# **MicroGDS**

# **Advanced Training Course**

**Version 7.1**

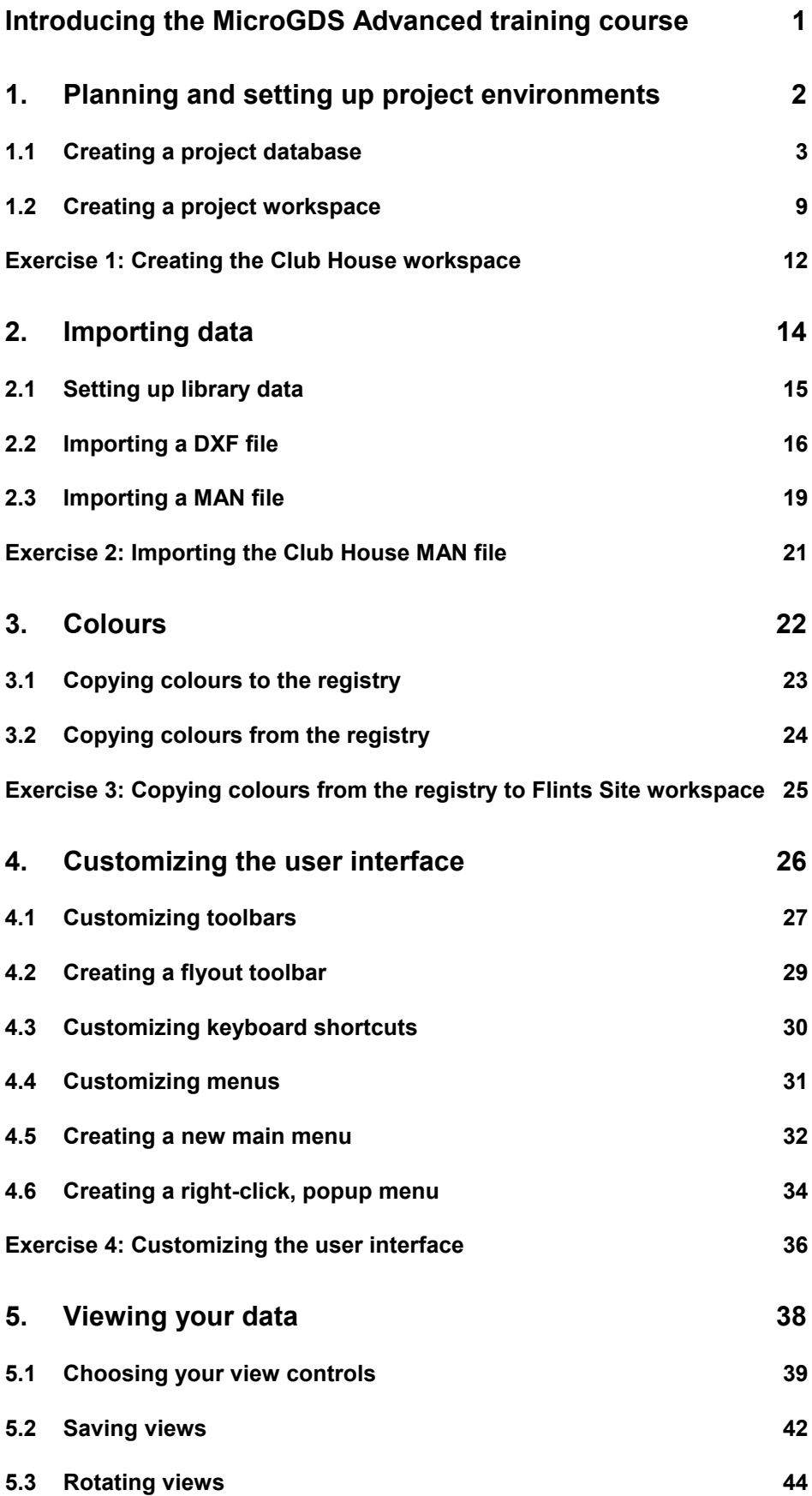

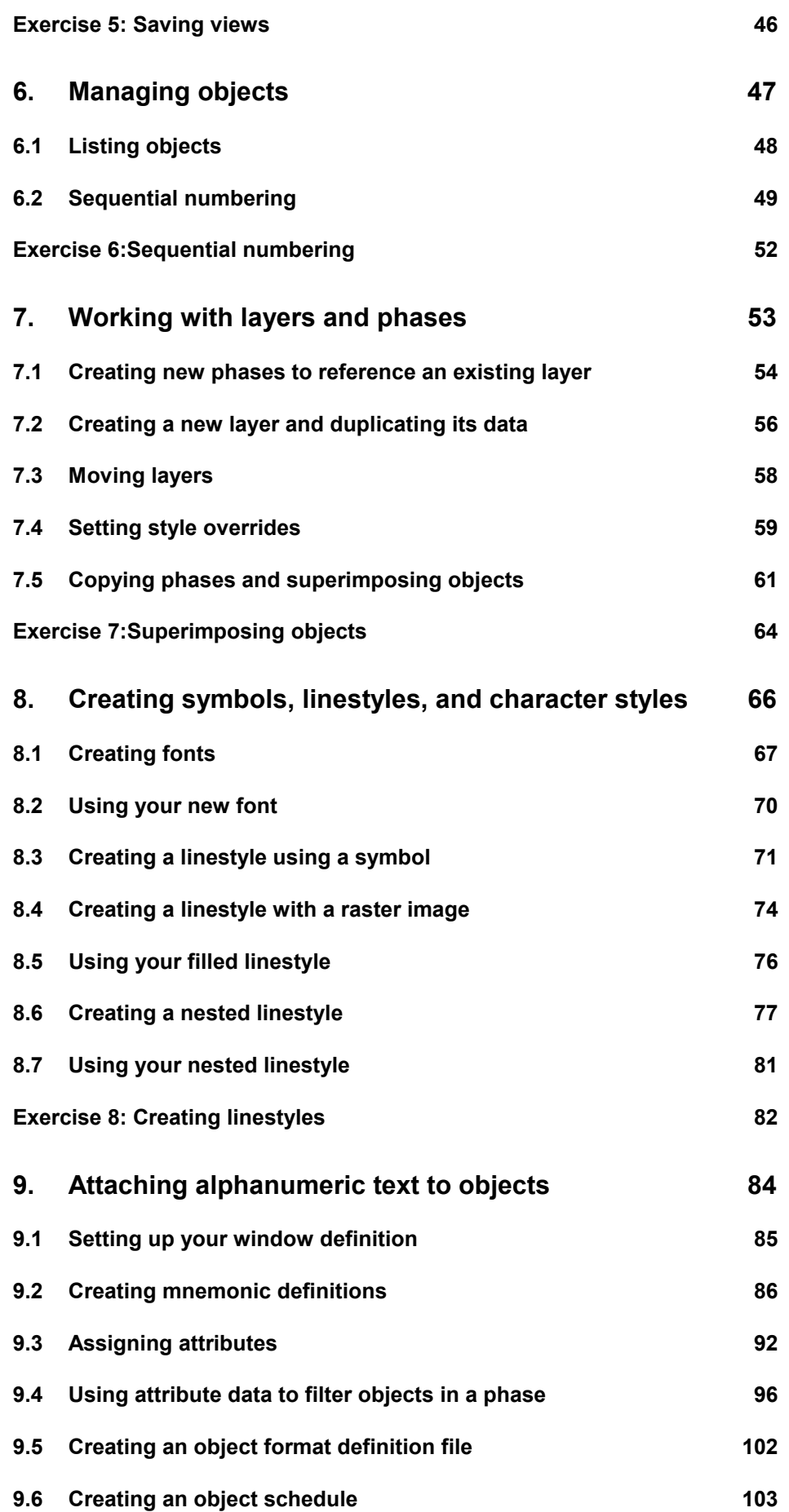

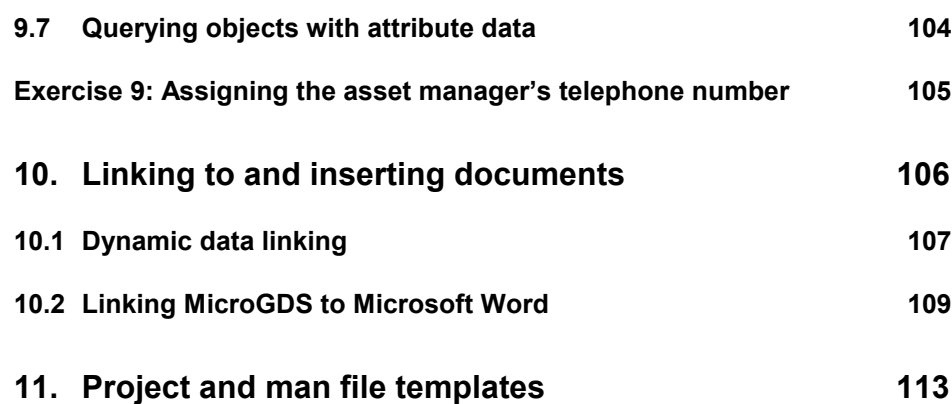

# **Introducing the MicroGDS Advanced training course**

This course is intended for users who are familiar with the basics of MicroGDS and now wish to learn about some of the more advanced techniques. It is assumed that you have completed the MicroGDS Foundation Course and that you are familiar with the general layout and concepts of the system.

During the course, you will experience how easy it is to work with large sets of graphical data, by creating and building up a multi-user project. For each task, we show the most common way to accomplish it. The course will guide you through each topic, with step-by-step instructions, to enable you to complete each section.

#### **Before you begin**

Ensure that MicroGDS version 7.1 Plus or Pro, has been installed on your computer.

Copy the Advanced training data folder to your computer's hard disk.

#### **MicroGDS documentation**

You will need a copy of the MicroGDS version 7.0, *Using MicroGDS* and *Introducing MicroGDS version 7.1* user guides.

#### **Important**

One part of this course shows you how easy it is to change the MicroGDS user interface. It is recommended that you first check with other users before doing so, for example, if the computer on which you are running the course is not your usual workplace machine.

If you wish to revert to the settings that were in place at the start of this course, ensure that you make a note of any configuration file locations that you are asked to change and reassign the paths appropriately.

# **1. Planning and setting up project environments**

Working with large sets of graphical data from different sources and disciplines could be a daunting task to manage. For example, in a large multi-disciplinary project, architects, engineers, landscape designers, service engineers, interior designers and other professions, may need to access data simultaneously. MicroGDS provides the multi-user project facility for this reason.

Multi-user projects enable you to handle the data in a structured manner, keeping track of all the relevant drawing files that you need when working with large projects of this nature.

In this section you will learn how to create a MicroGDS project database to manage the data for a large project. You will then create two MicroGDS project workspaces through which you access the drawings within the project.

### 1.1 Creating a project database

- **1** Start MicroGDS and click New on the File menu. The Create a New File dialog box is displayed.
- **2** Select the Project database option and click Next. The Create a New Project Database dialog box is displayed for you to enter a name for the new database.

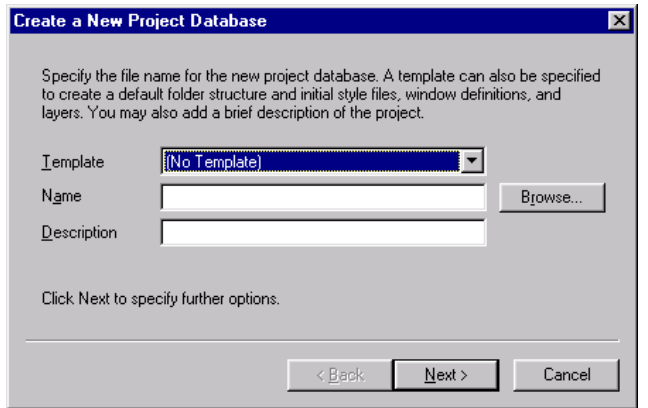

**3** To enter a database name, click Browse and locate your C drive (or the drive on which you wish to hold the database). Click the Create New Folder button and rename the folder to **Flints Health and Fitness Club**

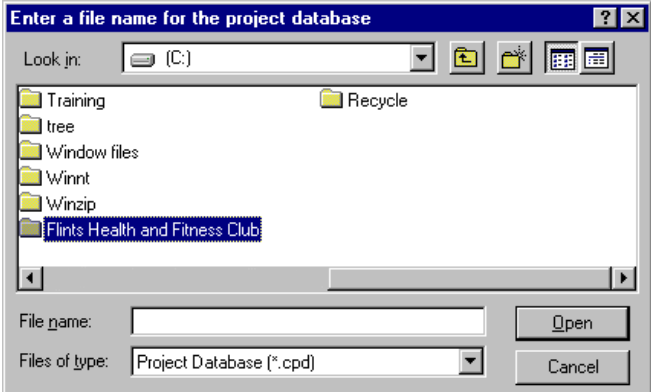

**4** Double-click the folder to open it.

You will use this folder to save your work throughout this course.

- **5** In the File name box, type the name of your project database **Flints** and click Open. The Create a New Project Database dialog box is again displayed, this time with the folder path and new database name.
- **6** Type a short description for the project database in the Description box. In this case type **Health and Fitness Club**
- **7** Click Next.

#### **Defining database aliases**

MicroGDS displays the Define Database Aliases dialog box. For example:

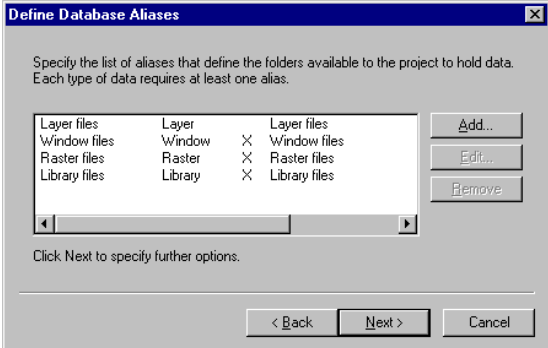

Aliases are the names you associate with the folders available to the project. There are five alias types:

For more information, see Using aliases in Help.

A layer file contains graphical data, including objects, attribute data, and text.

A window definition provides a view onto the graphical data stored on the layers.

- layer aliases specify the folders for new layers
- window aliases specify the folders for new window definitions
- raster aliases specify the folders for accessing raster images
- library aliases specify the folders for accessing library files
- reference aliases specify the folders for accessing MicroGDS documents whose windows can be used as photos. Note that reference aliases are optional.

The default alias name for each alias type is shown on the left of the dialog box. The default folder name for each alias, which MicroGDS will automatically create, is shown on the right of the dialog box. Notice that the folder names are created immediately below the project database folder. Therefore only the relative paths of the alias locations are shown. This means that if the project is moved to another drive, the aliases will still be relative to the project and will not have to be reassigned.

If you accept these details, MicroGDS creates subfolders in the project database with the names shown, and maps those locations to the default alias names.

You are not going to accept all the default aliases offered. Instead you are going to define two separate aliases for layers and window definitions, one for the Club House and one for the Site. You are also going to define an additional alias for layers called Import. This will be used to import layer files from a DXF drawing.

**1** Select the 'Layer files' alias and click Edit. The Alias Editor is displayed:

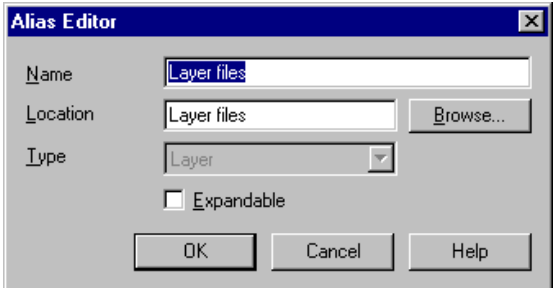

**2** Change the Name to read **Club House Layer files**

You are going to store all layer files relating to the Club House in a new folder 'Club House\Layer files'.

**3** Edit the Location by adding at the start of the path **Club House**\.

Your Alias Editor should now look like this:

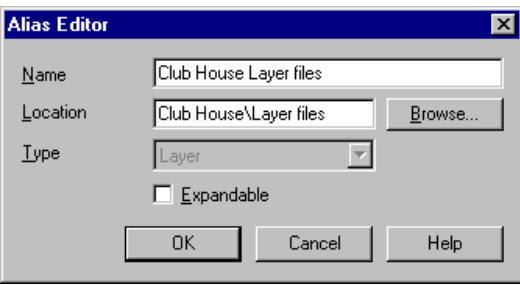

**4** Click OK. You are returned to the Define Database Aliases dialog box.

You are going to store all window files relating to the Club House in a new folder 'Club House\Window Files'.

- **5** Now click the 'Window files' alias and click Edit.
- **6** Edit the Name in the Alias Editor to read **Club House Window files**
- **7** Edit the Location to read **Club House\Window files**
- **8** Ensure that the Expandable check box is selected. Your Alias Editor should now look like this:

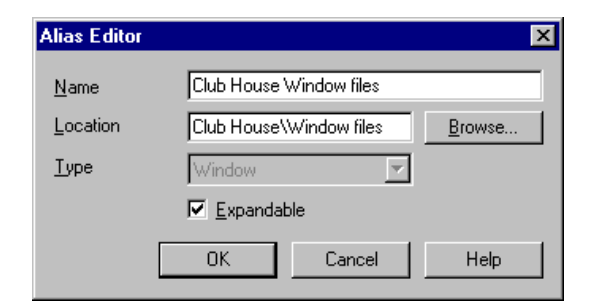

**9** Click OK. You are returned to the Define Database Aliases dialog box.

The raster and library files refer to the whole project, so these will remain in their locations above the Club House and Site folders.

Selecting the expandable check box allows users of the workspace to expand an alias name to show any subfolders.

A raster file is in one of the following fomats: BMP, DIB, JPG, (or JPEG), TIF, (or TIFF), PNG or EPX. For more information, see Help.

The aliases should be as shown in the Define Database Aliases dialog box below. If you have made a mistake, use the Edit button to correct it.

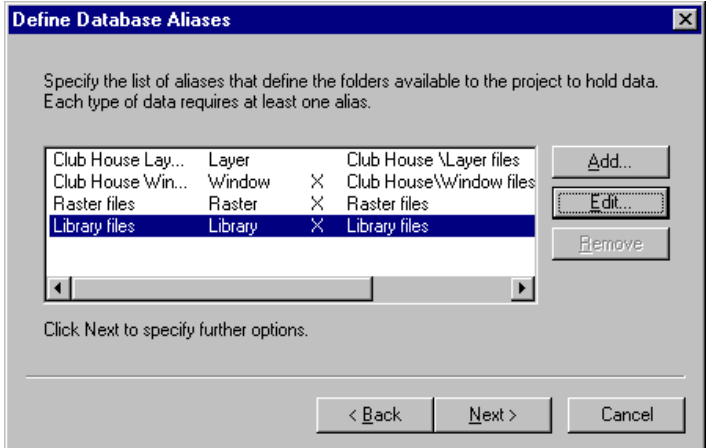

You are now going to define two new aliases for folder locations that will contain the data relating to the car park and surrounding area, for the Site project workspace.

- **10** On the Define Database Aliases dialog box, click Add to display the Alias Editor.
- **11** Make sure the alias Type is set to Layer.
- **12** In the Name box, type **Site Layer files**. In the Location box, type **Site\Layer files**, and then click OK.
- **13** Click Add to redisplay the Alias Editor.
- **14** Change the alias Type to Window and ensure that the Expandable check box is selected.
- **15** In the Name box, type **Site Window files**. In the Location box, type **Site\Window files**, and then click OK.

You will now create the final layer alias within the Site folder to hold the imported layers.

**16** Repeat steps 10 to 12, typing in the Name box **Import Layer files** and typing in the Location box **Site\Layer files\Import**

You have now finished defining your aliases. Your Define Database Aliases dialog box should now contain the following:

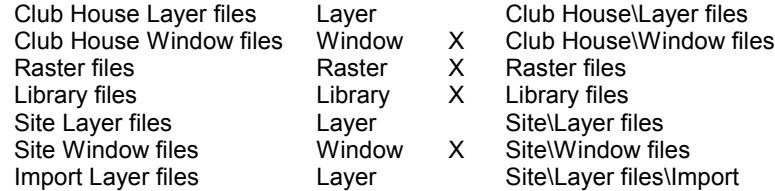

If your Define Database Aliases dialog box is different from the above, click Edit and make the necessary amendments.

Note that the X in the Define Database Aliases dialog box indicates that the alias folder is expandable.

**18** Click 'Yes' to the prompt 'The folder Club House\Layer files does not exist. Do you wish to create it and any other alias folders?'

MicroGDS has created the appropriate folders for you. You can see your file structure in Windows Explorer. **Do not** close down MicroGDS at this stage as you have not finished creating your project.

**19** To see your file structure, start Windows Explorer and go to the location of your Flints Health and Fitness Club folder. Open all the subfolders. Your project structure should look like this (you may need to refresh your screen – press F5):

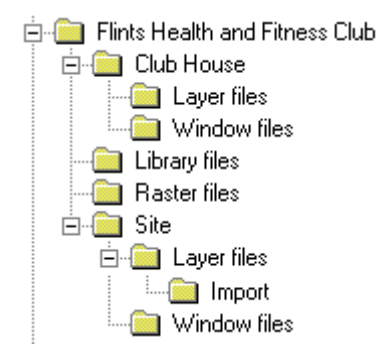

**20** Close Windows Explorer and return to your MicroGDS session.

The Define Database Style Search Path dialog box is displayed:

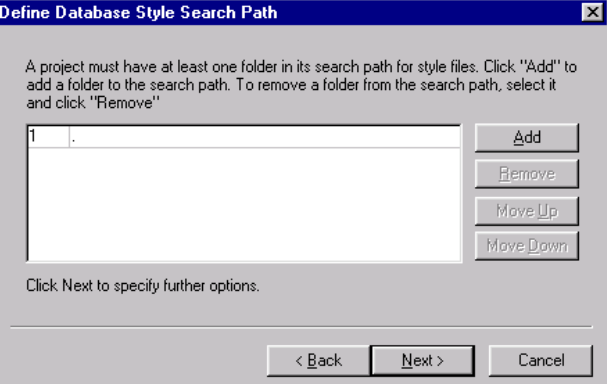

#### **Defining the database style search path**

MicroGDS uses the style search path to read and store style files such as linestyles and character styles (charstyles). A project must have at least one location in its search path for style files. You can change the default location, and add and remove folders from the style search path as applicable.

The first location that you specify defines the folder in which styles are updated and saved as you work. The style files in this location are called local style files and contain the local styles for the project.

You can reorder the locations in the style search path using the Move Up and Move Down buttons.

For more information, see Editing the style search path in Help.

Your company may have company standard styles which will be held in a separate location. They will not be editable locally.

**1** To define the folder for your local style files, double-click the first location, labelled 1, remove the dot and type **Styles,** and then click √

You are now going to set up a second location in the style search path to enable you to use styles from other style files. These styles would normally be your company's standard styles. However, for the purpose of this training course you will use some pre-created style files in the training data folder.

- **2** On the Define Database Style Search Path dialog box, click Add.
- **3** Click Browse, represented by three dots, and browse to the Advanced training data folder. Select the Company Styles folder, and then click OK.

Your style search path should now show:

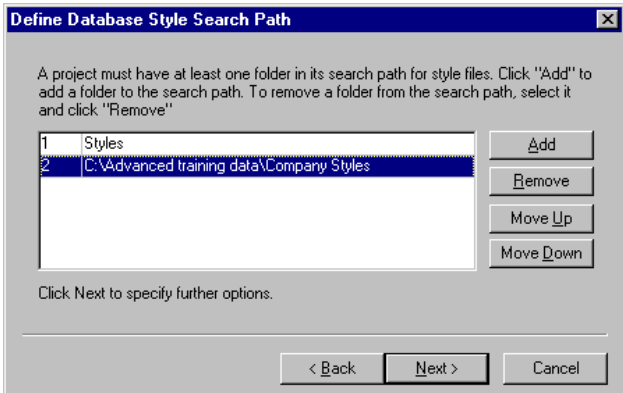

**4** Click Next, and click 'Yes' to the prompt 'The folder Styles does not exist. Do you wish to create it?'. MicroGDS creates a new folder called Styles under the Flints Health and Fitness Club folder.

The Finished Creating a New Project Database dialog box is displayed:

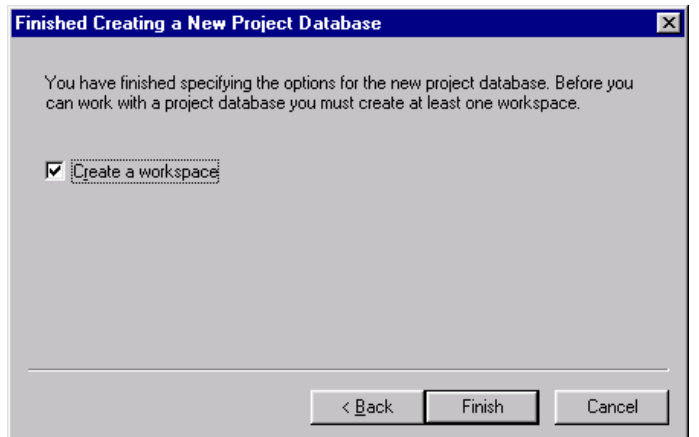

You are now ready to create the first of the two project workspaces.

**5** Ensure that the 'Create a workspace' check box is selected, and then click Finish.

The Create a New Project Workspace dialog box is displayed.

If you do not select the Create a workspace check box, you can create a workspace later by selecting File New and selecting the Project workspace option.

### 1.2 Creating a project workspace

A project database can have any number of workspaces so that access to the data can be allocated to different users or disciplines. You are going to create two project workspaces:

- Flints Site.cpj
- Club House.cpj

A workspace contains information such as the project database to be used, the layers that are editable and the default locations in which to save new files. It is also the way that you access the data.

As you had selected the Create a workspace check box, the Create a New Project Workspace dialog box is displayed. As you have just created a project database, the name of the project workspace and the database are entered automatically in the appropriate boxes, for example:

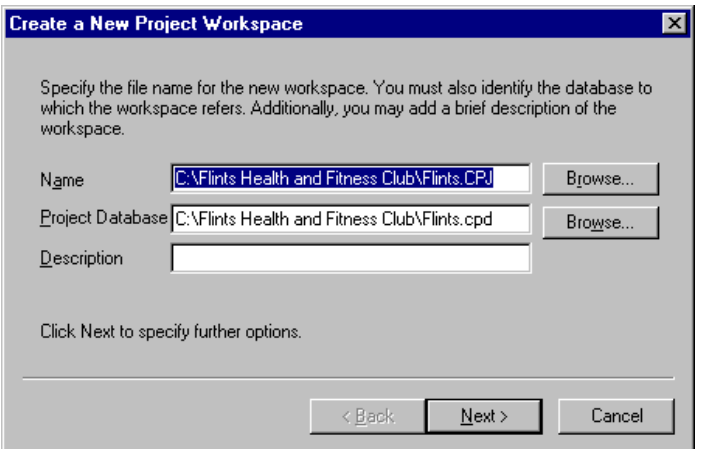

You will first create the Site workspace.

**1** Edit the Name box to add 'Site' to the CPJ name. The box should now show *drive***:\Flints Health and Fitness Club\Flints Site.CPJ**

Do not change the project database name as this is the database you want the Flints Site workspace to reference.

- **2** In the Description box, type **Site workspace for Flints Health and Fitness Club**
- **3** Click Next.

MicroGDS displays the Select Workspace Aliases dialog box. This enables you to select the layer aliases for the layers that are to be editable by users of the Site workspace.

Initially, the 'All aliases refer to editable data' check box is selected. This means that all the layers referenced by the following aliases are editable by all users. You can restrict users from editing specific layers, by clearing this check box, and then selecting the aliases that refer to the layer file locations to be made editable.

Project databases and workspaces can be created and managed using the Project Administrator utility. Refer to the Project Administrator Help.

Project databases can be saved as project templates on which new projects can then be based. For details, see Using MicroGDS.

**4** Clear the 'All aliases refer to editable data' check box and select the 'Site Layer files' and 'Import Layer files' check boxes.

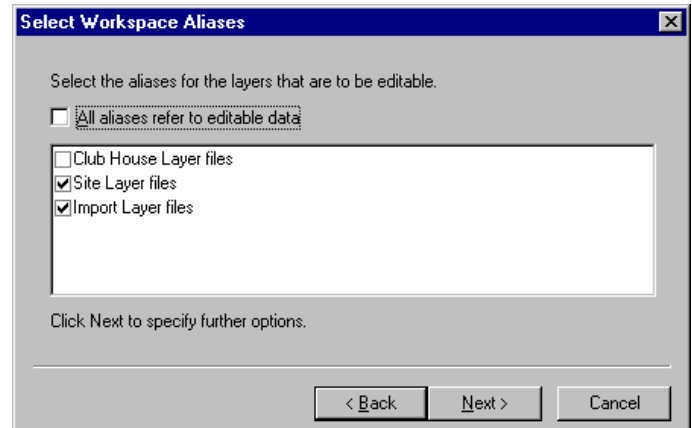

**5** Click Next.

The Select Default Aliases dialog box is displayed. For example:

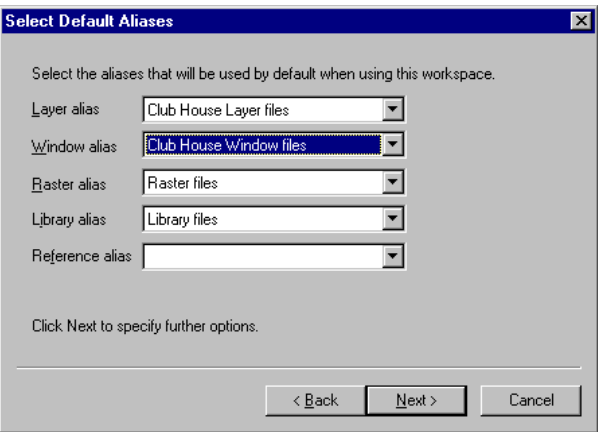

Default aliases are stored in each workspace that refers to the database. For example, a Site workspace would have default aliases to store site data. This ensures that new files are saved automatically in the appropriate locations.

**6** As one of your first tasks is to import a DXF file, select the Import Layer files as the default layer alias and the Site Window files, as the default window alias.

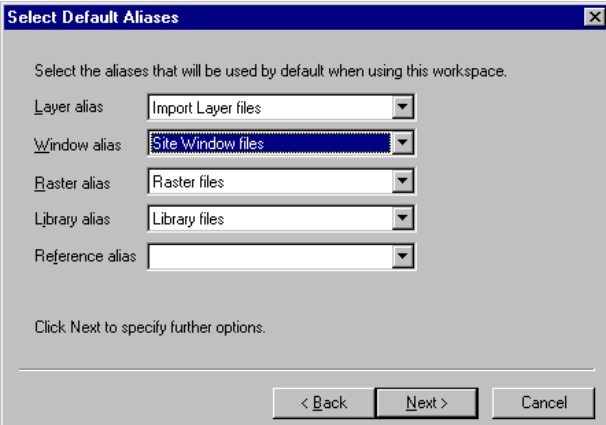

Once the project has been created, the only way to permanently change the default aliases in a workspace is by using the Project Administrator. Refer to the Project Administrator Help for details.

**7** Click Next.

The Finished Creating a New Project Workspace dialog box is displayed:

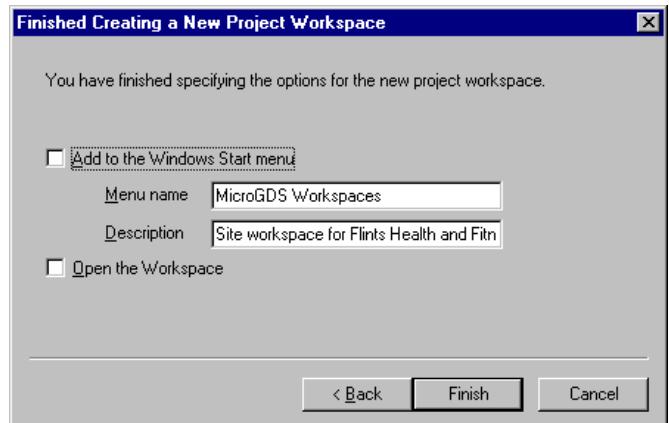

If you select the Add to the Windows Start menu check box, the Site CPJ will be added to your Start menu and you will be able to click on it to open it without first starting MicroGDS.

**8** Select the Open the Workspace check box and then click Finish.

MicroGDS creates Flints Site.CPJ (the workspace) and adds it to the Document Organizer:

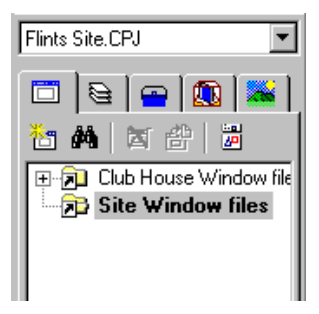

Note that the default window definition alias is bold and highlighted.

MicroGDS also adds a placeholder window to the MicroGDS window to indicate that the workspace is open, but no window definitions are currently open:

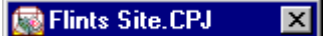

For the time being you will leave Flints Site.CPJ and, as a short exercise, create the second workspace for the Club House.

### Exercise 1: Creating the Club House workspace

Create a second workspace for data relating to Flints Club House. The Club House workspace will refer to Flints project database. Follow the wizard from the File New menu. A brief description of the steps have been included below to help you.

- **1** On the Create a New File dialog box, select the Project workspace option.
- **2** Enter the name for the new workspace. **Tip**: Browse to *drive*:\Flints Health and Fitness Club and double-click the folder to open it. In the File name box, type **Flints Club House**
- **3** Browse for and select Flints.cpd as the database.
- **4** In the Description box, type **Club House workspace for Flints Health and Fitness Club**, and then click Next.

People who work on the Club House drawings have no need to edit data relating to the site. Therefore the only editable layers necessary for the Club House project will be the Club House layer files.

**5** Clear the 'All aliases…' check box and select 'Club House Layer files', and then click Next.

The following Select Default Aliases dialog box is displayed:

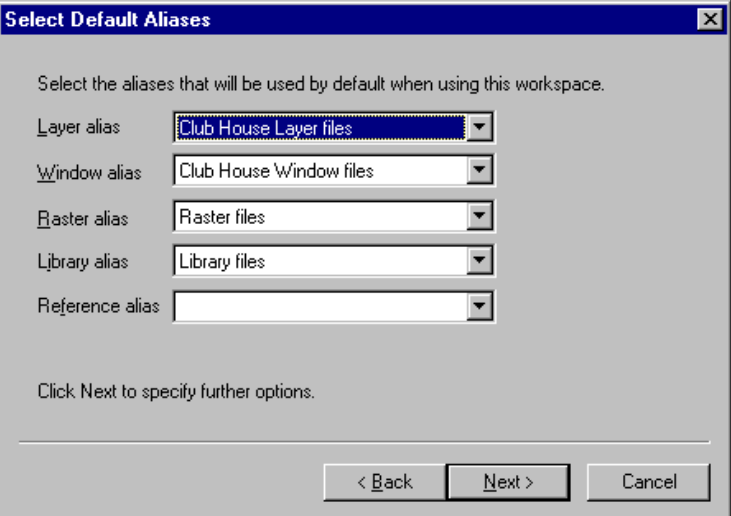

- **6** Ensure your Select Default Aliases dialog box is identical to the above, and then click Next.
- **7** Select the Open the Workspace check box and then click Finish.

**8** Click the list arrow at the top of the Document Organizer and you will see that it now contains two workspaces:

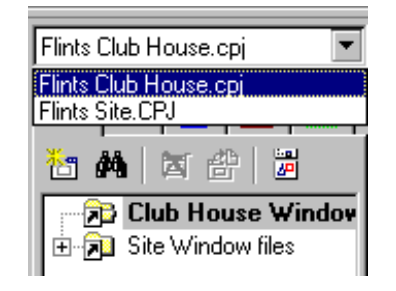

MicroGDS also adds a second placeholder window to the MicroGDS window.

# **2. Importing data**

In MicroGDS, you can import data into your project from external CAD systems. The data could, for example, consist of survey data drawings or structural steelwork drawings supplied by outside contractors.

However, because drawing methods and styles differ from office to office, and from project to project, the source data might not be organized in the way you would like, or might not conform to the drawing standards of your company. To help solve these types of problem, MicroGDS allows you to customize elements from the source drawings, such as the layer names and linestyles, before you import the external data.

In this section you will import external data into your project. You will also populate the project with additional data by importing drawings previously created in MicroGDS.

### 2.1 Setting up library data

If you were working in a disciplined office environment, you would probably have library files of standard objects for each particular type of project. For the purpose of this course, a number of library files have been created for you. You will now replace your empty, newly created library folder in Flints Health and Fitness Club folder.

- **1** Do not close your projects, but minimize MicroGDS.
- **2** Open Windows Explorer and locate your Advanced training data folder. Select the Library files folder and press CTRL + C to copy the folder and all the files.
- **3** Move to *drive*:\Flints Health and Fitness Club and press CTRL + V to paste the folder and files.
- **4** At the prompt '…do you want to replace the existing files?' click 'Yes to All'.

The original Library files folder has been replaced by the new folder and its contents, from the Advanced training data folder.

- **5** Restore the MicroGDS window, and on the Document Organizer, click the Library Files tab.
- **6** To see the list of library files that are now available to the project, double-click the Library files alias.

### 2.2 Importing a DXF file

You can change layer and object naming conventions, and line and character style names in DXF/DWG files to suit your company's standards prior to importing the files into MicroGDS. This is done by using mapping tables.

Two mapping tables are supplied in the Advanced training data folder. You will make some final edits to these mapping tables before you import the data.

However, before you edit the mapping tables, you will use the DXFScan utility supplied with MicroGDS to list the element names used in the DXF file you will be importing.

#### **Listing the element names**

- **1** To start DXFScan, from Programs on your Start menu, click MicroGDS 7.1, and click DXFScan.
- **2** On the DXF/DWG Scanner window, click Open file.
- **3** From the Files of type list, select DXF files and browse to \Advanced training data\Import data\Site\Survey data.DXF, and click Open.
	- click the Styles tab, and note two character styles are listed; GRID\_TEXT and STANDARD\_TEXT
	- click the Ltypes tab; there are five linestyles listed
	- click the Layers tab and note that the layer names begin with G followed by 7 numbers
- **4** To close the DXFScan utility, click Close.

#### **Setting up mapping tables**

You are going to use an entity mapping table to change all the existing layer names starting with a G to meaningful names. The entity mapping table supplied with the training data is a short example of such a table and maps only layers. For a more comprehensive entity mapping table, see the sample mapping table (entmap.emt) in \Program Files\Informatix\MicroGDS 7.1\Programs.

- **1** Start a text editor such as Microsoft Notepad, and on the File menu, click Open.
- **2** Change the Files of type box to All Files, and then browse to *drive*\Advanced training data and double-click **Entmap.emt** to open it.
- **3** Add the following line at the top of the layer mapping:

G8030001=Building outline

**Note:** It is very important that you ensure throughout this section that your typing is accurate and that your capitalization is exactly as specified, otherwise your mapping tables may not work correctly.

**4** On the File menu, click Save.

You will now look at the Style mapping table that has been supplied with this course, make some amendments, and map it to the DXF data. Style mapping tables have the extension .smt.

Style mapping tables define which linestyles and charstyles are used when you import and export MicroGDS files.

- **5** From the Notepad File menu, click Open.
- **6** Browse to *drive*\Advanced training data and double-click **Styles.smt** to open it.

You will now amend the file so that MicroGDS substitutes, for example, the linestyle DASHDOT2 for Chain line. When you import the DXF file, MicroGDS will use the linestyles you have specified.

- **7** Add the following:
	- under the heading **[DXFLinesin]** add the lines: **DASHDOT2=Chain line FILLED=Fill 10%**
	- under the heading [DXFCharsin] add the lines: **GRID\_TEXT=TNR7000 STANDARD\_TEXT=TNR3000**
- **8** Save your file and quit Notepad.

You now have a customized style mapping table, an entity mapping table, and have defined the styles you wish to use in your project workspace. You will now map the location of your style and entity mapping tables to your project.

- **9** In MicroGDS, open your Preferences dialog box and map your styles mapping table, using the File Locations tab. Click the Browse button next to Style mapping and browse to \Advanced training data\Styles.smt. Select the file and click Open.
- **10** To map your entity mapping table, click the Browse button next to Entity mapping and browse for \Advanced training data\Entmap.emt. Select the file and click Open. Select the Save preferences check box, and then click OK.
- **11** To load the tables, on the File menu click:
	- Mapping Tables, Styles
	- Mapping Tables, Entities

When the tables are loaded, the commands are ticked.

**Important**: If the mapping tables were already loaded, you must unload and reload them so that MicroGDS reads the correct tables.

For more details, see Style mapping tables in Help.

The style mapping table supplied is a short example, for a more comprehensive one, see the sample mapping table in Program Files\Informatix\MicroGDS 7.1\Programs.

The linestyles Chain line and Fill 10% have been predefined in the Company styles lines.sty.

The charstyles TNR3000 and TNR7000 have been predefined in the Company styles char.sty using Windows font Times New Roman.

#### **Importing your data**

- **1** From the Document Organizer list, select Flints Site.cpj.
- **2** On the File menu, click Import File, browse to \Advanced training data\Import data\Site\Survey data.DXF and then click Open.

The following changes to the DXF data have been made by MicroGDS reading your mapping tables:

- the grid is a dotted linestyle (Chain line)
- the fill is transparent (10% fill)
- the text styles are TNR3000 and TNR7000
- the layers are named instead of numbered
- **3** On the File menu, click Save Window & Layers and name the window definition **Site plan**.

Note that MicroGDS automatically displays the default window alias for the location in which to save the window definition.

You have now created the site plan. You will now import the data relating to the Club House.

### 2.3 Importing a MAN file

When you imported DXF data in section 2.2, the layer alias was set to Import Layer files. This is because you were importing data from an external source and you would normally want to check this data before moving it into your main project alias (in this case Site).

In this section you will be importing a MicroGDS MAN file which is part of your main project, so you will override your default layer alias to Site Layer files. The MAN file contains the data for the site car park layout. You will then copy the car parking layers into the Site plan window definition.

#### **Changing the default layer alias**

For more information, see Setting up Alias Overrides in Help.

**1** On The File menu, click Alias Overrides. The Alias Overrides dialog box is displayed:

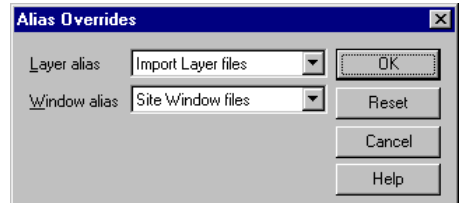

**2** From the Layer alias list, select Site Layer files and then click OK. Any data you now import will be created on layers in the location defined by the Site Layer files alias.

#### **Importing the car park data**

- **1** On the File menu, click Import File.
- **2** From the Files of type list, select 'MicroGDS Files (\*.MAN,\*XML …)'.
- **3** MicroGDS defaults to the last folder visited, so select Carparking.MAN and click Open.

The Carparking.MAN file is imported into a new window definition called Parking & landscaping.wnd. Note that the name is derived from the principal window in the MAN file that you imported. The layers are created in the location defined by the Site Layer files alias.

- **4** On the Document Organizer, click the Layers tab.
- **5** Now, double-click on the Import Layer files alias to open it. Doubleclick on the Site Layer files alias to open it. Your Layers tab should look as illustrated:

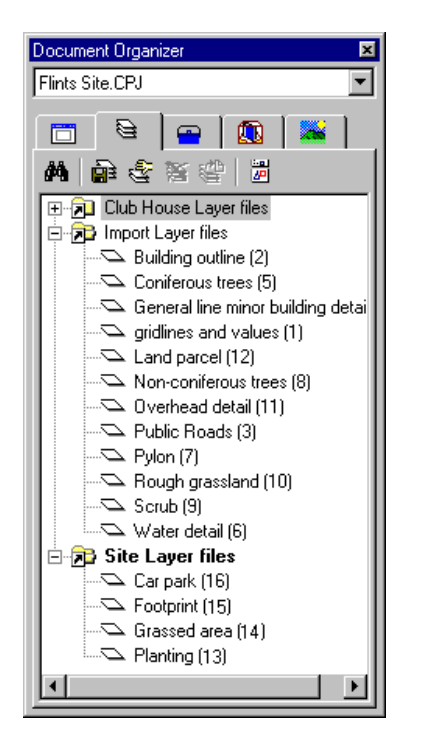

**6** On the File menu, click Save Window & Layers.

#### **Adding the car parking data to the Site plan window definition**

You will now add the car parking data to the Site plan window definition so that all of your graphics can be viewed in the same window.

- **1** On the Document Organizer, double-click the Site plan window definition to ensure that it is displayed and current.
- **2** On the Document Organizer, click the Layers tab, open the Site Layer files alias and select all layers (four).
- **3** Using the left mouse button, drag the layers from the Document Organizer to the bottom of the Mini Window Editor.

The graphics on the layers are now visible as phases in your Site plan window definition.

**4** On the File menu, click Close Project and on the Save Drawing dialog box, click Save All.

Note that at this point no data has been duplicated. You are viewing the same data in two window definitions:

- Site plan, and
- Parking & landscaping

### Exercise 2: Importing the Club House MAN file

You are now going to import a MicroGDS MAN file into your Flints Club House workspace.

**1** From the Document Organizer list, check that Flints Club House.cpj is current.

You can now import the MAN file.

- **2** On the File menu, click Import File.
- **3** Ensure the Files of type is 'MicroGDS Files (\*.MAN,\*.XML…)'.
- **4** Click **the click** to go to Advanced training data\Import data\Club House and then double-click on Flints club house.MAN to open it.

The data is copied into your Flints Club House.cpj in a window definition called 'Flints Club House.wnd'.

**5** On the File menu, click Save Window & Layers.

Note that Flints Club House is shown under the default window alias (Club House Window files) on the Document Organizer.

Later on in this training course, you will combine the Club House layers, with the Site layers.

You will notice that if you are using the MicroGDS default colours, phase 1 uses a very pale colour. In the next section you will redefine the colours.

# **3. Colours**

MicroGDS can define up to 256 colours, and each colour is fully customizable. You can assign colours to phases, objects, individual primitives, linestyle strokes, background, and selected graphics. In 3D drawings you can also assign colours to materials and lights.

When you first start MicroGDS, a set of default colours is stored in your computer's registry. In a single-user environment, colours are stored in each individual MAN file, and in a multi-user environment colours are stored in each project workspace.

You can define new colours, or edit existing colours, using the Colours tab on the Preferences dialog box. The Colours tab also enables you to copy colours from your current document to the registry, and to copy colours from the registry into your current document.

In the next section you will replace the default colours with a set of colours predefined for this training course.

# 3.1 Copying colours to the registry

- **1** Using Windows Explorer, go to the folder Advanced training data, and double-click Colour Palette.man to open it in MicroGDS.
- **2** On the File menu in MicroGDS, click Preferences, and click the Colours tab.

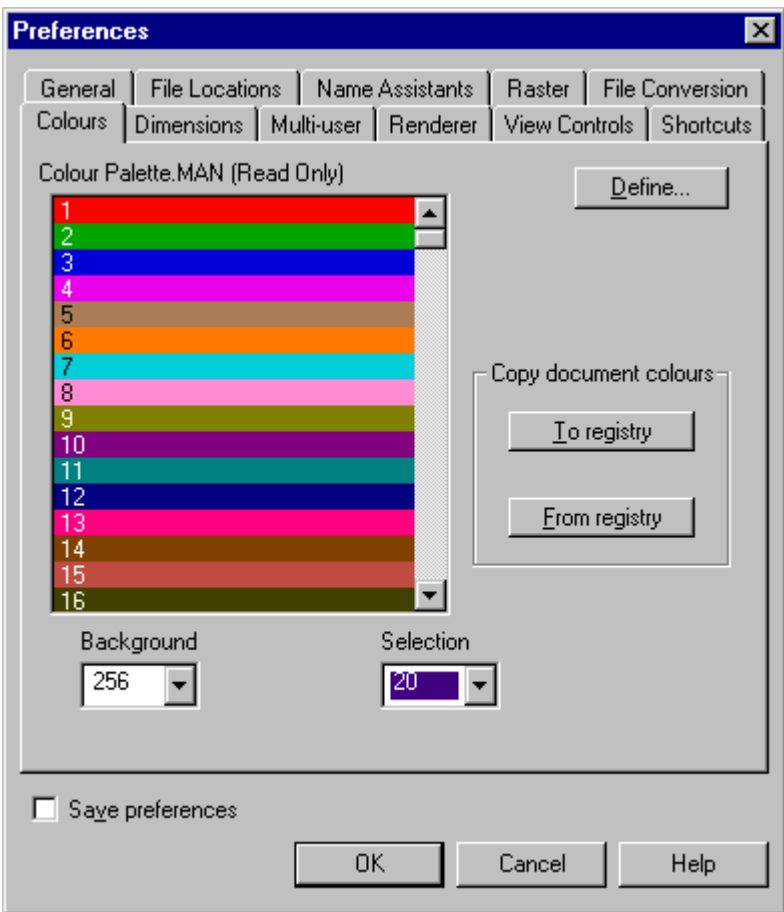

**3** To overwrite the colours in the registration database with the current colours, click 'To registry' and then click Yes at the prompt.

The colours are copied from the Colour Pallete.man file to your computer's registry.

**4** Close Colour Pallete.man.

### 3.2 Copying colours from the registry

- **1** On the File menu, click Preferences, and click the Colours tab.
- **2** Click From registry, and at the prompt 'This will overwrite the colours in the current project with those from the registration database. Do you wish to continue?' click Yes.
- **3** Close the Preferences dialog box, and then press F5 to refresh your drawing.

The colours are updated in the Club House window definition, and the RGB (colour) values are now saved in the Flints Club House workspace.

When you create a new project workspace, MicroGDS uses the colours from the registration database. If you edit a colour or copy the colours from the registry, MicroGDS writes the RGB values of each colour to the project workspace file. From that point the project workspace will ignore the registry colours and use its own colour definitions.

#### **Viewing your workspace to see the colour values**

Using a text editor, you can view Flints Club House project workspace and see how the RGB values have been assigned.

- **1** Using Windows Explorer, go to *drive:*\Flints Health and Fitness Club and click on Flints Club House.cpj.
- **2** Press SHIFT and with a right-button mouse click, select Open With…
- **3** Select Notepad from the Open With dialog box. Ensure that the 'Always use this program to open this type of file' is **NOT** selected, and then click OK.
- **4** Scroll down to [MGDS Colours]; the Red, Green, and Blue values are then listed.
- **5** Exit from Notepad without saving.
- **6** Open Flints Site.cpj as described in 1 above.

Note that at this stage there are no colours written in the project workspace as no colours have been edited or copied from the registry.

**7** In the next exercise you will copy the colours from the registry to the Flints Site project workspace.

# Exercise 3: Copying colours from the registry to Flints Site workspace

In this exercise, you will save the colours from the registry to Flints Site workspace.

• Open Flints Site workspace and the Site plan window definition, and follow the steps in 3.2.

# **4. Customizing the user interface**

Although MicroGDS provides a default set of commands and toolbars, each MicroGDS user will have their own set of features that they commonly use, or they may prefer to place elements, such as toolbars, at different positions around their screen. Each screen configuration will vary from user to user.

MicroGDS provides a set of tools that you can use to customize your user interface. For example, you can create new toolbars, add items to toolbars and edit status toolbars. In addition, you can attach a command that takes effect when you click the right mouse button, and add commands to run other applications from MicroGDS.

In this section you will customize toolbars, add your own right mouse button menu (a shortcut menu), and assign shortcut keys to MicroGDS menu commands.

If you intend to revert to the settings that were in place at the start of the course, ensure that you keep a note of the current MicroGDS settings.

### 4.1 Customizing toolbars

For more information, see toolbars in Help.

You will create a new toolbar (a user toolbar), name it 'My toolbar', and add a number of buttons to it. The buttons you add give access to a number of commands that you will be using later in the course.

#### **Creating a new toolbar**

- **1** To open the Toolbars dialog box, press CTRL + T.
- **2** On the Toolbars tab, click New, and in the New Toolbar name box, type: **My toolbar** and press ENTER.

A new toolbar is displayed for you to add buttons to:

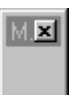

- **3** On the Toolbars dialog box, click the Customize tab, and select Axes from the Categories list.
- **4** Select Axes Move from the Commands list, and drag it onto your new toolbar. Repeat for Axes Reset.
- **5** Add the following buttons:
	- Object Replace (Objects category)
		- Object Sequence (Objects category)
		- Cut **Cut** (Selection category)
	- - Paste  **Paste** (Selection category

Your new toolbar will now look like this (don't worry if the order of buttons is different):

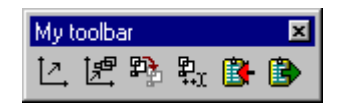

**6** Move 'My toolbar' to a convenient place in your toolbar area.

In order to save duplicating commands, you will now remove two of the commands you have added to My toolbar from their default toolbars.

- **7** With the Customize tab still active, drag the Cut button on the Selection toolbar (in the MicroGDS toolbar area) to the graphic screen area and then release the button - it disappears from the toolbar.
- **8** Repeat step 7 for the Paste button, and then click OK to close the Toolbars dialog box.
- **9** To save your toolbar changes immediately, select Save preferences on the Preferences dialog box and then click OK.

#### **Adding a status item to a toolbar**

You will now add the status item Char to My toolbar and then edit it.

- **1** Open the Toolbars dialog box, and then click the Status bars tab.
- **2** From the Status items list, drag Charstyle to the end of My toolbar.

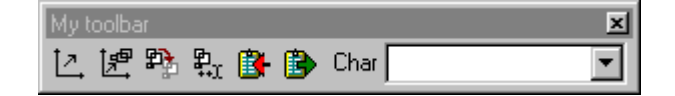

You will now change the status item label from Char to 'current charstyle' and increase the width of the charstyle display box.

#### **Changing the status item label**

**1** On the Status bars tab on the Toolbars dialog box, click Edit. The Edit Status Item dialog box is displayed:

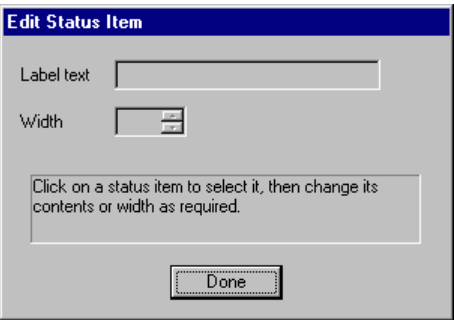

**2** On My toolbar, click the word Char.

The Edit Status Item dialog box is updated to reflect your selection:

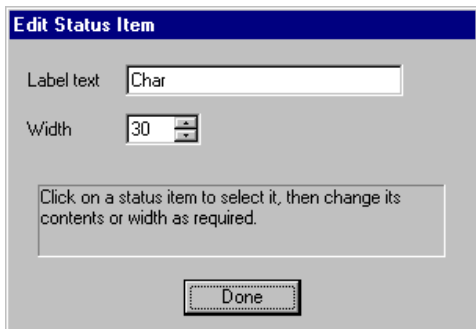

**3** In the Label text box, type **current charstyle** followed by a space. Note that the width box increments automatically.

#### **Adjusting the charstyle display box width**

- **1** On My toolbar, click the Charstyle display box and increase the width to 180.
- **2** Click Done, and then click OK. My toolbar is now as shown below:

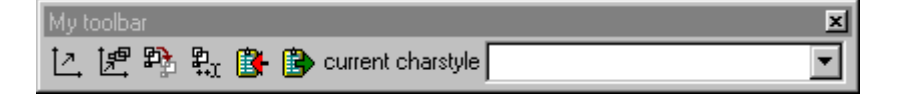

### 4.2 Creating a flyout toolbar

For more details see, Using toolbars in Help.

Displaying a large number of toolbars can reduce the available working area. To make a number of commands available without using so much screen space, you can use 'flyout toolbars'. Flyout toolbars display only the first button, the rest 'fly out' from this button. Flyout toolbars have a small triangle on the bottom right of the button:

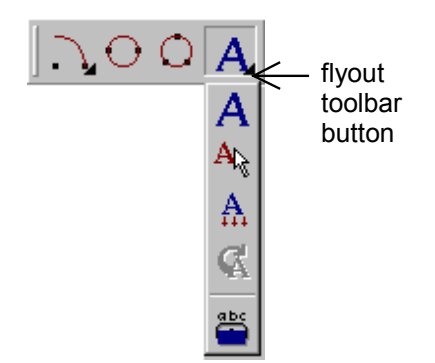

To create a flyout toolbar:

- **1** Open the Toolbars dialog box, click the Flyouts tab and select Text (System) from the toolbar names. Drag the name onto the end of My toolbar.
- **2** On the Toolbars dialog box, click OK.
- **3** Press the mouse button on the flyout toolbar button to display the list of commands:

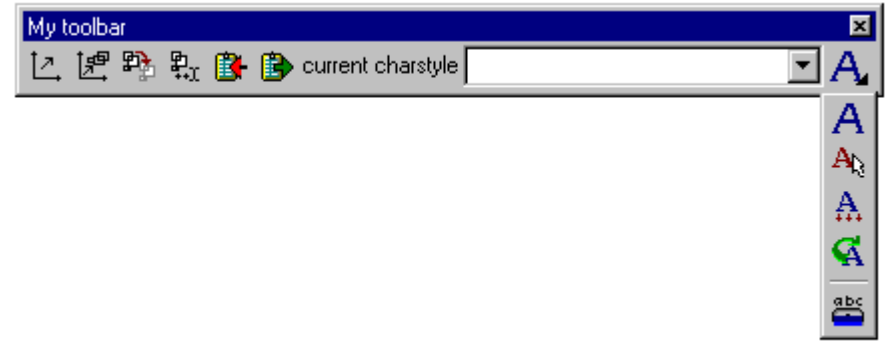

**4** If you already have the Text toolbar displayed, to save space, drag it on to the graphic screen, and then click the cross in the corner to close it.

You can return all system and status toolbars to their original settings at a later time, using Reset All on the Toolbars dialog box.

Note that toolbars you create can also be used as flyouts. You can also add flyouts to system toolbars and remove flyouts as required. For full details, see Help.

# 4.3 Customizing keyboard shortcuts

For a full list of default shortcut keys, see Keyboard shortcuts in Help.

MicroGDS provides many shortcut keys such as F2 to open the Window Editor and F7 to select all graphics. It is possible to create your own shortcut keys, and in the following steps you will create a shortcut key to save the current view.

- **1** Open the Preferences dialog box and click the Shortcuts tab.
- **2** In the Command box, click File to close the File menu commands, and then click View to open the View menu commands.
- **3** Select the Save View command.
- **4** In the 'Type new shortcut key' box, press F11.

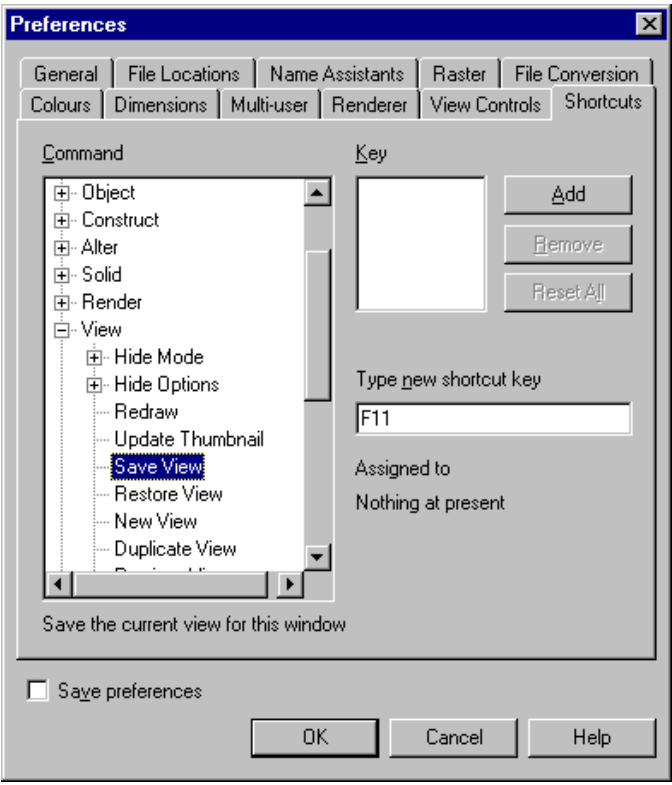

**5** Click Add and then click OK.

Note that you can use any combination of SHIFT, ALT, and CTRL keys. F11 is used in this exercise.

**6** Zoom in to any area in your current window definition and save the view using F11, change the view and then click Restore View on the View menu.
## 4.4 Customizing menus

Note that MicroGDS Plus does not contain the Render menu.

When you start MicroGDS and open a new document MicroGDS provides the following menus.

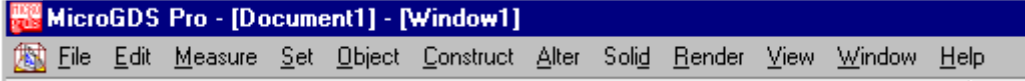

You can customize the menus to suit your particular requirements. For example, you can add, remove, and move commands between menus. You can also create a new menu, and add commands to it.

To understand how to customize MicroGDS menus, you will add a menu called My Menu, which will provide the following facilities:

- start the Windows Notepad
- run the sample application Bonus tools

For more details, see Customizing menus in Help.

To customize a MicroGDS menu, you create a text file in Windows Notepad or similar, and save it with a .cfg extension. You then specify the location of the .cfg file in your Preferences.

In the MicroGDS 7.1 Programs folder there is a sample cfg file called sample automenu.cfg. It contains an example of changes to the Help menu, a new Tools menu, and an example of a right-click popup menu.

### 4.5 Creating a new main menu

You will now create the following new main menu:

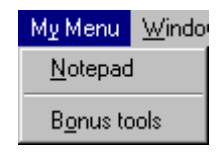

**1** Open Notepad from your Accessories menu, and on the first line type:

#### **[Menu]**

This line enables MicroGDS to identify that the following entries are intended as menu items.

**2** On the next line, type: **; My Menu**

> The semicolon '**;**' at the beginning of the line signifies that this line is a comment and will be ignored by MicroGDS.

**3** On the next line, for the menu name that will appear on the menu bar type:

**M&y Menu**

The ampersand (&) indicates that the next letter will be underlined to provide an access key for the menu (see the illustration of My Menu above). This will enable you to press  $ALT + Y$  to access the menu.

#### **4** On the next line, type: **M&y Menu\&Notepad=notepad.exe**

- My Menu is the name of the menu to which the following item will be added
- The forward slash separates the main menu title from the menu item
- Notepad is the command that will appear on the menu
- The '=' character separates the command from the program name
- notepad.exe is the name of the program file
- **5** To create a separator bar, on the next line type **{/mmw} M&y Menu\---=X**
	- {/mmw} indicates what sort of window must be open in MicroGDS for the separator to appear on My Menu: first  $m =$  menu flag second m = the menu will be available in a single user document w = the menu will be available in a multi-user window
	- M&y Menu is the menu to which the item will be added
	- --- (three dashes) indicates a separator bar will be added
	- $=X$  this must be included (X can be any single character)

MicroGDS looks for the word [Menu] and anything after that in the correct format will be displayed on the menu bar.

For more details on flags, see API

Help, menu function CadAddMenuCommand. You will now add the Bonus tools sample application. For the purpose of this exercise a copy of Bonustools.exe has been placed in the Advanced training data folder.

- **6** Add the following line: **{/mmw} M&y Menu\B&onus tools=***drive:***\Advanced training data\Bonustools.exe**
- **7** Save your file as **My Menu.cfg** in your Flints Health and Fitness Club folder.

Your file should now look similar to this:

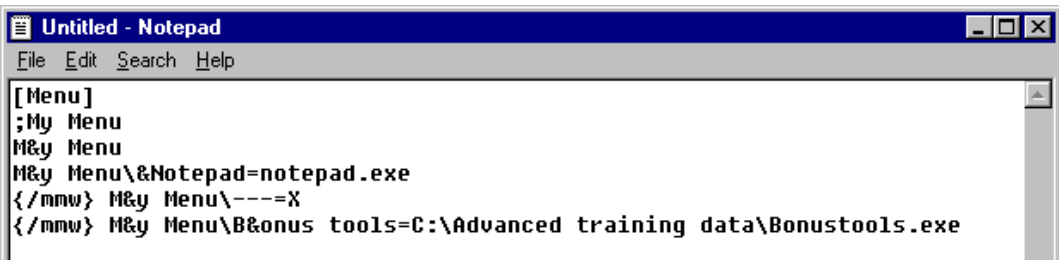

### **Assigning the menu file to MicroGDS**

- **1** In your Preferences, click the File Locations tab, and click the Menu configuration Browse button. Browse to your project folder and double-click your .cfg file to open it.
- **2** Click Save preferences, and then click OK.

This file is loaded and will be read the next time you start MicroGDS.

- **3** To see My Menu, leave MicroGDS and click Save All, then restart MicroGDS.
- **4** Click My Menu (or press ALT + Y) and you will see one item, Notepad.
- **5** Open your Flints Club House workspace and then open the Flints Club House window definition.
- **6** Click My Menu. You will now see an additional item (Bonus tools) and one separator. These were not visible before because you specified they would only be visible when a multi-user window was open.

The bonus tools program mounts a toolbar offering a cloud generation command, a draw arc command, a command to check the number of vertices in a primitive, and a parabola command.

Note that if your company uses a specific cfg file, remember to set your preferences back to the company configuration file after this training course.

Note that you cannot change the order of the menus on the menu bar. This is determined by MicroGDS.

## 4.6 Creating a right-click, popup menu

You will now create a right-click, popup menu for the right mouse button that will provide the following MicroGDS commands.

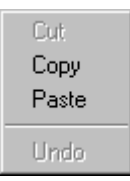

Note that in the MicroGDS user interface, and in the rest of this training course, a right-click, popup menu is referred to as a shortcut menu.

**1** Go to My Menu.cfg in Notepad.

You will now add the following lines to your cfg file. Note that menu items added to MicroGDS can be flagged to specify the type of menu to which they apply. These flags must be placed in braces {}. In the following example, the flags mp indicate that the following is a right click shortcut menu.

- **2** At the bottom of the file, type the following comment: **; right click shortcut menu entries**
- **3** On the next line, type the following right mouse click command: **{/c5145 /mp}Cut=X**

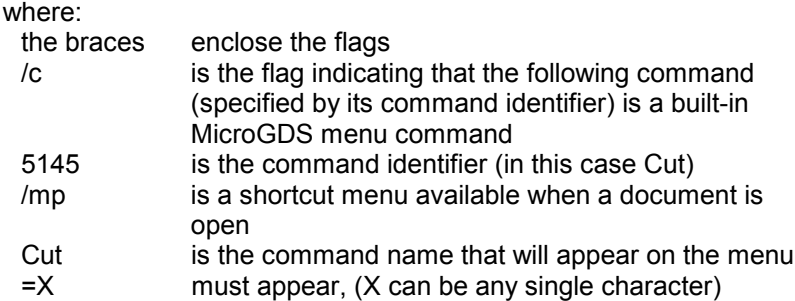

- **4** On the next two lines type: **{/c5143 /mp}Copy=X {/c5151 /mp}Paste=X**
- **5** On the next line type:

**{/mp}---=X** where: --- (three dashes) indicate a separator bar will be added

**6** On the next line type:

#### **{/c5155 /mp}Undo=X**

**7** On the File menu, click Save.

For a full description of flags, see the API help topic CadAddMenuCommand.

> For a full list of program identifiers, see mgdsmenu.txt in your MicroGDS Custom folder.

My Menu.cfg should now look like this:

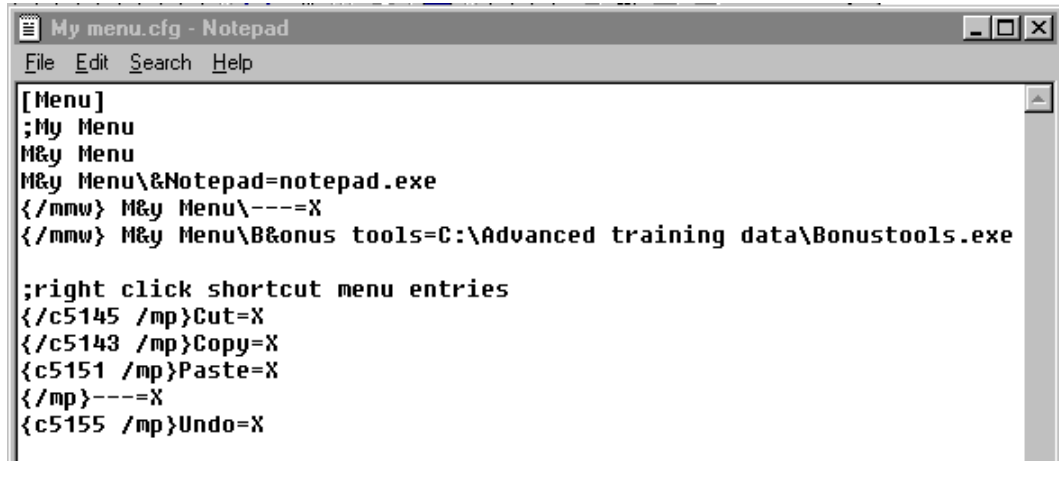

- **8** This file will be read the next time you start MicroGDS.
- **9** To see your changes, leave MicroGDS and then restart it.
- **10** Open Flints Club House workspace and open the Flints Club House window definition. To see the shortcut menu, click your right mouse button in the window definition.

## Exercise 4: Customizing the user interface

### **Toolbars**

- **1** Create a new toolbar 'My toolbar 2'.
- **2** Add the following commands:
	- Save View (View category)
	- Restore View (View category)
	- Clone Window (File category)
	- Update Thumbnail (View category)
	- Align to Set XY Axes (View category)

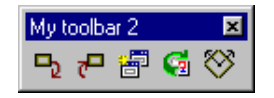

#### **Main menu**

You will now add the MicroGDS Help Synchronize program to My Menu.cfg.

- **1** In Notepad, open My Menu.cfg.
- **2** Insert the following at the bottom of My Menu:

#### **{/mmw} M&y Menu\&Help Synchronize=***drive:***\Advanced training data\HelpSync.exe {/mmw /s} M&y Menu\&Edit text and spell checker=***drive:***\Advanced training data\edittext.exe** (The /s flag enables the menu command when you have graphics selected.)

- **3** Save My Menu.cfg.
- **4** Exit MicroGDS and save your settings on exit. Then restart MicroGDS.

First you will use the edit text program you have added to My Menu:

- **1** Open the Flints Club House workspace and the Flints Club House window definition.
- **2** In the Mini Window Editor, double-click the Walls phase to make it current and editable. Make all other phases hittable.
- **3** Press F7 to select all graphics.
- **4** Click My Menu, Edit text and spell checker.
- **5** In the Edit Text dialog box, click Spell Check, and accept the correction of Beaxtician to Beautician. Ignore the spelling of 'Comms'.
- **6** Reset all phases to editable.

You will now use the Help Synchronize program you have added to My menu:

- **1** On My Menu, click Help Syncronize. The Help Sync toolbar is started.
- **2** Select all three Help Sync buttons (with question marks).
- **3** Click a number of toolbar buttons, the appropriate Help topic is launched.
- **4** To close Help Syncronize, click **X** on the HelpSync toolbar.

#### **Shortcut menu**

- **1** Add the following commands to the bottom of your shortcut menu:
	- a separator bar
	- Display Query = 5225
	- Draw to Selection = 5440
- **2** Save My Menu.cfg.
- **3** In MicroGDS, exit and click Save All at the prompt.
- **4** Restart MicroGDS and open the Flints Club House workspace and Flints Club House window definition to see your new shortcut menu commands.

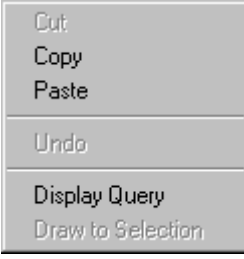

# **5. Viewing your data**

When you work with large amounts of data over vast distances, viewing the extent of the graphics on a drawing could be very difficult and time consuming.

For example, imagine trying to zoom in to some detailed, intricate work and then zooming out to the broader picture. Locating a useable view extent with which to work could be difficult. Using the Navigate window in MicroGDS, you can create a thumbnail view of your graphics that you can then use to navigate around your drawing more easily and quickly.

MicroGDS also provides tools so that you can rotate views, personalise the view controls, and also save and restore views for future use.

In this section, you will learn how to work more easily with views, such as how to set up, save, and create new and rotated views.

# 5.1 Choosing your view controls

To help you see the effect of the various view controls, ensure that the Flints Club House window definition, in your Flints Club House workspace, is open.

### **View buttons**

For a full list of Viewing buttons, see Help.

MicroGDS offers a large number of view control buttons. Each one can be displayed:

- on an open window definition
- on the Navigate window

They are also all available on the View toolbar. You can selectively switch each one on and off by using the View Controls tab on the Preferences dialog box.

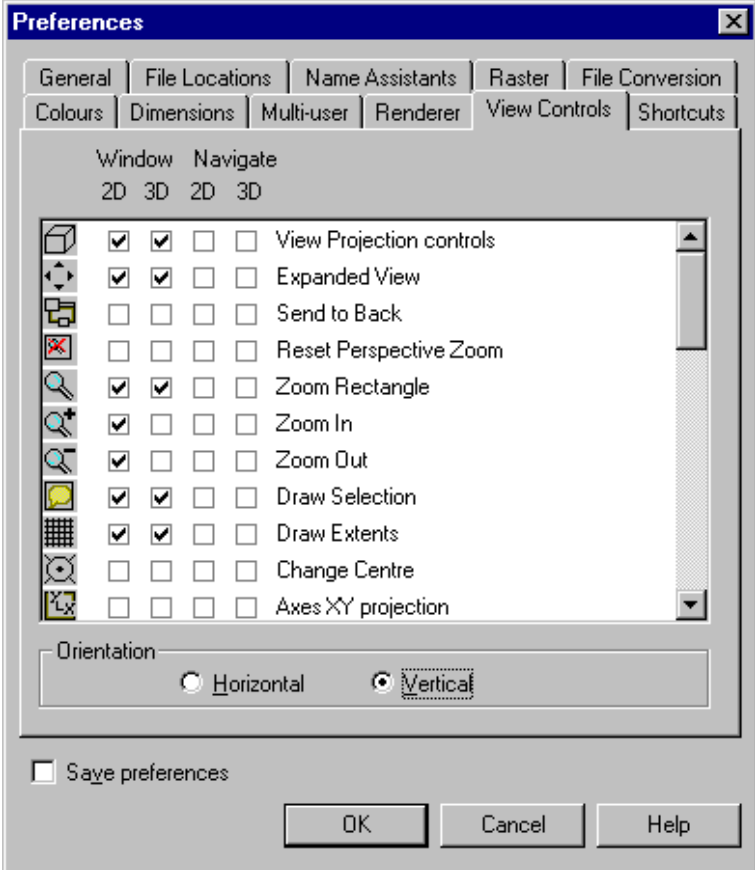

The view controls can be displayed on a 2D view, a 3D view, or both. You can choose whether they are displayed vertically down the left-hand side of a window definition, or horizontally along the bottom of a window definition. Note that the view controls are always displayed horizontally, along the bottom of the Navigate window.

You can also add view buttons to your own toolbars as described earlier.

#### **Customizing view controls**

- **1** On the File menu, click Preferences, and select the View Controls tab.
- **2** Under the Window 2D column:
	- select Zoom In  $\mathbb{Q}^*$  and Zoom Out  $\mathbb{Q}$
	- scroll down the list and clear the Zoom bar
	- click OK to see the results

#### **Using the Navigate window**

An additional aid to navigation is the Navigate window. The Navigate window can be displayed and hidden using the Window menu. The Navigate window can be docked as required.

**1** If the Navigate window is not currently displayed, on the Window menu, click Navigate.

The Navigate window is opened with the default viewing buttons as illustrated below:

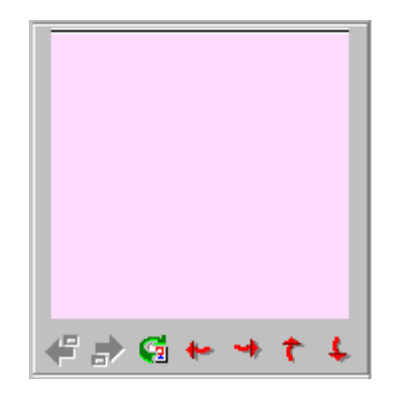

The standard buttons on the Navigate window are, from left to right:

- Previous View
- Next View
- Update Thumbnail

the Document Organizer.

- **Nudge Left**
- Nudge Right
- Nudge Up
- Nudge Down
- **2** Click the Update Thumbnail button on the Navigate window. The Flints Club House window definition is displayed in the Navigate window, and also (if you have Flints Club House selected on the Windows tab and the Preview button selected) in the preview area on

You will now use the thumbnail to move around your view. When you draw new graphics or change the view of a window definition, you see the changes in the thumbnail only after you update the thumbnail.

A thumbnail enables you to preview the window on the window definitions tab in the Document Organizer, and to move around the view using the Navigate window.

For more details, see Navigating the view in Help.

- **3** In the window definition, use the Zoom In button to enlarge the Restaurant area.
- **4** To change the zoom in area, point to the highlighted area in the Navigate window and drag it around. The corresponding area is moved in your window definition.
- **5** To move the zoom in area in an orthogonal direction, click the Nudge Up, Nudge Down, Nudge Left, and Nudge Right buttons a few times to see the effect.

**6** To change the zoom in extent, press your right mouse button over the Navigate window and drag the mouse to define the view extent.

You can change the view buttons that are displayed on the Navigate window, using your Preferences.

- **7** Open the Preferences dialog box, and click the View Controls tab.
- **8** Under the 2D Navigate column, select the following check boxes:
	- Save View
	- Restore View

#### **Using a mouse wheel**

If you have a wheel mouse, you can also use the wheel to navigate the view (in both the window definition and the Navigate window). Rotating the wheel up zooms in, and rotating the wheel down zooms out.

When you press the wheel, the pointer changes to a hand. The point at which the hand appears is attached to the graphics, so that as you move the hand around, the graphics are panned under the hand.

### **Draw to selection**

The Draw Selection viewing button allows you to zoom in to show all graphics that are currently selected. This can be particularly useful when you are editing a number of objects dispersed around the drawing. The Draw Selection command allows you to zoom in quickly.

Note that you have added the Draw to Selection command to the shortcut menu.

The nudged amount can be adjusted in the View Parameters dialog box.

# 5.2 Saving views

When you are working on a large project you can create any number of window definitions, each one of which can have a saved view for a particular area of graphics.

You will now create some views, and save them as new window definitions.

- **1** Open the project Flints Site.cpj, and double-click the Parking & landscaping window definition. Double-click the title bar to maximize the window.
- **2** Zoom in to the area illustrated below.
- **3** Press F11 (Save View), and in the Navigate window, click Update Thumbnail.
- **4** On the File menu, click Save Window As and name your window definition **Building footprint**

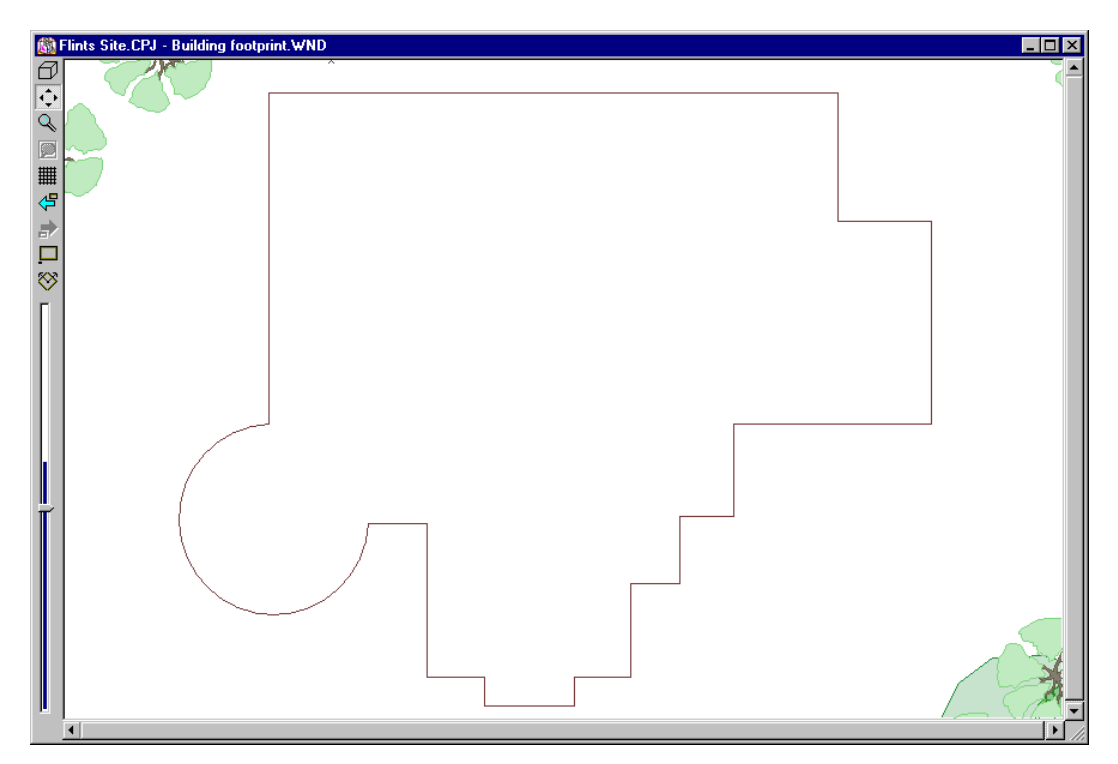

You now have a new window definition called Building footprint that will open with the view you saved. The thumbnail in the Navigate window will also reflect the saved view.

- In the Document Organizer, double-click the Parking & landscaping window definition.
- Zoom in to the area illustrated below.
- Press F11, and on the Navigate window, click Update Thumbnail.
- On the File menu, click Save Window As and name your window definition **Car park island**

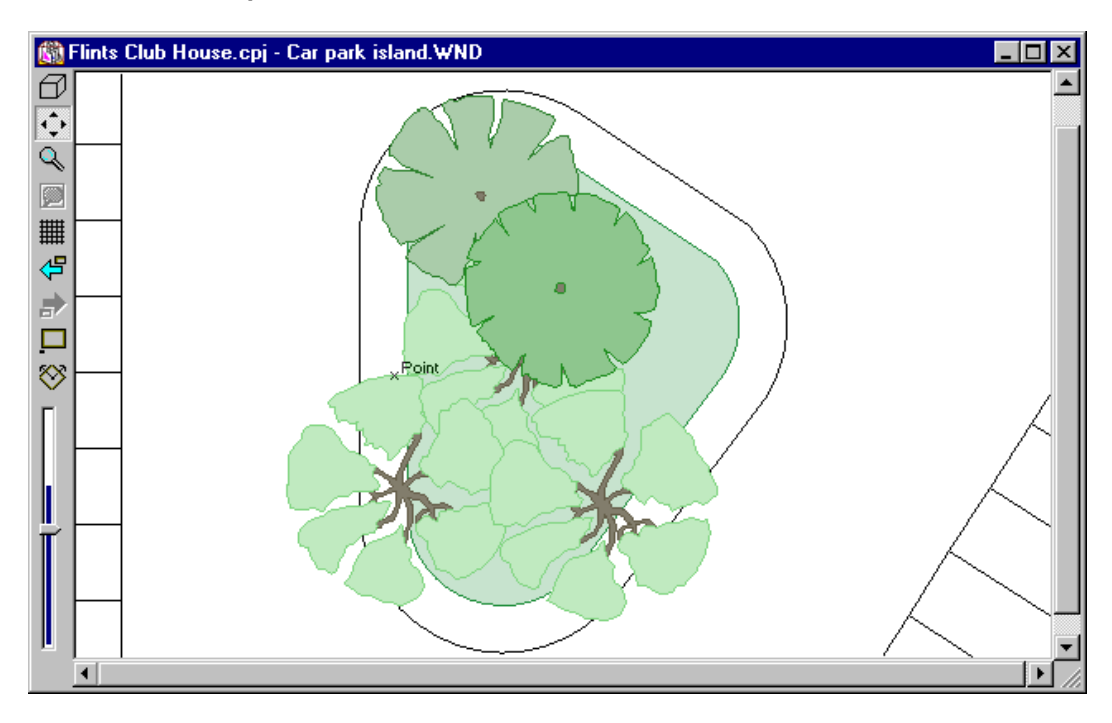

Move between your views using CTRL + TAB.

# 5.3 Rotating views

You can align the graphics in a window with the set XY axes. This enables you to view your graphics from any angle you wish.

To illustrate the Align to Set XY Axes command:

**1** Double-click the Parking & landscaping window definition to open it.

You will orientate your view so that it is orthogonal to the long line of parking bays.

- **2** On My toolbar, click Axes, Move.
- **3** To place your axes, click on your graphics as illustrated below; ensure that your Y axis is pointing in the direction shown, and then press ESC.

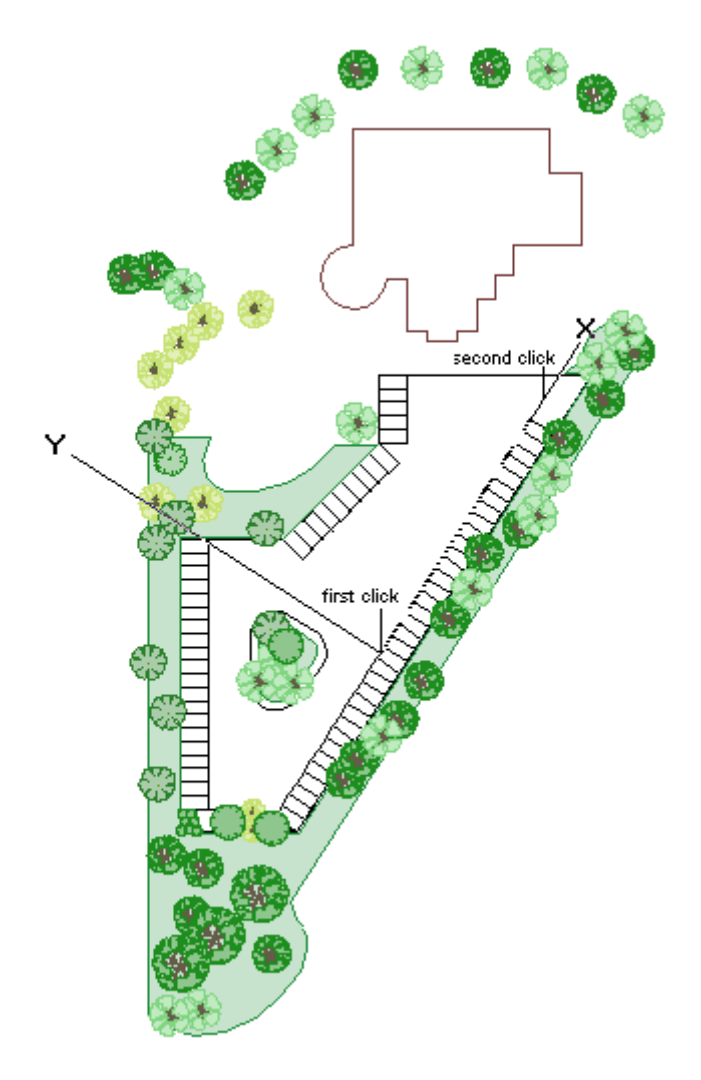

**4** On My toolbar 2, click Align to Set XY Axes.

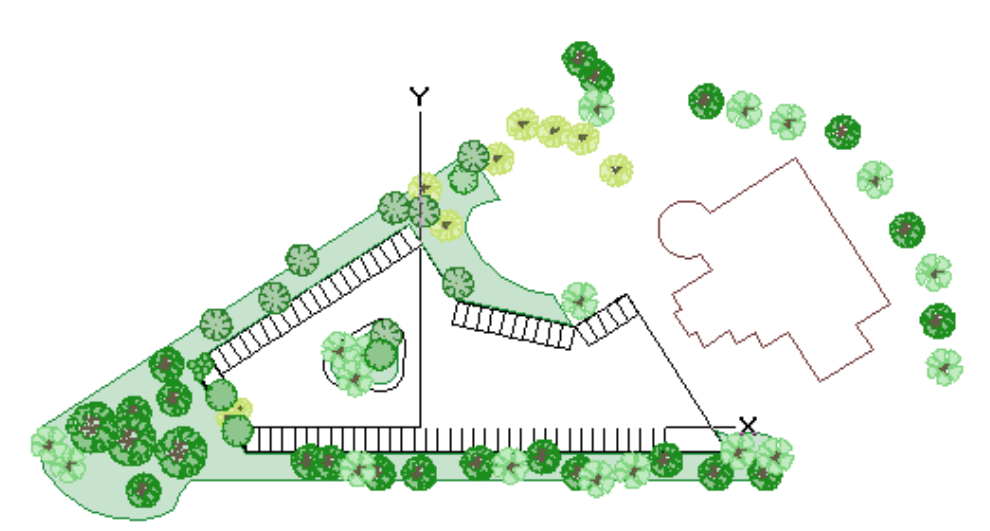

The graphics are rotated to align with the XY axes:

**5** Zoom in to an area that just encloses all the Parking bays:

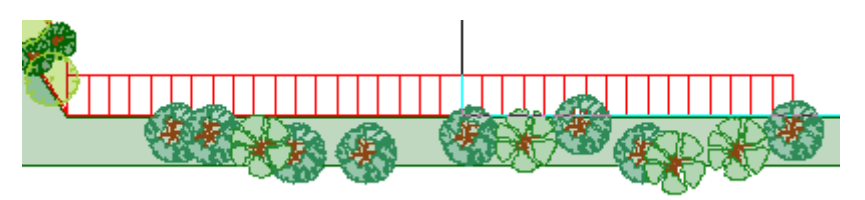

- **6** Press F11, and in the Navigate window, click Update Thumbnail.
- **7** On the File menu, click Save Window As and name your window definition **Parking bays rotated**

# Exercise 5: Saving views

You will save a rotated view of five car parking spaces, which you will designate the visitors parking area.

- **1** Open the Parking & landscaping window definition.
- **2** Zoom in to the area illustrated below:

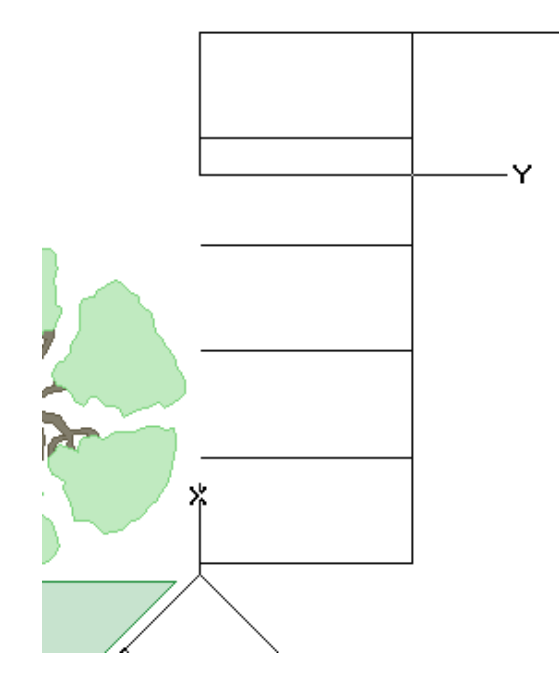

- **3** Set your axes along the line as illustrated.
- **4** On the View menu, click Align to Set XY Axes.

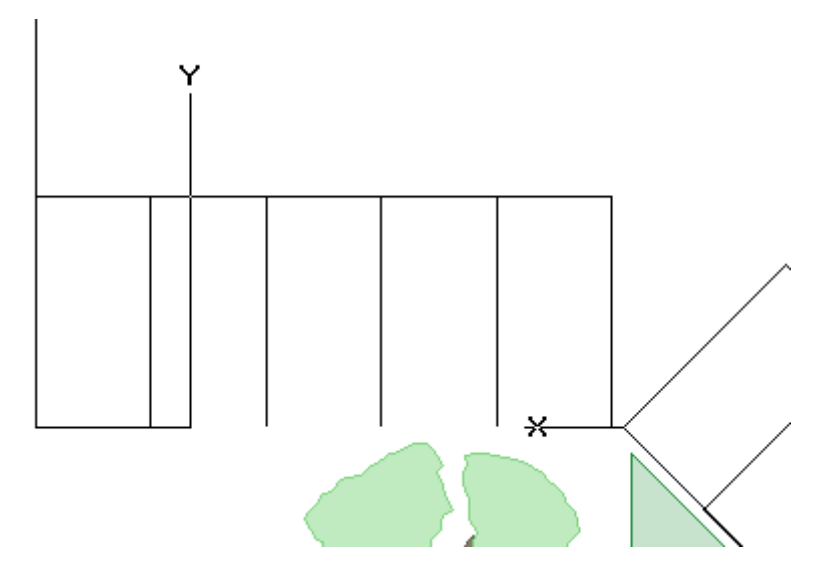

- **5** Press F11, and in the Navigate window, click Update Thumbnail.
- **6** On the File menu, click Save Window As and name your window definition **Visitors parking**

# **6. Managing objects**

In the MicroGDS Foundation Course, you learned how to create new objects and also how to edit and rename existing objects.

In this section you will learn how to produce a list of object names used in your drawing. Next, you will rename a range of objects in a sequence and then use the object name and its sequence as annotation on the drawing.

# 6.1 Listing objects

MicroGDS provides two methods of producing reports about objects:

- Object, List which is covered in this section
- Object, Schedule which is covered in section 9

Object list scans the active window definition and produces a list of all the objects (and instance objects) included in each visible phase, and the number of times they occur. For full details, see Listing objects in Help.

To list all objects in the Parking & landscaping window definition:

- **1** Ensure that the Parking & landscaping window definition is the active window.
- **2** On the Object menu, click List.
- **3** MicroGDS generates a text file, listing the objects as follows:

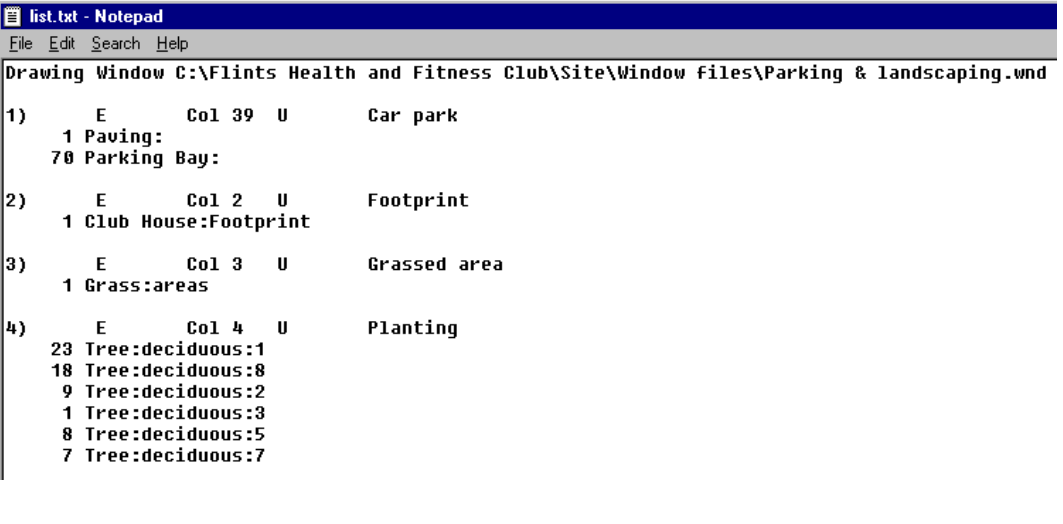

**4** Close the file.

## 6.2 Sequential numbering

The 35 car parking bays along the bottom of the car park in the Parking & landscaping window definition are each to be painted with a sequential bay number, starting from the left.

For full details, see Secondary annotation in Help.

The bay numbers will be displayed as individual objects and text blocks using secondary annotation. Each object will be renamed with the Object Rename Sequence command, so that each object will have the same root name, with an incremental number as its last facet.

#### **Attaching a text block to the current bay**

- **1** In the Document Organizer, double-click the Parking bays rotated window definition to open it.
- **2** In the Mini Window Editor, ensure the Car park phase is set to editable and is the current phase. Set all other phases to hittable.
- **3** Zoom in to the first parking bay on the left of as illustrated below.
- **4** On the Object menu, click Rename, Object.
- **5** Click the parking bay with an Inside snap (the object to rename).

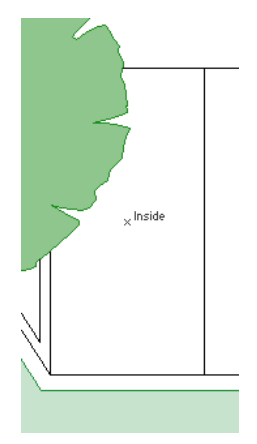

- **6** In the Rename Object dialog box, type 'Parking Bay:1', and click OK.
- **7** Press ESC.

You have added a second facet to the object name, this being '1'.

**8** Click on to Parking bay:1 to select it, and on My toolbar click Axes, Reset and click on to Parking Bay 1 with an Inside snap.

### **Setting the font**

To set the font for the bay number text, you will change the current charstyle.

- **1** From the Styles tab on the Document Organizer, open the Charstyles category, open the Flints Health and Fitness Centre\Styles\CHARS.STY and select Arial Narrow 2000 High.
- **2** From the shortcut menu, select Set as current.

#### **Adding secondary annotation to your object**

- **1** From the flyout toolbar on My toolbar, click Construct Text.
- **2** In the text box, type **^(facet 2**). Select the top right justification button, and then click OK.

^(facet 2) means that the second facet of the object name will be added to the object and displayed as text – in this case the number 1.

**3** Place your text with a point snap in the top right-hand corner of the parking bay.

The number 1 is inserted as illustrated:

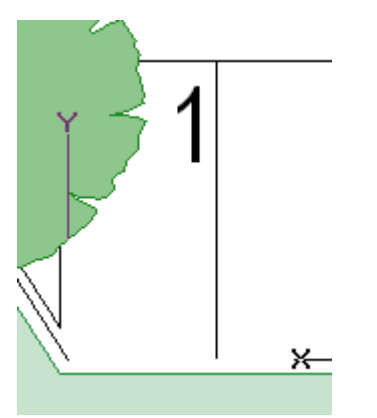

### **Replacing objects with another object**

In MicroGDS you can replace a number of objects with copies of another object. You will now copy the first bay (with its number) and replace the rest of the parking bays with it.

- **1** Click Restore View to view the whole line of parking bays.
- **2** Press F10 and select the first parking bay (the bay and the number 1 should both be selected).
- **3** Use the shortcut menu, and click Copy. A copy of the first bay is placed on the Clipboard.
- **4** Press F6 (Fence) and draw a line as illustrated below, ending the line with a dot snap. Press ENTER to select the objects which the line crosses.

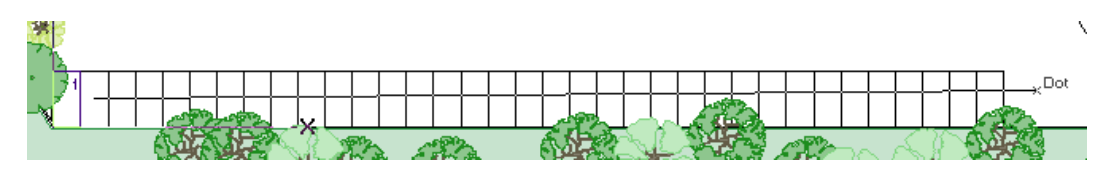

All the parking bays except the first bay should now be selected.

The commands Replace and Superimpose use graphics from the Clipboard.

**5** On My toolbar, click Object Replace. All the bays are replaced with the Clipboard copy of the first bay, and all are currently numbered 1.

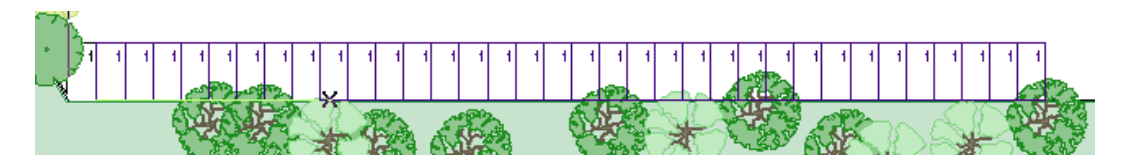

### **Renaming the objects in a numeric sequence**

- **1** On My toolbar, click Object Sequence, and click OK on the Rename Object dialog box to accept the first object name. Click onto each of the parking bays in turn, with an Inside snap, starting with bay 1.
- **2** On the Edit menu, click Select All.
- **3** To see the result, on My toolbar, use your flyout button to select Regen Text.

The text is regenerated and the numbers are updated sequentially from 1 to 35 as illustrated below:

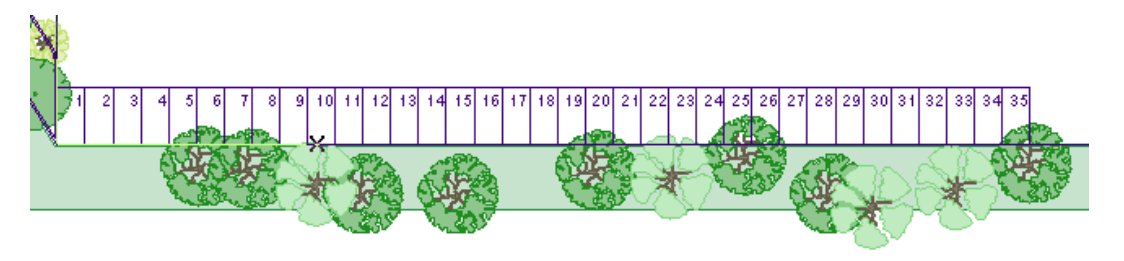

**4** Press F11 to save your view, and then, on the File menu, click Save Window As, and name your window definition **Parking bays**

# Exercise 6:Sequential numbering

You are now going to use Object Sequence to number the 5 parking bays as illustrated below.

All 5 bays have secondary text added to the second facet of the object, but as the object name consists of only 1 facet, the secondary annotation is invisible.

- **1** In the Document Organizer, double-click the Visitors parking window definition to open it.
- **2** Ensure the Car park phase is editable and all other phases are hittable.
- **3** In Object mode, select the first bay. On My toolbar, click Object Sequence and add 36 as the second facet.
- **4** Click on the five bays starting from the left.
- **5** Press F7 to select all.
- **6** On My toolbar, click Regen Text. The parking bays are numbered 36 to 40 as shown below.

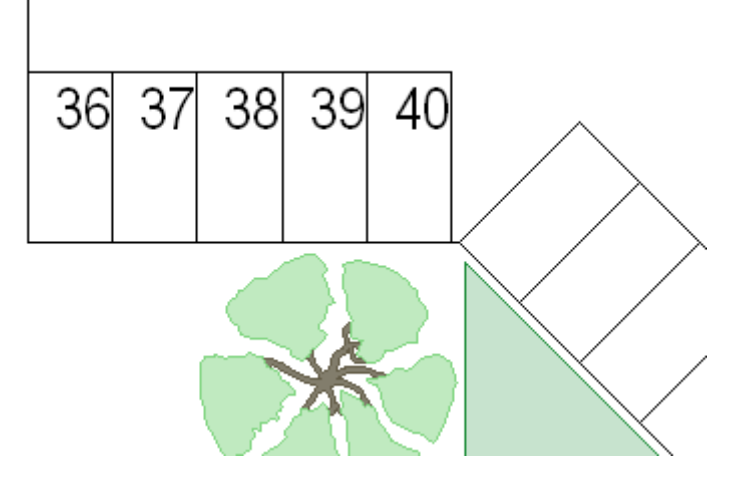

- **7** On the File menu, click Save Window & Layers.
- **8** Close your Flints Site workspace.

# **7. Working with layers and phases**

Layers contain the data in a project and are used to maintain a manageable amount of graphics. If all the data in a drawing were on one layer, you can imagine how difficult it would be to control how the data are viewed and how time consuming it would be to refresh the screen.

In this section you will learn about the relationship between layers and phases, how layers are viewed in windows, how to copy a layer, and how to filter the data on one layer to view it in different phases.

## 7.1 Creating new phases to reference an existing layer

Note that the furniture in the Flints Club House includes the exercise equipment.

You will use the Furniture layer data provided in the Flints Club House workspace for this exercise.

In this first exercise, you will filter the furniture into three phases. The first phase will reference all the furniture except for the internal and external dining furniture. The second phase will reference the internal dining furniture and the third phase will reference the external furniture.

Note that although the data appears in three phases, the graphics have not been moved or copied but simply filtered to display them in their respective phases.

#### **Copying phases**

**1** Open Flints Club House.cpj and double-click the Flints Club House window definition to open it.

In the Mini Window Editor, note the phases that are included in the current window definition.

- **2** Double-click the Furniture phase to make it current.
- **3** Click the right mouse button over the Linked layer column in the Mini Window Editor and select Invert Selection. Under the Status column select Hittable.
- **4** Make a copy of the furniture phase by selecting it, pressing CTRL and dragging it to the bottom of the list. Repeat again to make a second copy of the furniture phase.

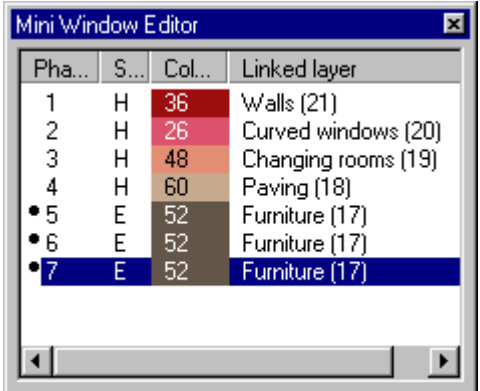

You now have three phases looking at the same layer data (furniture)−notice that the layer link numbers are the same. You have not made three copies of the data. Currently, all three phases reference the same data, so you will now use inclusion lists to filter the data in a particular phase.

**5** Change the phase colours by changing phase 6 to Red (colour 1) and phase 7 to Blue (colour 3).

### **Filtering the contents of a phase**

- **1** To filter the furniture using an inclusion list, you will need to use the full Window Editor, so press F2.
- **2** Select your first furniture phase (phase 5) and click the Include button, and then in the Inclusion List box type:

#### **NOT MGDS:FURN:\*\***

This will include all furniture **except** any furniture with object names starting with 'MGDS:FURN:'

**3** Click OK.

**\*\***

**4** Select your second furniture phase (phase 6) and repeat steps 2 and 3 typing in the following:

#### **\*\*:DINING**

This will include any furniture with object names ending with the facet 'DINING:' and exclude all other objects in this phase.

**5** Select your third furniture phase (phase 7), click Include and then type:

#### **\*\*:EXTERNAL\*\***

This will include any furniture with object names containing 'EXTERNAL' and exclude all other objects in this phase.

**6** On the Window Editor, edit the Phase labels to reflect the content of each phase.

The furniture data has now been filtered into three phases, to illustrate the different types of furniture in Flints Club House.

**7** Close the Window Editor, and then save your window and layers.

You can use the asterisk as a wildcard character. \* means match this single facet; \*\* means match the remainder of the object name. For full details of wildcards, see Using wildcards in Help.

### 7.2 Creating a new layer and duplicating its data

For more details, see Cloning layers in Help.

In MicroGDS you can copy a layer together with its data, so that you have a duplicate set of data. This is known as *cloning* in MicroGDS. This can be useful if you want to try various schemes, but you want to keep the original layer data unchanged.

In this section you will first copy a window definition and rename it. When you copy a window definition you are copying only the view onto the graphics, and not the actual graphics. So, at this stage, you have not created duplicate data.

You will then clone the external furniture layer, and the graphics it contains, so that you have a duplicate set of the external furniture. Finally to illustrate that the data has been duplicated, you will display both window definitions side-by-side and move the external furniture into a new layout.

#### **Copying Flints Club House window definition**

- **1** On the Document Organizer, select the Flints Club House window definition, and then select Copy from the shortcut menu.
- **2** Select the Club House window files alias and choose Paste from the shortcut menu.

A copy of the Club House window definition is inserted. Remember, this is a duplicate view, not duplicate data.

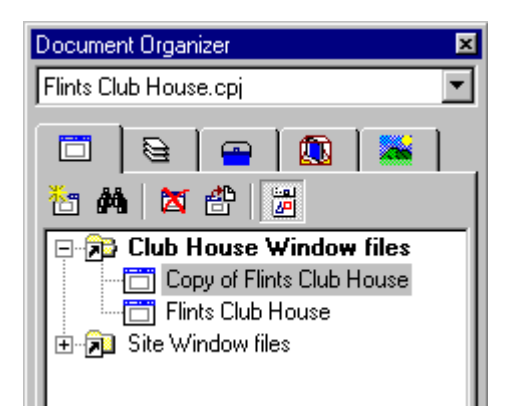

**3** Rename the copy of the window definition **External furniture scheme 2** and double-click on it to open it.

#### **Duplicating the data**

- **1** Press F2 to open the Window Editor.
- **2** Select the furniture phase with the \*\*:EXTERNAL\*\* inclusion list, and click the Clone Layer(s) button.

The Clone Layers dialog box is displayed.

**3** Ensure that 'Change Existing phases to refer to cloned layers' is selected and click OK.

Note that phase 7 no longer has the same linked layer number as phases 5 and 6. This means that you have created a duplicate set of all furniture, but with only external furniture visible, because of the inclusion list filter.

- **4** To dismiss the Window Editor, click Close.
- **5** Close all window definitions except Flints Club House and External furniture scheme 2.
- **6** On the Window menu, click Tile Vertically.
- **7** Press F10 to select Object mode. Rearrange the external tables in the 'External furniture scheme 2' window definition. Note that they have not moved in the Flints Club House window definition as they are on a different layer.
- **8** Select and move a table and chairs in the restaurant and notice that they move in both windows.

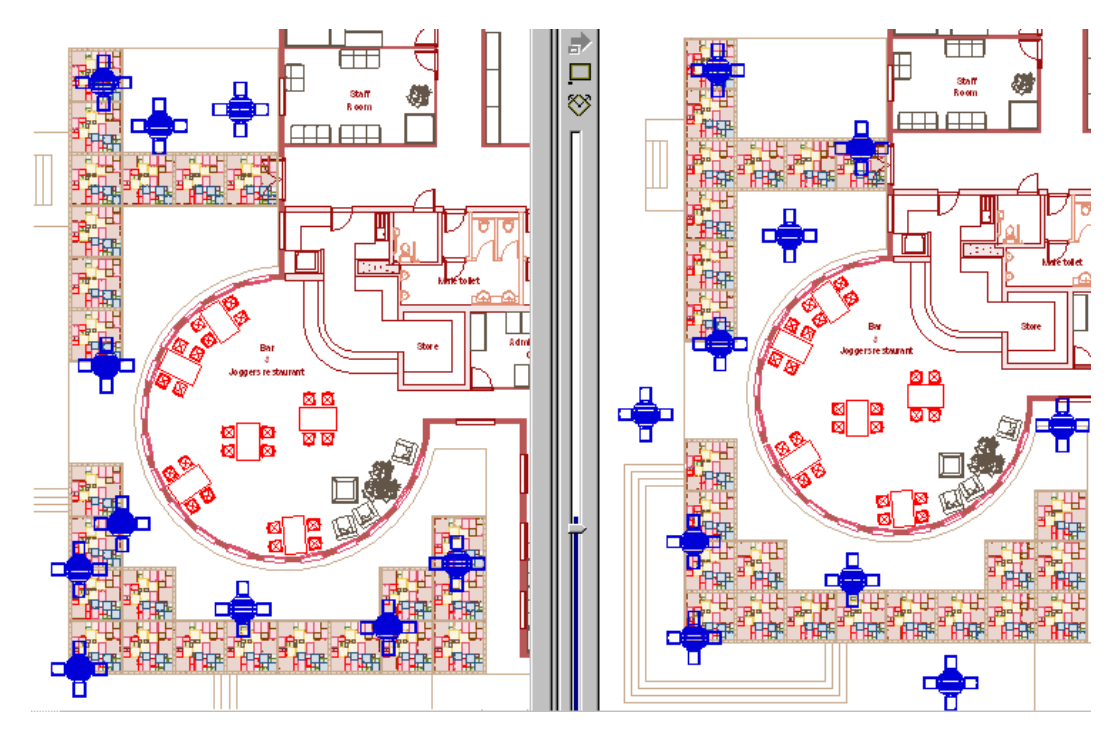

**9** Save and close the Flints Club House workspace.

# 7.3 Moving layers

In this section you will move layers from one alias to another. You will move the layers from the Import alias to the Site alias. The Import alias was a temporary alias used to import the DXF file to. You will now move these layers into their permanent alias location (the Site alias).

Note that you can only move layers when they are not being referenced by a window definition. This means you must open the Flints Site workspace, and move the layers before opening the Site plan window definition.

- **1** Open the Flints Site workspace.
- **2** DO NOT open any of the window definitions.
- **3** On the Document Organizer, click the Layers tab, and select all the layers in the Import Layer files alias.
- **4** Using the right mouse button, drag the layers from the Import Layer alias to the Site Layer alias.
- **5** Release the mouse button, and from the displayed shortcut menu, select Move Here.

The layers are moved into the Site Layer files alias.

**6** Close the project.

When you move layers between layer aliases, the layers are immediately moved in the filing system. Therefore you do not need to save the project before you close it.

## 7.4 Setting style overrides

For more details, see Setting phase overrides in Help.

In MicroGDS you can set overrides for a phase to define the linestyle in which all lines are drawn, and the charstyle in which all text is drawn.

In this section you will select a masked linestyle, copy a phase and use the masked linestyle as a style override. This will mask the paving slabs and prevent them from showing through the table and chairs.

- **1** Open the Flints Club House workspace.
- **2** Open the Flints Club House window definition.
- **3** Zoom in to the patio area on the left side of your window definition.
- **4** Display the Window Editor; the Furniture phase (phase 7) with the inclusion list \*\*:EXTERNAL\*\* should be at the bottom of the phase list.

#### **Copying phases**

**1** To copy phase 7, select it and holding down CTRL, drag it to the bottom of the list.

You now have phase 8 with the same layer link number as phases 7, 6 and 5.

**2** Your Window Editor and the table and chairs will look like this:

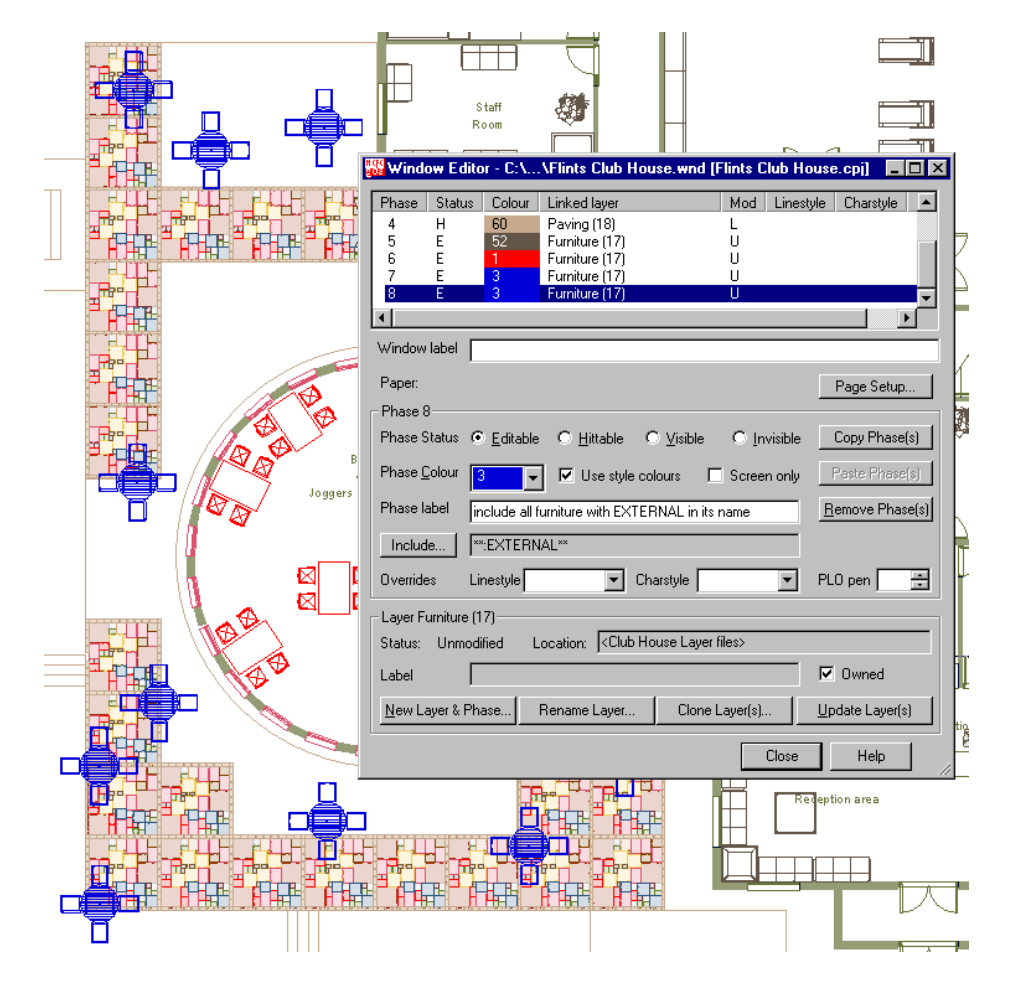

### **Using the Overriding linestyle**

- **1** Select phase 7 \*\*:EXTERNAL\*\*
- **2** From the Linestyle Override list, select the MASK linestyle. (The Overrides Linestyle is two-thirds down the Window Editor.)

Your table and chairs now have a mask linestyle, so the paving bricks are now obscured.

Your Window Editor and table and chairs will now look like this:

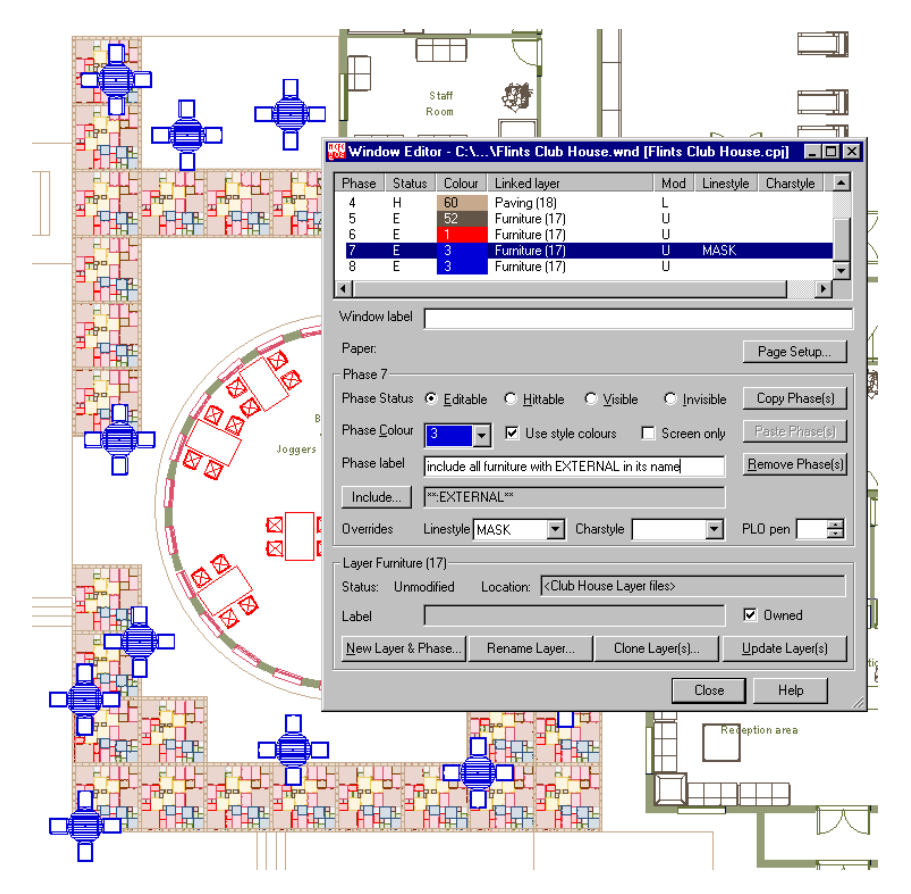

- **3** Close the Window Editor.
- **4** Save and close the Flints Club House window definition.

## 7.5 Copying phases and superimposing objects

In this section you will combine the data from the Club House and Site plan window definitions and save the data in a new window definition. You will then copy tables and chairs to an area around the pond and add a parasol to them.

### **Creating a new window definition combining the Site and Club House data**

- **1** Open the Flints Site workspace, and then open the Site plan window definition.
- **2** Open the Flints Club House workspace, and the Flints Club House window definition.
- **3** On the Window menu, click Tile Vertically.
- **4** Select the Site plan window definition and open the Window Editor.
- **5** Select all the phases, except the footprint phase, and drag them into the Club House window definition.
- **6** Close the Site plan window definition.
- **7** Maximize the Club House window definition.

Notice that all the phases from the Site plan window definition are hittable. This is because you do not have direct access to the Site data via the Club House workspace.

**8** Save the window definition as **Overall site plan**

### **Copying the tables and chairs around the pond**

**1** Zoom in to an area around the Pond:

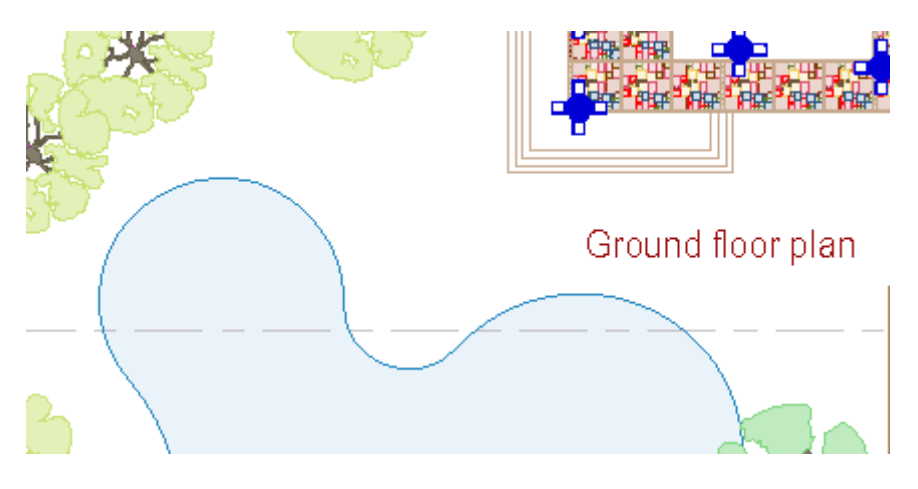

**2** In object mode, select an external table and holding down CTRL, place 4 copies around the pond as illustrated below:

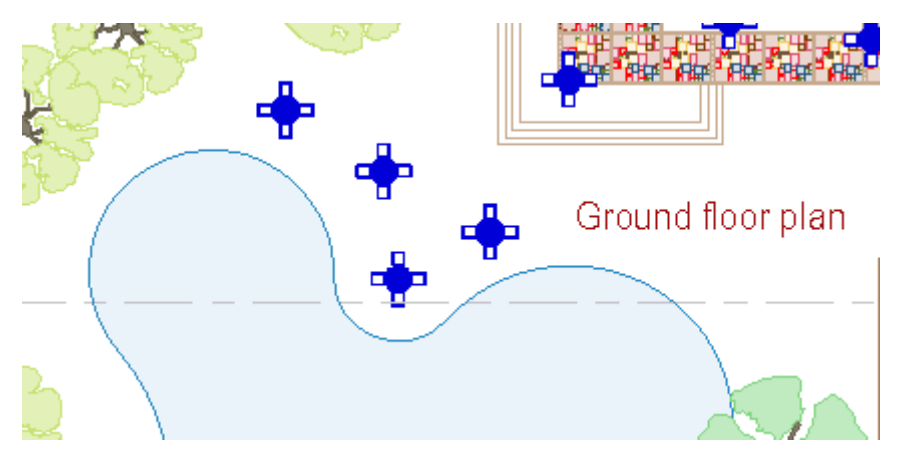

**3** Zoom in to one of the tables you have just placed.

#### **Adding a parasol to one of the tables**

- **1** On the Document Organizer, click the Library Files tab and expand the Furniture library file.
- **2** Now expand the Furniture layer to display the objects it contains.
- **3** Select the MGDS:FURN:EXTERNAL:PARASOL object and from the shortcut menu, select Insert Instance.
- **4** Move the mouse to position the parasol over the top of the table. Use an I snapcode to place the parasol.

The parasol is placed, centred on the table:

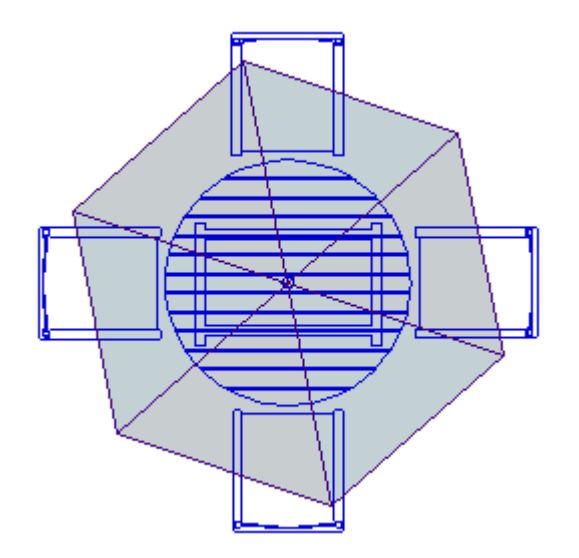

#### **Copying the parasol to all the external tables**

- **1** In the Mini Window Editor make phase 7 (the Furniture phase which includes the External furniture) editable. Make all other phases hittable. Remember to use Invert Selection.
- **2** On My toolbar, click Axes Reset, and click onto the centre of the parasol.
- **3** Select the parasol in Object mode (F10), and cut the parasol to the Clipboard. (Make sure only the parasol is selected.)
- **4** Zoom out to the area illustrated below.
- **5** On the Edit menu, click Select All (only the external tables and chairs are selected).
- **6** On the Object menu, click Superimp.

The parasol is added to the rest of the external tables and chairs.

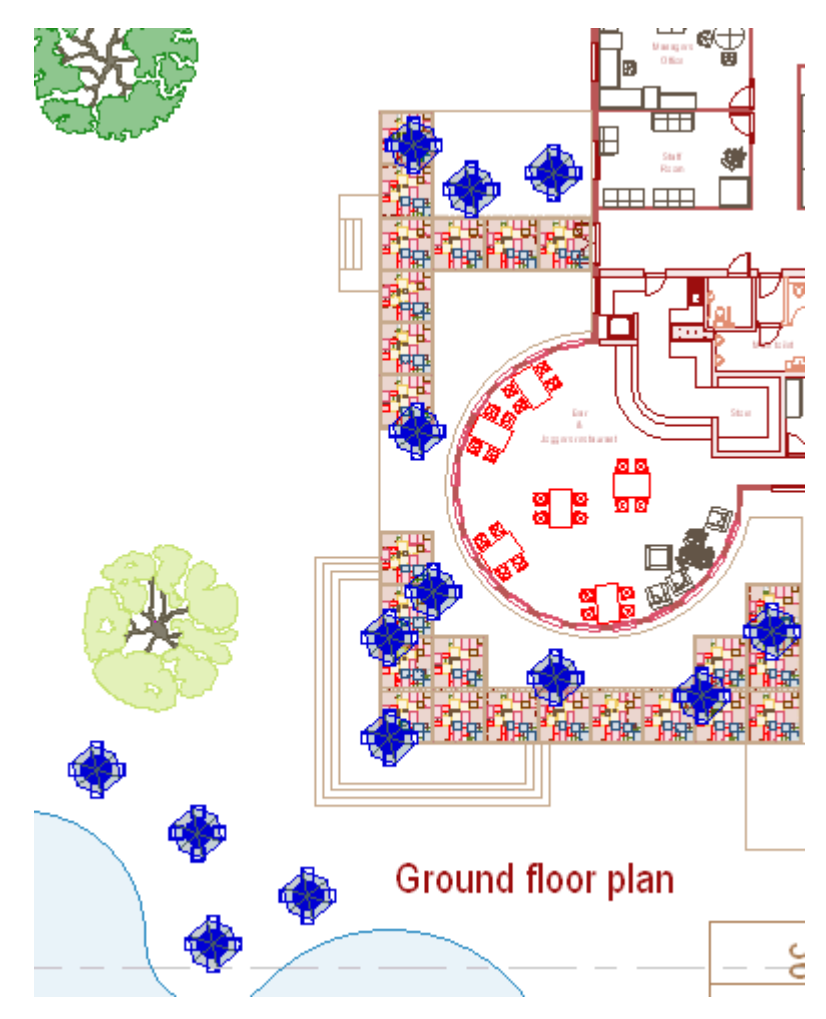

**7** Save both your project workspaces.

## Exercise 7:Superimposing objects

In this exercise you will copy a dining chair to the end of one of the tables in the restaurant, and then superimpose the chair on to all the tables in the dining area.

- **1** Check you have the Flints Club House workspace and the Overall site plan window definition open.
- **2** Zoom in to Bar & Joggers restaurant.
- **3** Make phase 6 (the phase which includes the dining furniture) editable, and make all other phases hittable.
- **4** From the Document Organizer Library tab, expand Furniture.MAN. Select the MGDS:FURN:CHAIR:DINING object and from your shortcut menu, select Insert Instance.
- **5** Place the chair down with an I snap at the table illustrated.

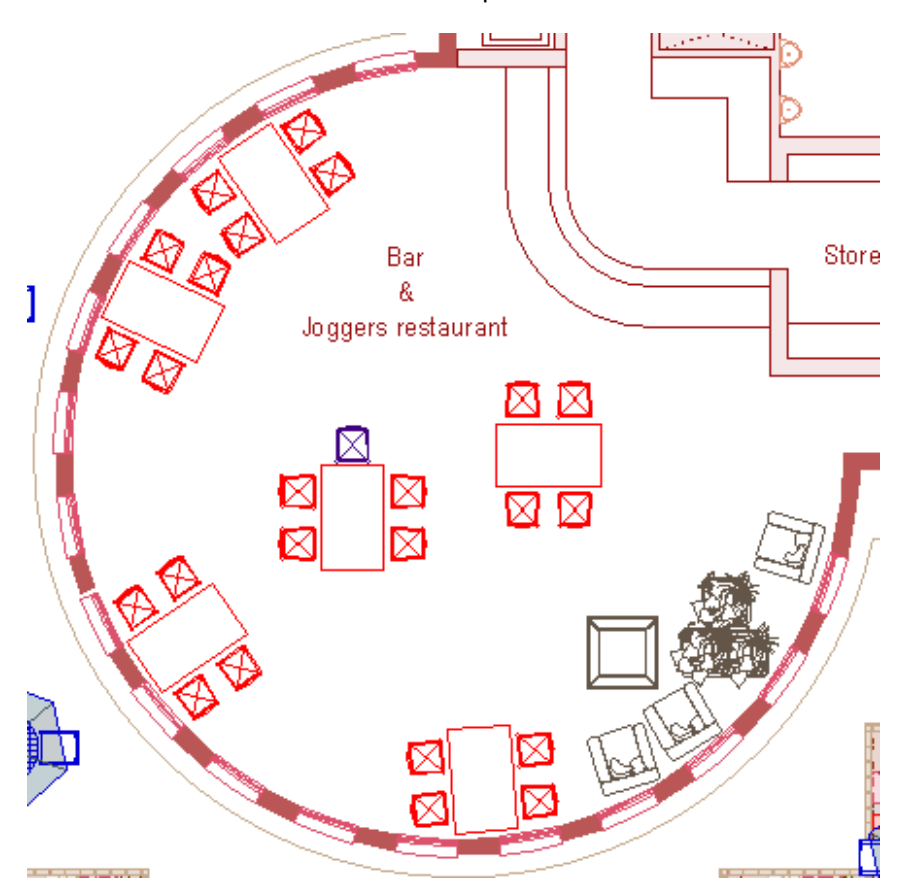

**6** On My toolbar, click Axes Reset and click on to the middle of the table using an Inside snap.

Note that the Angle in the status bar changes to 90 degrees as this is the object axes of the dining table.

- **7** In object mode (F10), cut the chair to the Clipboard.
- **8** Select all the tables (six).

**9** From the Object menu, select Superimp.

The chair is copied to the other tables as illustrated below:

**10** On the status toolbar, reset the Angle back to 0.

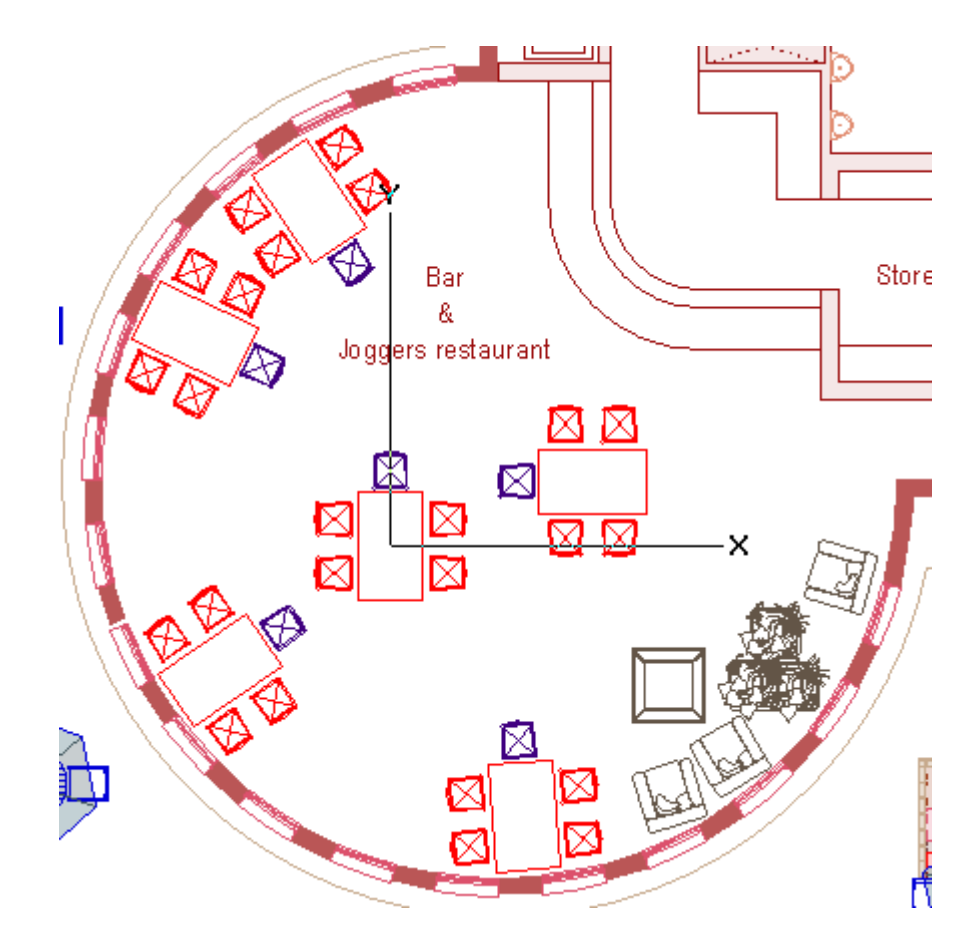

**11** Save the Club House workspace, and then close both project workspaces.

# **8. Creating symbols, linestyles, and character styles**

The graphics and text that you produce on the screen are exactly what you get when you plot or print your drawing. Using MicroGDS, you can enhance the look of a drawing in a number of ways including varying the thickness of lines, and including symbols within lines to denote particular requirements. You can also make use of colour with filled linestyles, and create fills with symbols to mark out areas of interest on your plans. Furthermore, you can create your own typeface (or font) to use when you add text to your drawing.

In this section you will learn how to create your own font and use it to annotate your drawing. You will also create a number of linestyles including filled linestyles, using both symbols and raster images.
## 8.1 Creating fonts

In this next section you are going to modify some predefined characters and use them in a text block.

To save time, an alphabet has been partially created for you.

• Open My text.MAN from the Advanced training data folder.

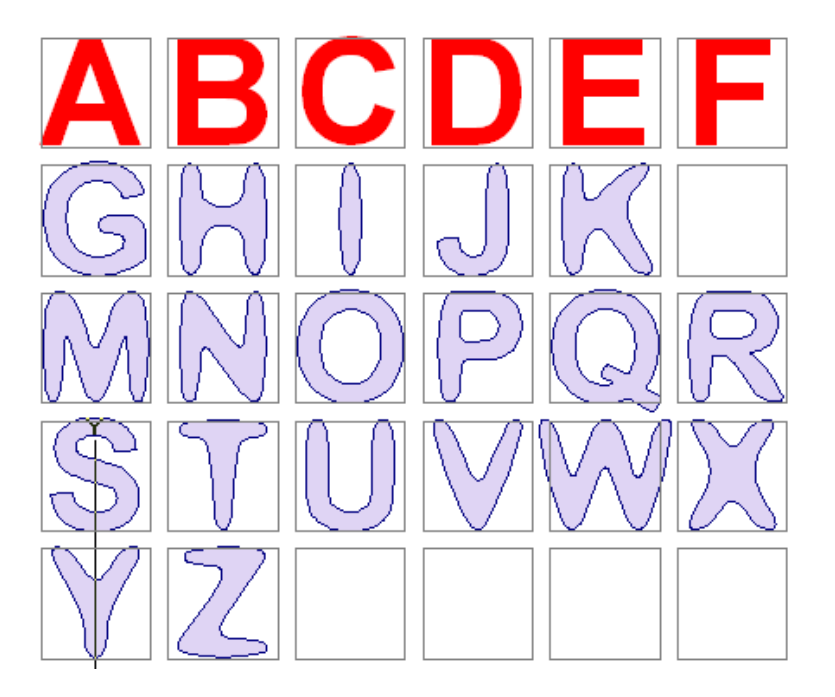

You will notice that the letters A to F are different to the rest of the alphabet, and that the letter L is missing. You will first create the letter L using an existing font, and then edit it (together with letters A to F) to match the other letters.

For MicroGDS to recognize a text or symbol character, you must give it an appropriate name. The last facet of this name must be the valid Unicode or ASCII character specification that represents that particular character. For example, if you query the character G, the object name is text:71, 71 being the ASCII code for 'G'.

### **Creating the character 'L'**

- **1** On the Object menu, click New.
- **2** In the New Object dialog box change the name offered to **text:76**, (76 is the ASCII code for L), and place the hook point at the bottom left of the empty grid box.
- **3** From the current charstyle list on My toolbar, select ARIAL94.
- **4** On your flyout toolbar, click Construct Text. In the New Text dialog box type **L** and select the middle justification button. Place your letter in the empty grid box with an Inside snap.

To modify the shape of your text, you need to convert the existing letters A to F and L from text to line primitives.

For a full list of ASCII codes, see Decimal ASCII codes in Help.

### **Converting text to line primitives**

**1** On the Mini Window Editor, set the Construction lines phase to Visible.

This will enable you to select your letters easily without inadvertently selecting the construction lines.

**2** Select the first letter to convert, using a Box snap as illustrated, and then from your flyout toolbar, select Lines from Text.

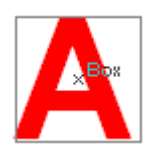

**3** Repeat step 2 for each letter to convert, ensuring that you select only one object at a time. Otherwise, MicroGDS would combine the objects into one single object.

You will now change the style of the letters to match the rest of the alphabet. To speed up the selection of the letters, you will use the Fence command.

### **Matching your fonts to the rest of the alphabet**

**1** Press F10, object mode, and F6 (Fence select) and draw a line as illustrated below; press ENTER to finish.

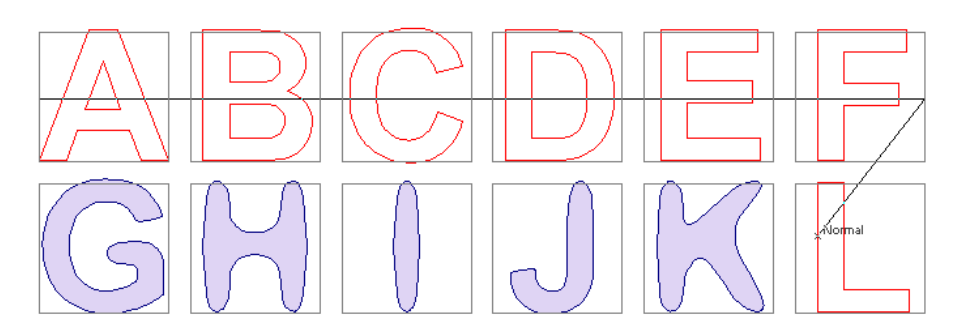

- **2** On the Alter menu, click Smooth, Midpoints.
- **3** With each letter still selected, from the Line list on the status toolbar, select Fill30%143T.
- **4** Press ESC to deselect the Fence command.

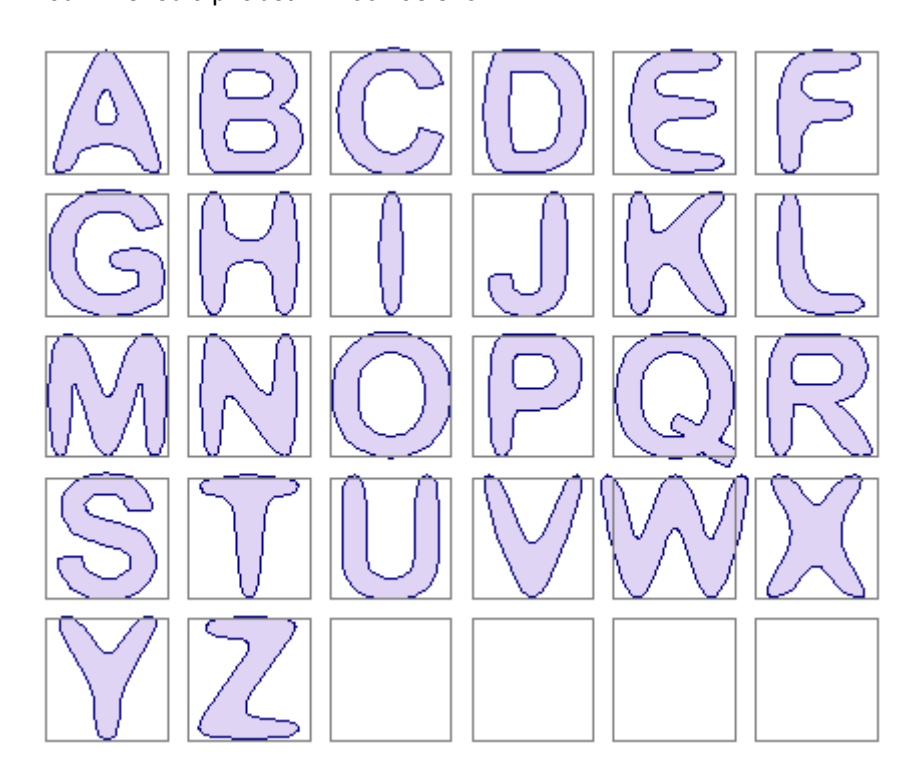

Your finished alphabet will look as shown:

You have created the graphics for the capital letters of a new font. To enable MicroGDS to recognize font graphics you need to save the file as a CV7 file.

- **5** Save the MAN file as **My new font.CV7** in *drive:*\Advanced training data\Company Styles.
- **6** Close the CV7 file.

# 8.2 Using your new font

In this section you will use the font you created in the previous section in a new charstyle.

- **1** Open the Flints Site workspace and the Building footprint window definition.
- **2** Double-click the Footprint phase to make it current and editable, and create a new object called Text:
- **3** Place the hook point in the middle of the building footprint, using an Inside snap.

You will now define a new charstyle based on your My new font.CV7 file.

- **4** From your flyout toolbar, select Charstyle Modify and select MicroGDS Font. From the MicroGDS Font dialog box, select My new font and click OK. In the Height box, type 10000 and save your charstyle as My text.
- **5** Using the Construct Text command, place the word FLINTS as illustrated below.

Note that you have to use uppercase characters as these are the only set you created. Any lowercase characters you use will display as DEFAULT style.

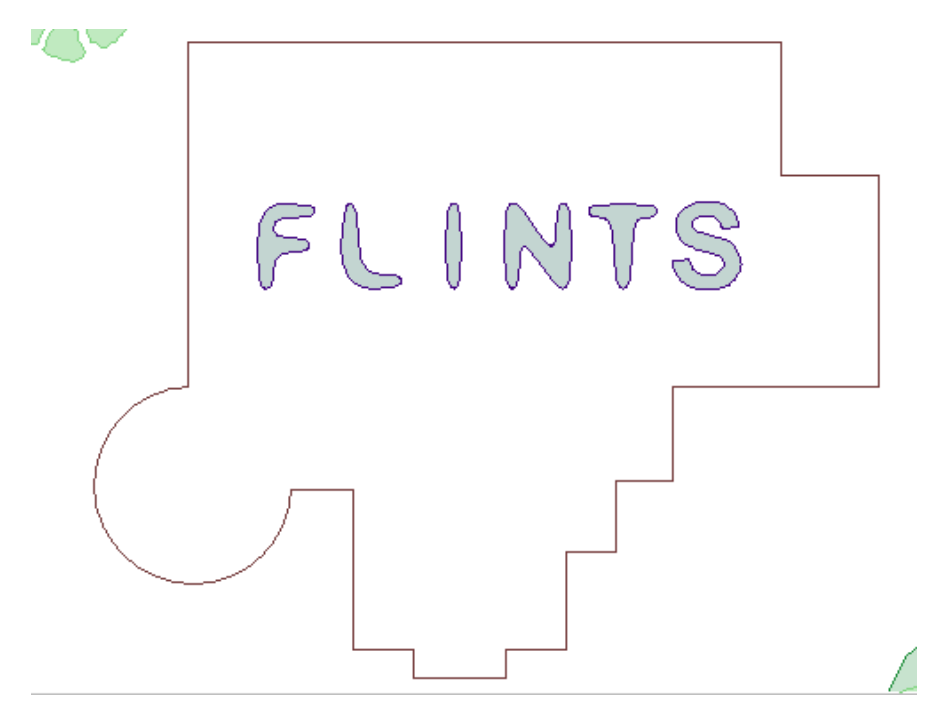

**6** Save and close your window definition.

# 8.3 Creating a linestyle using a symbol

For more details, see Creating and modifying linestyles in Help.

In MicroGDS you can incorporate MicroGDS fonts and symbols in a linestyle. This is useful, for example, on architectural plans where you may want to use patterned filled linestyles for paved areas, roof tiling, brick coursing, etc.

You are going to create a filled linestyle, using a conifer tree symbol, to donate a field used for Christmas tree farming.

### **Creating a CV7 file**

**1** Open the file *drive:*\Advanced training data\Tree Symbols.man. This file contains two symbols representing trees:

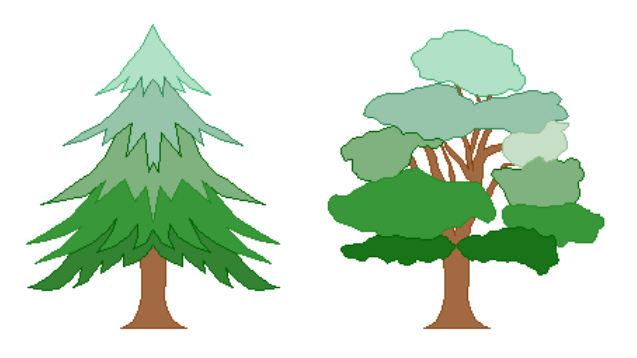

- **2** Query the objects and check that the last facet of each object is a number.
- **3** Save the file as **My symbols.CV7** in your Company Styles folder, and then close the file.

### **Preparing your graphics**

- **1** Open the Site plan window definition in Flints Site workspace.
- **2** Click on to the land boundary as illustrated below:

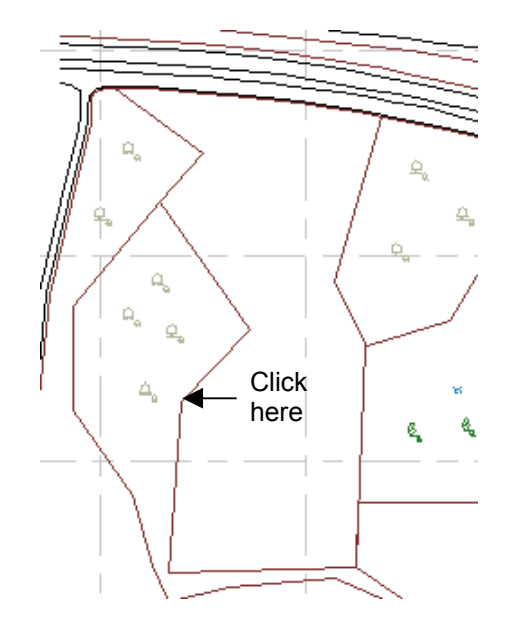

### **Creating a filled linestyle using a tree symbol**

- **1** On the Status toolbar, ensure that your units are set to mm.
- **2** Open the Linestyle dialog box.
- **3** For the Stroke type, select Fill.
- **4** For Fill type, select Symbol.
- **5** From the Font list, select My symbols and in the Symbol box select the symbol representing a conifer tree (Symbol 1).

The tree symbol was originally created at a scale of 1:1 and is approximately one metre high. Your fill area in the site plan is covering a very large area, (approximately 19000 square metres). A one metre tree will be so small that you will not be able to see it on the drawing. The symbol therefore needs to be scaled. For this example you will scale the tree 10 times.

**6** Type 10 in the Scale box. This will make the tree 10 metres high.

You now need to set the spacing around each tree symbol. For this, use the Grid section of the linestyle dialog box.

**7** To set the vertical gap, type 20000 in the Gap box, and to set the horizontal spacing, type 20000 in the Spacing box.

Your Linestyle dialog box should now look as illustrated below:

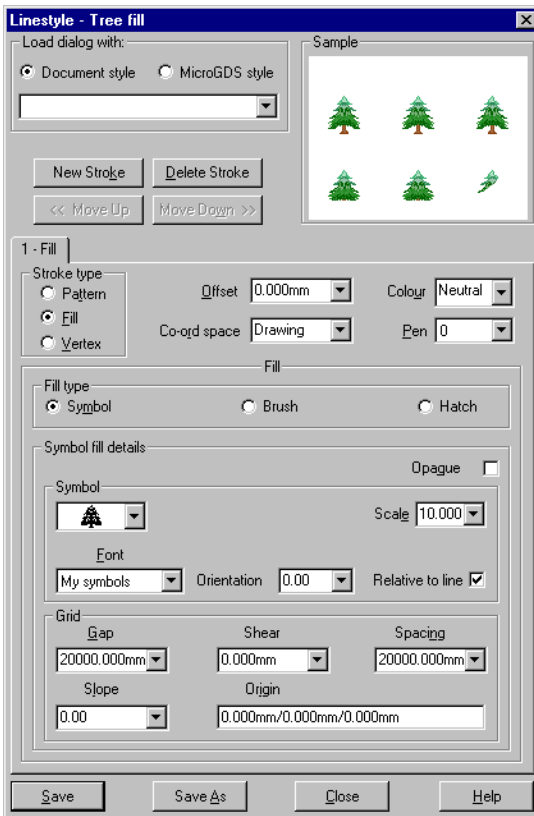

### **Creating a thin boundary line**

- **1** Click the New Stroke button and then, for the Stroke type, select Pattern.
- **2** Click Save As, and name your linestyle **Tree fill**.

The selected land parcel will adopt the Tree fill linestyle as illustrated below:

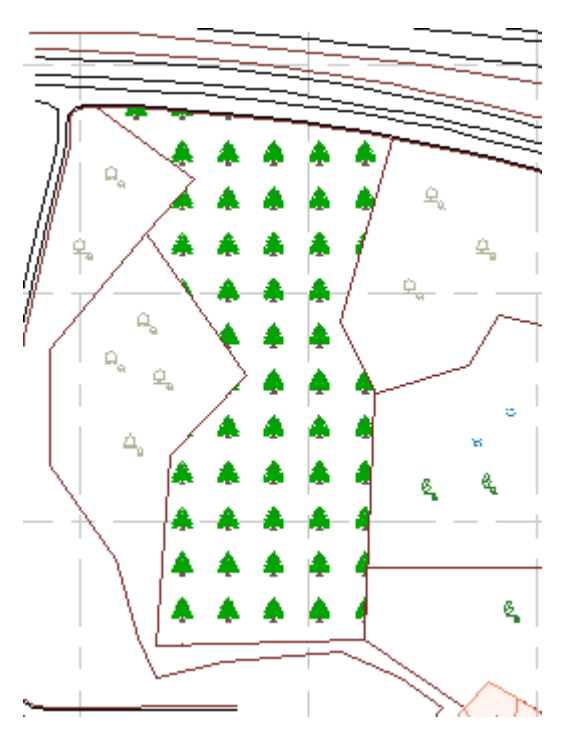

**3** Close the Linestyle dialog box, and then press F8 to deselect your graphics.

## 8.4 Creating a linestyle with a raster image

You can also use a raster image in a linestyle. To illustrate raster linestyles you will show paving around the Club House.

### **Adding raster graphics as an object to My symbols CV7**

- **1** From the recently used file list on the File menu, open My symbols.CV7.
- **2** Create a new object called Symbol:3, click OK, and press ESC to retain the current axes' origin.
- **3** On the Construct menu, click Raster and browse to the raster folder in *drive:*\Advanced training data\Raster files. Select MPV0732.bmp and click Open.

The resolution of the raster BMP file you are going to use is 256 X 256 Pixels. MicroGDS offers a prompt to change the number of pixels per mm (or whatever your current units are). The paving would be too small at 256 pixels per mm so you will scale up the image file so the 256 pixels fit a rectangular extent of 1600mm.

This can be achieved by either:

- creating a rectangle 1600X1600 on the drawing, accepting the default value for the image resolution, and using the Alter, Transform Stretch command, scale the image map
- however if you know the original size of the raster file and the target size you can type an in-line equation at the Image resolution in pixels per mm prompt

To make calculation easier, you will use the in-line equation method.

- **4** At the Image resolution in pixels per mm prompt, type **(256/1600)**, and then click  $\sqrt{\ }$
- **5** Place the image at 0/0.
- **6** Save and close the CV7 file.

### **Creating a filled linestyle using the raster image**

- Open Flints Club House workspace and open the External furniture scheme 2 window definition.
- Open the Linestyle dialog box.
- For the Stroke type, select Fill.
- For Fill type, select Symbol.
- From the Font list, select My symbols and in the Symbol box select the symbol representing the raster image (Symbol 3).
- In the Gap and Spacing boxes, type 1600.
- Save the linestyle as **Paving**

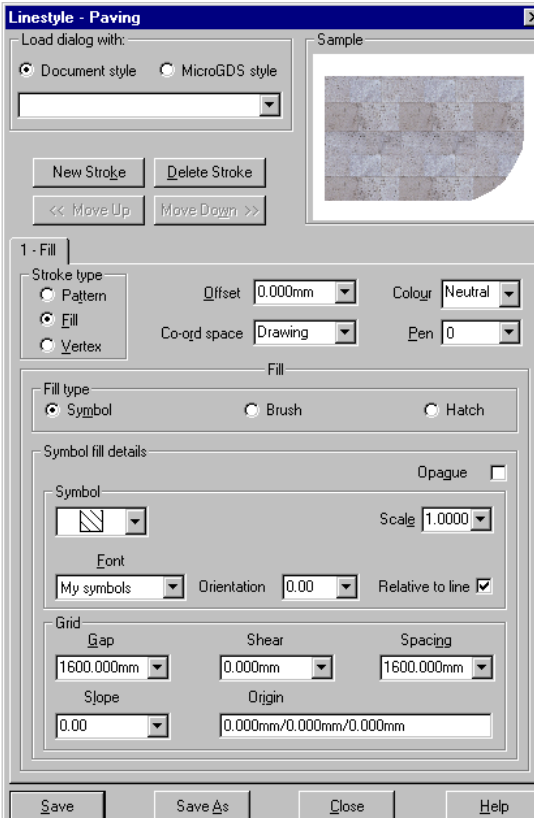

Close the Linestyle dialog box.

# 8.5 Using your filled linestyle

- **1** In the Mini Window Editor, make the Paving phase editable and current.
- **2** In object mode, click on the unpaved area around the restaurant as illustrated below:

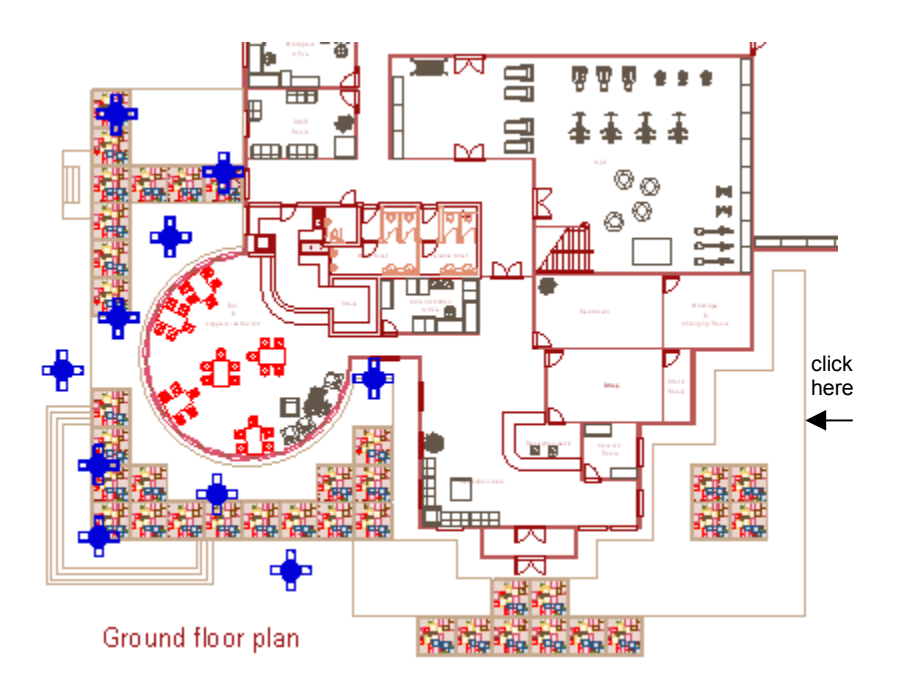

**3** On the status toolbar, change the linestyle to Paving.

The area is filled with paving as illustrated:

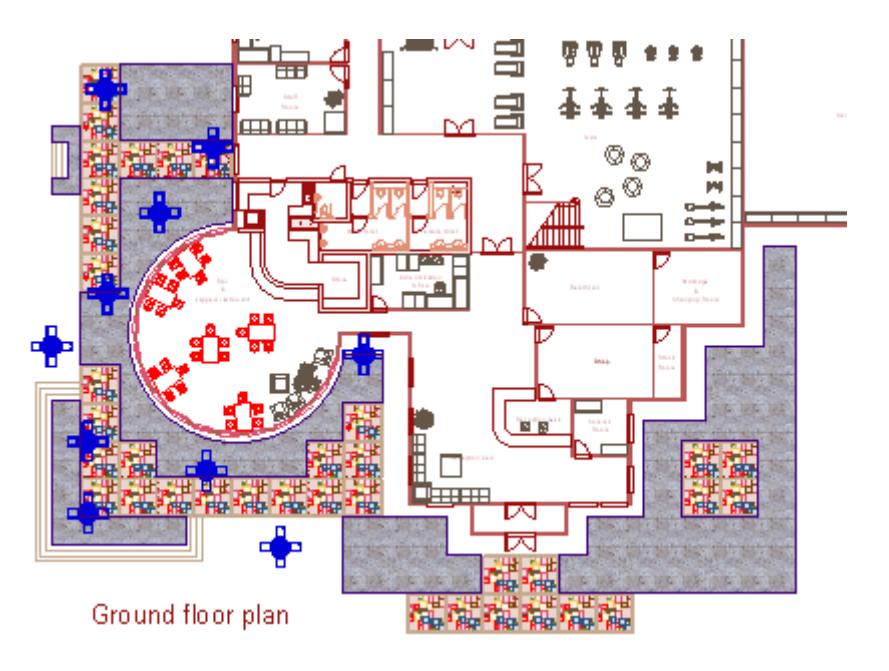

**4** Save and close your Flints Club House workspace.

# 8.6 Creating a nested linestyle

You will now create a dashed linestyle that will be used as a boundary line around the Health Club Site.

The dashed line shown below will be constructed using three strokes:

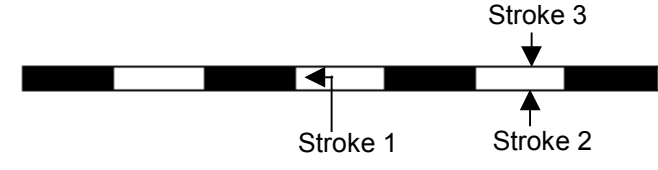

• From the Document Organizer list, select Flints Site workspace, and open the Site plan window definition. Zoom in to Flints Site area.

### **Creating the first stroke**

The first stroke is a dashed line, 1mm thick.

- **1** Open the Linestyle dialog box.
- **2** From the Document style list, select DEFAULT.
- **3** Complete the dialog box as follows:
	- Stroke type: Pattern
	- Offset: 0.500
	- Co-ord space: Output Output space means that your linestyle graphics will be a fixed visual size on screen and on printed paper. For example, if a stroke uses a 5mm dash, it will always measure 5mm whether you zoom in or out.
	- Thickness: 1.000 The physical thickness of the line.
		- Phasing: Line Line phasing means that the start of the End pattern corresponds with the end of a Middle pattern repetition. Variable components are stretched as necessary.

You define the pattern in three parts: the start and end parts are drawn once, at the start and end of the line, respectively. The middle part is repeated along the length of the line. If necessary, the middle is stretched to fit the line with a whole number of repetitions.

The following components are available:

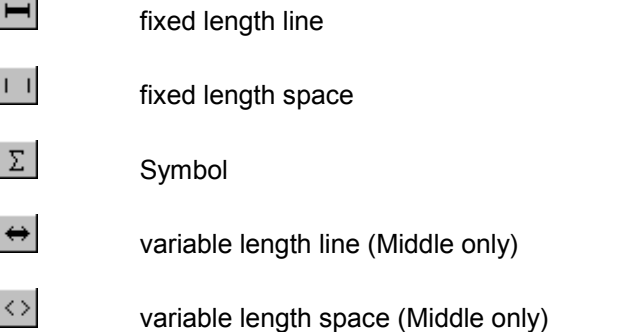

For more information on Co-ord space, see Help.

For more information on Phasing, see Help.

Lines and spaces of variable lengths are called *elastic* components. You can specify the length for elastic components, but they can be stretched to fit the line if necessary.

- **4** Complete the Pattern section of the dialog box as follows:
	- drag  $\Box$  into the Start pane
	- $\frac{1}{10}$  into the Start pane, double-click the component, type 1.5 and click  $\sqrt{\ }$
	- drag  $\leq$  into the Middle pane, double-click the component, type 1.5 and click
	- drag  $\leftrightarrow$  into the Middle pane
	- drag  $\leq$  into the Middle pane, double-click the component, type 1.5 and click  $\sqrt{\ }$
	- drag  $\overline{11}$  into the End pane, double-click the component, type 1.5 and click
	- drag  $\Box$  into the End pane

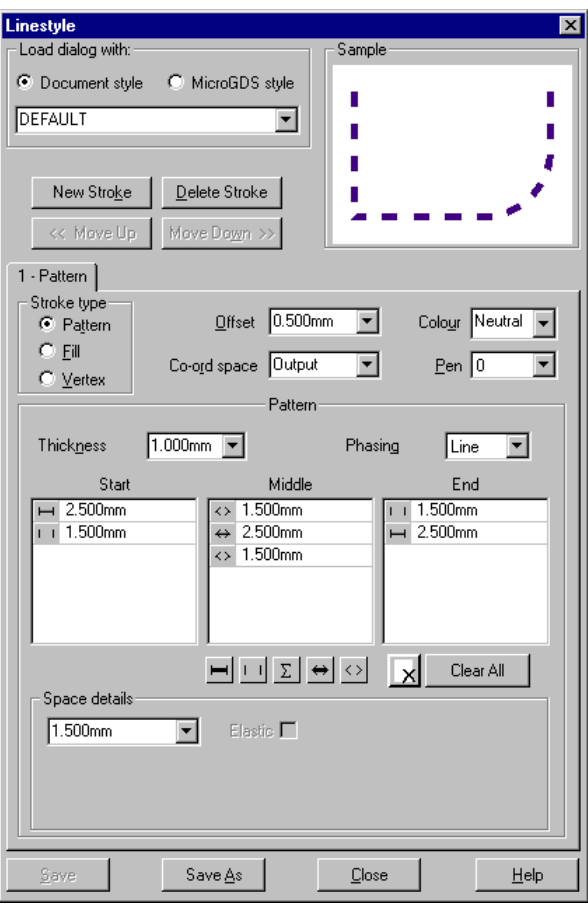

You delete components by dragging them out of the pane.

### **Creating the second stroke**

The second stroke is a continuous line.

- **1** On the Linestyle dialog box, click New Stroke and complete the dialog box as follows:
	- Stroke type: Pattern
	- Offset:0
	- Co-ord space: Output
	- Thickness: 0
	- Phasing: Line
	- Pattern: To clear the Start, Middle, and End panes click Clear All

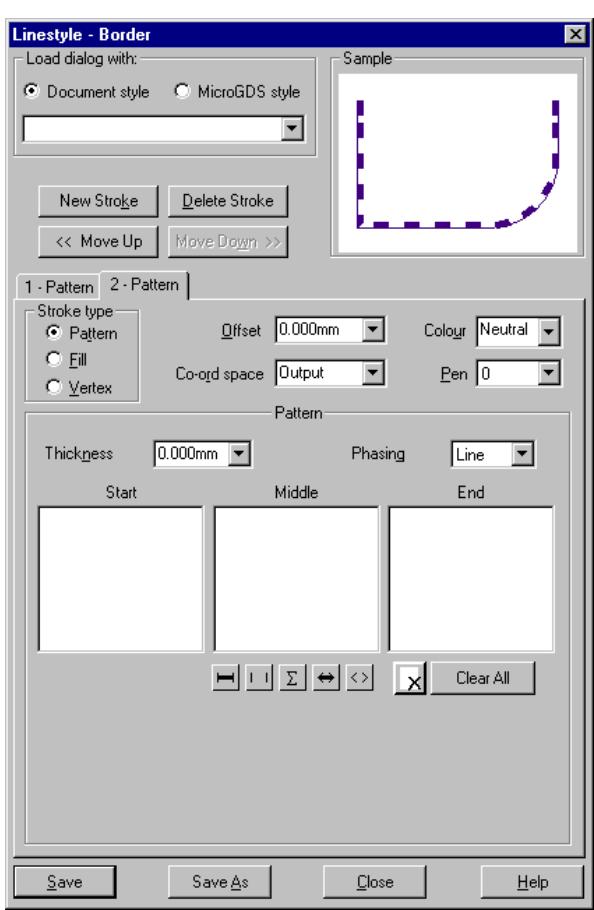

## **Creating the third stroke**

The third stroke is a continuous line the same as the second stroke, but is offset from the first line by one millimetre.

- **1** Click New Stroke
	- Stroke type: Pattern
	- Offset: 1.000
	- Coord space: Output
	- Phasing: Line
	- Thickness: 0

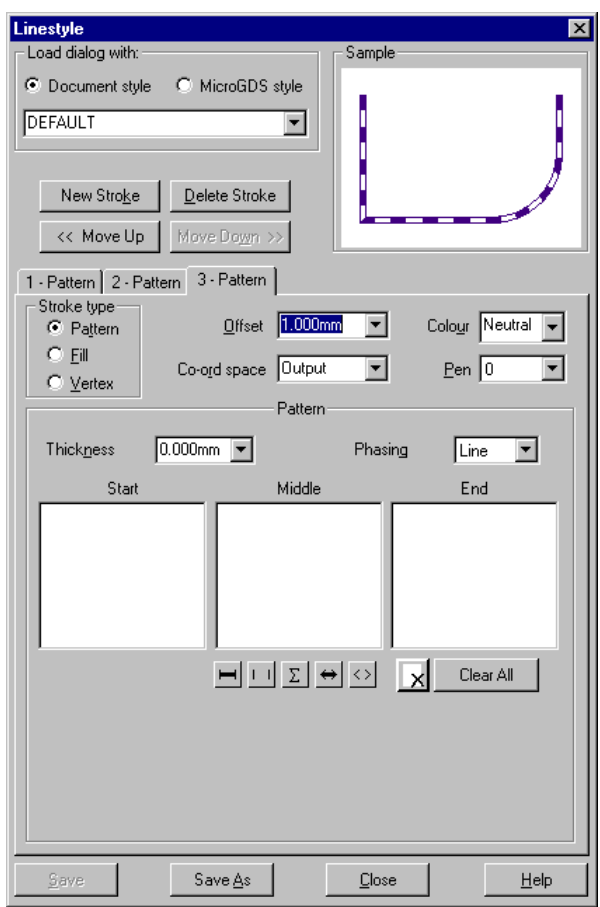

**2** Save your linestyle as **Border**, and close the Linestyle dialog box.

# 8.7 Using your nested linestyle

- **1** On the Mini Window Editor, select phases 3, 4, 14, and 15 as a multiple selection and set them to hittable. Use the shortcut menu to invert the selection, and set all other phases to Invisible.
- **2** In the Mini Window Editor, on the shortcut menu, select New Layer & Phase. In the Layer Name dialog box, select the Site Layer files alias, and in the name box type Border, and then click OK.
- **3** In the Mini Window Editor, drag Border to above the Planting phase in the phase list.
- **4** Create a new object called Border and place the hook point anywhere on the boundary.
- **5** From the Lines toolbar, click Trace Area with an offset of 0.
- **6** Click in the middle as illustrated below:

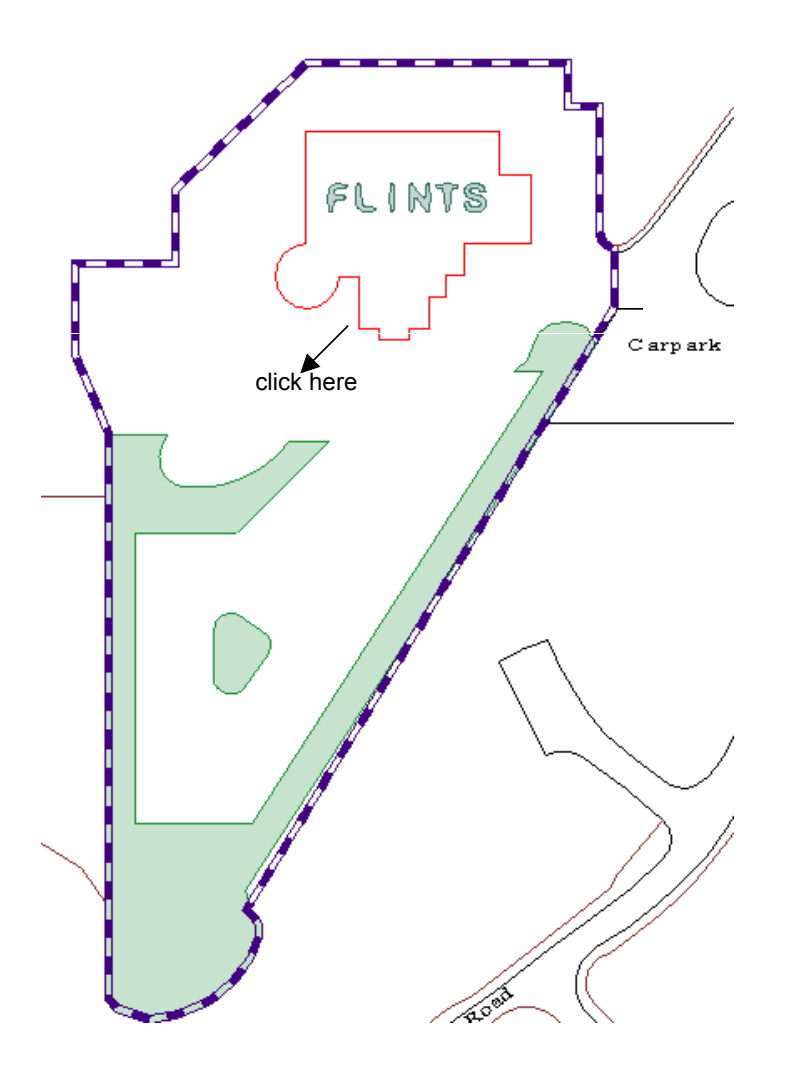

- **7** In the Mini Window Editor, select all phases and make them editable.
- **8** Save the Site plan window definition.

# Exercise 8: Creating linestyles

- **1** Open a new window definition. Set the view parameters to 5000/5000, -5000/-5000.
- **2** Create the following patterned linestyle. (The linestyle definition is given on the following page.)

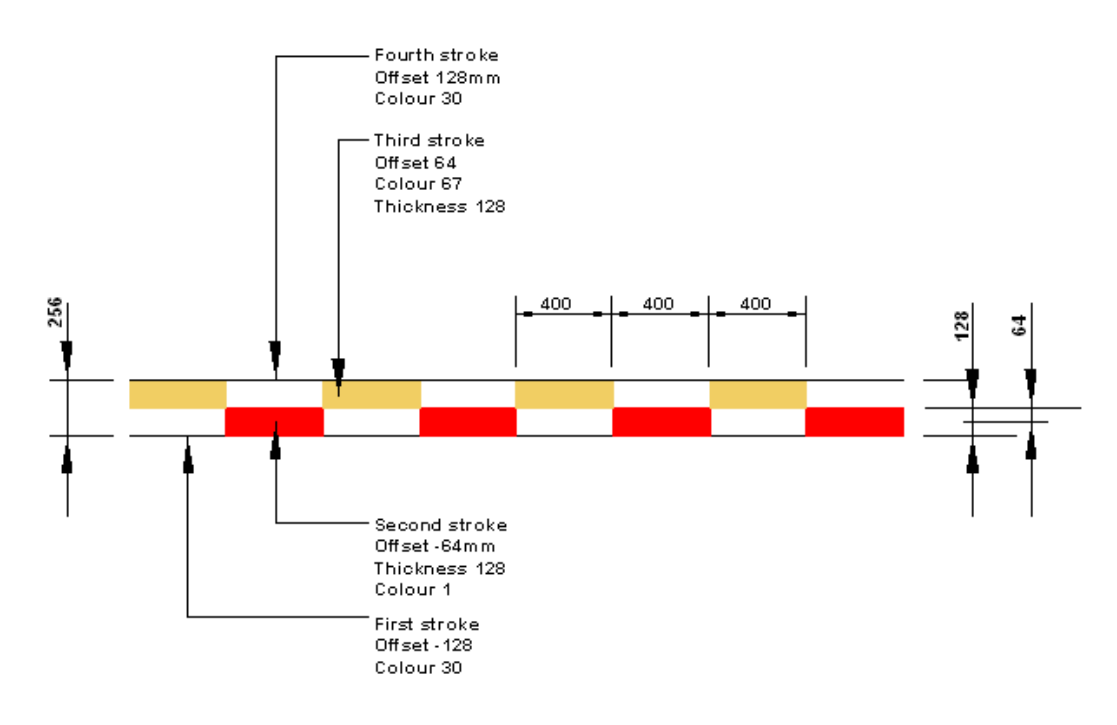

**3** Close your new window definition without saving it.

### **Solution to Patterned linestyle**

First stroke:

- Stroke type Pattern
- Offset -128
- Colour 30
- Co-ord space Drawing
- Thickness 0
- Phasing Line

### Second Stroke:

- Stroke type Pattern
- Offset -64
- Colour 1
- Co-ord space Drawing
- Thickness 128
- Phasing **Angle**
- Middle pattern pane:
	- Elastic space 400
	- Elastic line 400
	- Elastic space 400
	- Elastic line 400

### Third Stroke:

- Stroke type Pattern
- Offset 64
- Colour 67
- Co-ord space Drawing
- Thickness 128
- Phasing **Angle**
- Middle pattern pane:
	- Elastic line 400
	- Elastic space 400
	- Elastic line 400
	- Elastic space 400

### Fourth stroke:

- Stroke type Pattern
- Offset 128
- Colour 30
- Co-ord space Drawing
- Thickness 0
- Phasing Line

Note: Remember to clear all pattern components from the fourth stroke as they are automatically inherited from the previous stroke.

# **9. Attaching alphanumeric text to objects**

Sometimes, you might want to include additional information with an object that cannot be graphically represented. Using a plan view of a door as an example, you cannot see the height of the door, or whether the door has a fan light or a vision panel, its colour, the manufacturer's details and so on. Attribute data provides a method of attaching non-graphical data to an object. When you have attached attribute data to objects, you can create reports and schedules using the attached data.

In this section you will attach attribute data reporting the manufacturer, the maintenance date, the asset manager, the asset manager's telephone number, and the cost of the equipment in the gym.

You will then use attribute data in a phase inclusion list to filter the maintenance dates of the Treadmills.

Finally you will create an object format definition file and use it to create an object schedule.

## 9.1 Setting up your window definition

In this section you will prepare your graphics before creating and assigning attribute data.

To enable you to access the data quickly you will create a new window definition displaying a zoomed in extent of the Club House gymnasium, and delete all unwanted phases.

- **1** Open Flints Club House workspace, and the Flints Club House window definition.
- **2** Zoom in to the Gym area and press F11 (Save View).
- **3** Save the window as **Gym**
- **4** Press F2 to open the Window Editor and remove all phases except Walls, and Furniture with the inclusion list NOT MGDS:FURN:\*\*

Your Gym window definition should now look as illustrated below:

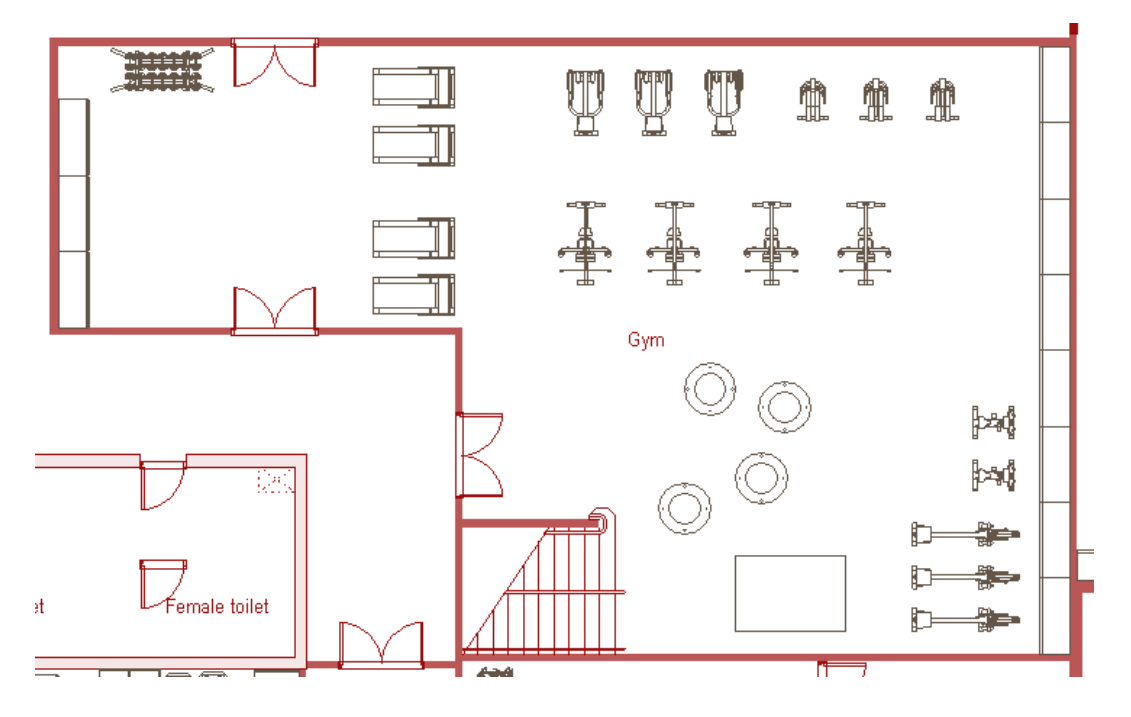

## 9.2 Creating mnemonic definitions

To define the behaviour of attribute data when assigning information to an object you must set a mnemonic definition. A mnemonic definition has the following parameters:

#### **Applicability**

There are three applicability levels you can apply attribute data to in MicroGDS – Reference, Object, and Layer:

- Reference level: applies the information to the selected object only For example, imagine the treadmills in the gymnasium were purchased at different times and you wanted to track their maintenance dates. The dates would vary for each treadmill, so you would need to attach a maintenance date to each individual treadmill.
- Object: applies the information to all objects of the same name For example, imagine you wanted to know the name and address of the company who manufactures the treadmill. In this example only one company manufactures treadmills, so you could assign this data to one treadmill and all the other treadmills (with the same object name) will adopt the same data.
- Layer: applies the information to all objects on the same layer For example, imagine you wanted to know the telephone number of the person responsible for the upkeep of all the furniture, including the gymnasium equipment. As all the furniture in the Club House is on one layer, you need only assign the data to one piece of furniture; all the other furniture will inherit the same data.

#### **Attribute data type**

The following types of attribute data can be attached to objects:

- Text: this is free text, such as a name or an address
- Enumeration: you select from a list of pre-defined words
- Double: use double precision when the data is numerical and requires up to ten significant digits in total
- Single: use single precision when the data is numerical and requires up to six significant digits in total
- Integer: use this when you want to set a range for a whole number
- Area, Length, Volume: for a number in the specified units
- Date: for a date in a specified format

There also are four computed mnemonics which perform different calculations. For details of computed mnemonics see Help.

To illustrate attribute data and how the different types of mnemonic definition control the way data is applied, you will set up mnemonic definitions and apply data as follows:

- the manufacturer of the gym equipment
- the asset manager of the furniture
- the asset manager's telephone number
- the cost of the treadmills

### **Defining the manufacturer of the gym equipment**

**5** On the Document Organizer, click the Styles tab and then click (the New Mnemonic toolbar button).

The Mnemonic Definition dialog box is displayed:

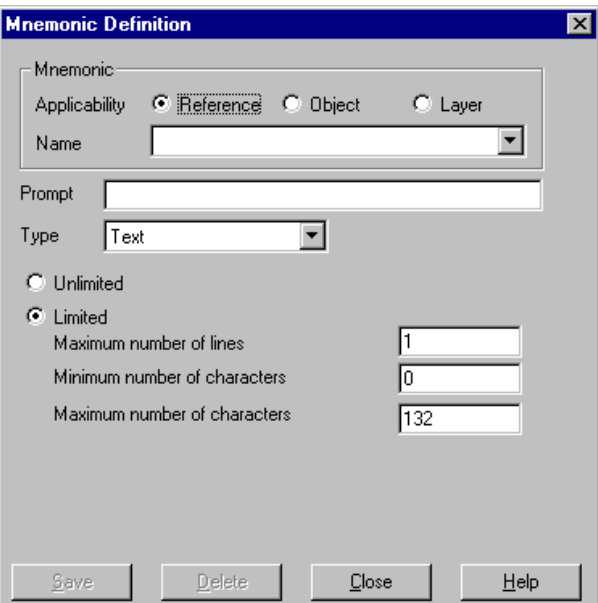

**6** From the Applicability options, select Object. This means all objects with the same name will be assigned the same manufacturer.

For more information, see The Mnemonic Definition dialog box in Help.

Each mnemonic definition has its own identification name. This is typed in the Name box.

- **7** To define the name for the mnemonic for the manufacturer of the gym equipment, type **Manufacturer**
- **8** In the Prompt box type a description for the attribute **Manufacturer of the gym equipment**. This description is used for the title of the Edit Attribute Data dialog box, when you add or edit the attribute data associated with the mnemonic.

You are now going to define the definition for the name and address of the manufacturer. The manufacturer's details will be on four lines.

- **9** From the Type list, select Text.
- **10** Select the Limited check box.
- **11** In the Maximum number of lines box type **4**. Leave the Minimum number of characters as 0 and the Maximum number of characters as 132.
- **12** To save the mnemonic definition, click Save and then click Close.

### **Viewing the parameters for the manufacturer of the gym equipment mnemonic definition**

**1** On the Document Organizer Styles tab, click Preview, then open the Mnemonics folder and the C…\styles file, and then click on Manufacturer.

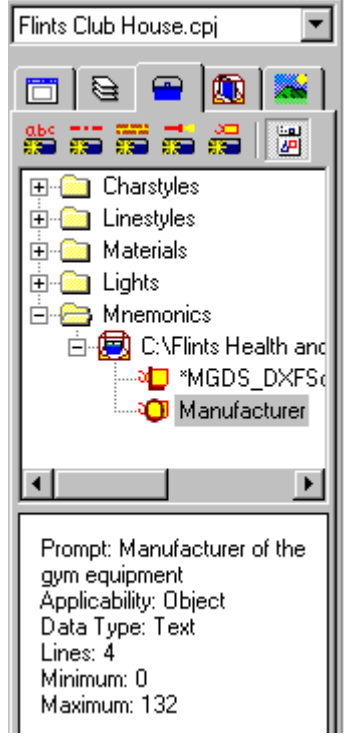

### **Defining the asset manager of the furniture**

- **1** To define the asset manager of the furniture, on the Document Organizer Styles tab, click
- **2** All the furniture, including the gym equipment, is on one layer, therefore the name of the asset manager can be set at Layer level; so select Layer from the Applicability options.
- **3** To define the name for the mnemonic, type **Asset Manager**
- **4** In the prompt box, type **Who is responsible for this asset?**
- **5** In this example, the asset manager is one person from four candidates. To ensure that the asset manager is chosen from a list, select the Enumeration option and type **1** in the Maximum list box.
- **6** In the Word list box type, **Jenny Applegate,Terry Taylor,John Goody,Jane Fairbanks.** Note that each name must be separated by a comma.

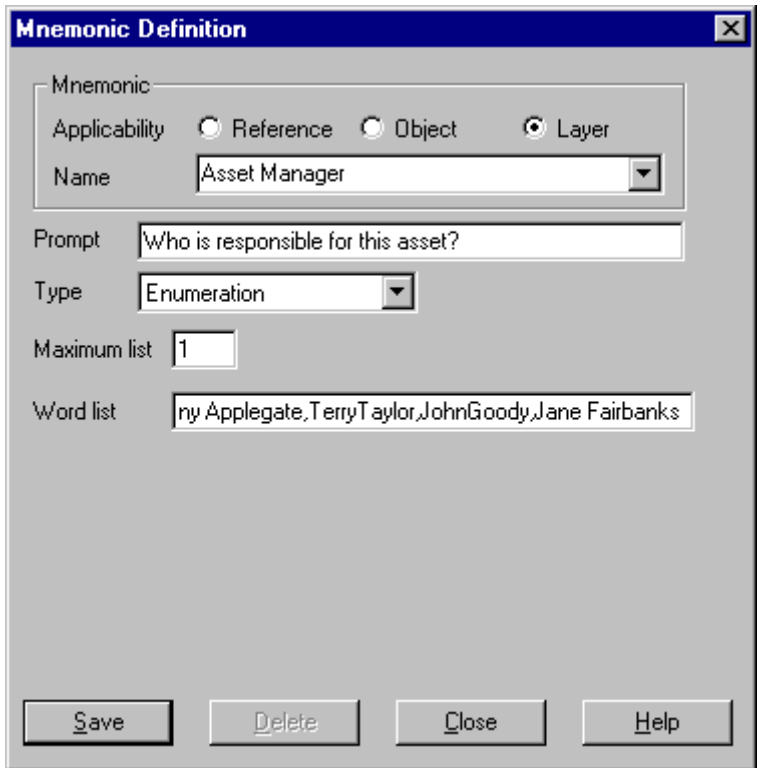

**7** Click Save.

### **Defining the asset manager's telephone number**

- **1** The asset manager's telephone extension number can also be set at Layer level, so select Layer from the Applicability options.
- **2** To define the name for the mnemonic, type **Asset Manager's extension number**
- **3** In the prompt box, type **What is the Asset Manager's extension number?**
- **4** The extension number will be a whole number so select Integer from the Type list, and type **1** in the Maximum list box.
- **5** The extension numbers range from 200 to 300, so in the Minimum box type **200**, and in the Maximum box type **300**.

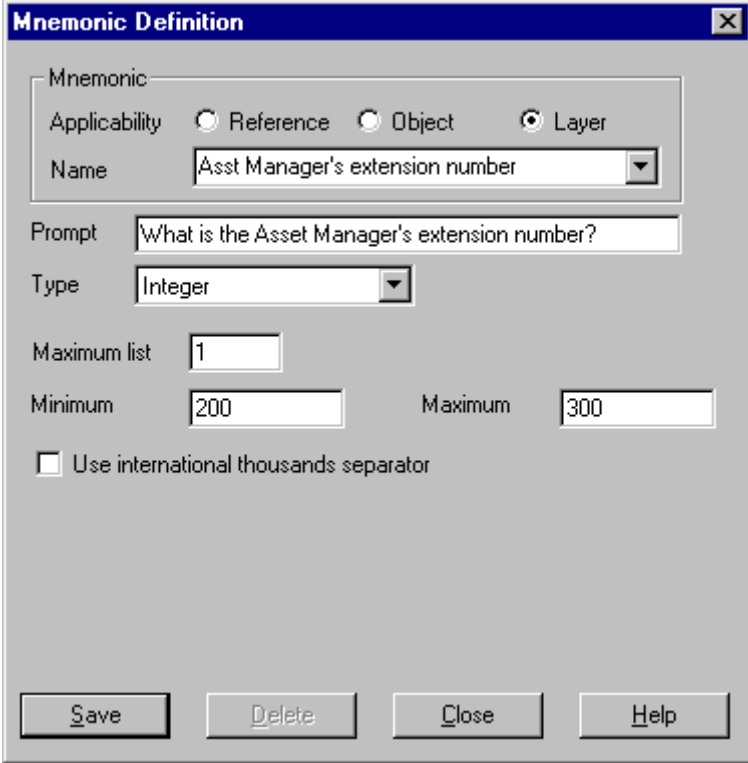

**6** Click Save.

### **Defining the cost of the gym equipment**

- **1** The cost of the gym equipment will apply to individual objects, so select Object from the Applicability options.
- **2** In the Name box, type **Cost**.
- **3** In the Prompt box, type **How much does this equipment cost?**
- **4** From the Type list, select Single, and in the Maximum list box, type **1**
- **5** In the Leading digits box type **4** and in the Trailing digits box type **2**

This means that you can assign 4 digits before the decimal point and two after, for example, 7500.00

**6** Check the Show trailing zeros box.

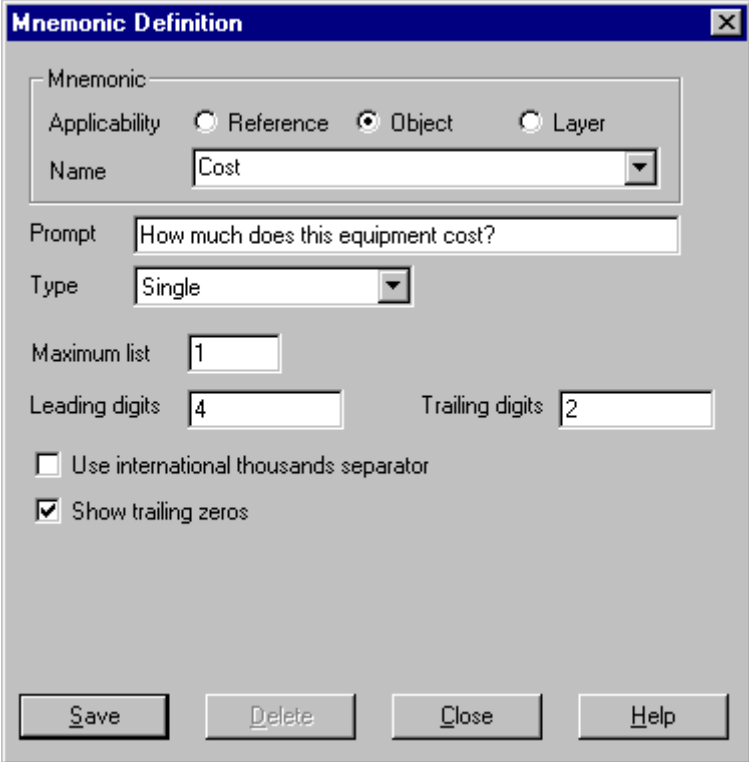

**7** Click Save, and then click Close.

# 9.3 Assigning attributes

Now that you have created your mnemonic definitions, you can use them to assign attribute data to the gym equipment.

### **Assigning the manufacturer**

- **1** In object mode (F10), select one of each of the following objects:
	- **stepper**
	- treadmill
	- multi-gym

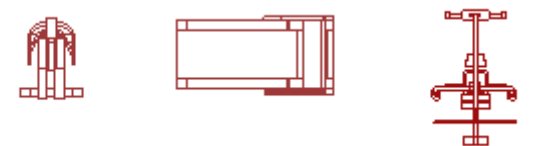

**2** On the Object menu, click Attrib.

The Attribute Data dialog box is displayed showing details of your mnemonic definitions, and the selected objects with the layer name in brackets.

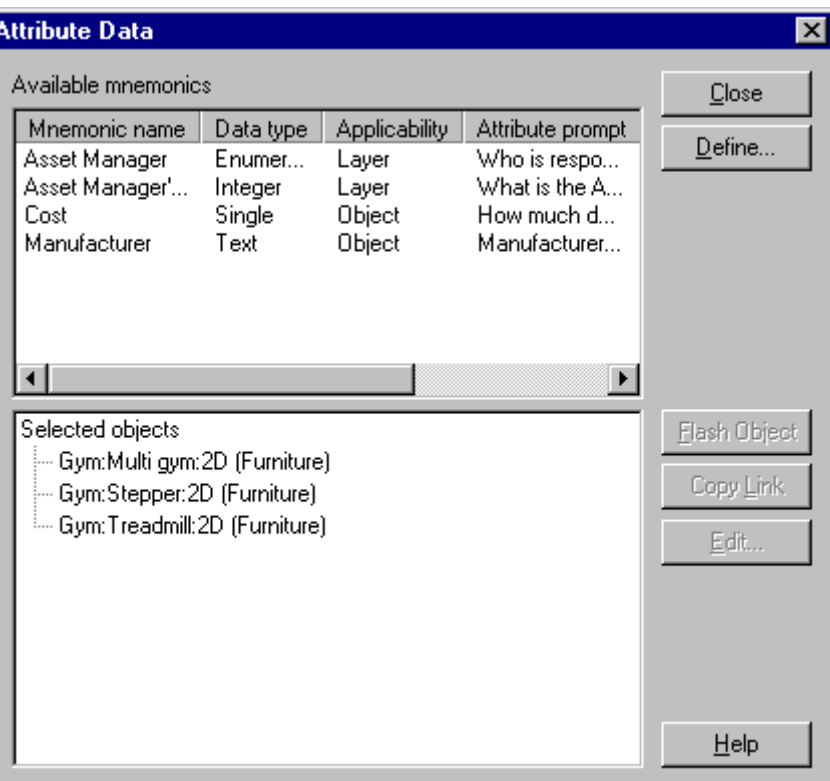

- You can click Flash Object on the dialog box to check you have the correct objects selected.
- **3** To assign the manufacturer's name and address to the Stepper, drag the Manufacturer mnemonic from the top list onto Gym:Stepper:2D (Furniture) in the bottom list.

Notice that a plus sign has appeared to the left of the object name.

- **4** To define the name and address of the manufacturer:
	- click the plus signs to display the applicability of the Manufacturer mnemonic definition. In this case it is Object level
	- click the plus sign adjacent to Object and double-click the mnemonic definition (Manufacturer)

The Manufacturer of the gym equipment dialog box is displayed:

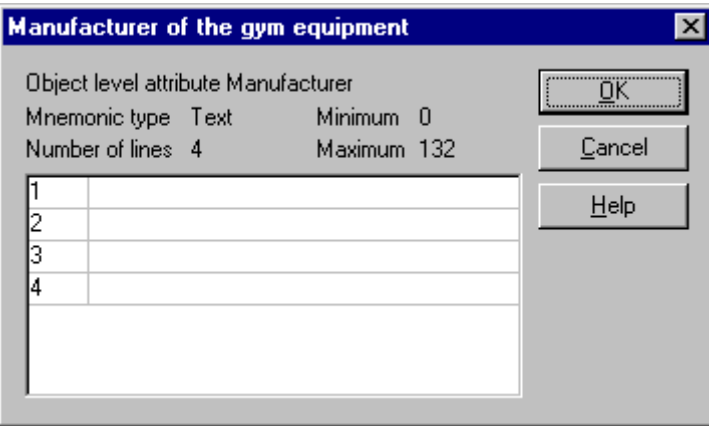

**5** Double-click each line in turn and type the address on each line as follows:

**Gym World 57 Cedar Court Oakfield Suffolk SU3 5CP**

**6** Click OK.

As this attribute is Object level, it has been added to all the objects with the name Gym:Stepper:2D.

- **7** The treadmill and the multi-gym are also manufactured by Gym World. To assign the same name and address to these two objects, drag the stepper data onto the treadmill and multi-gym.
- **8** Click Close.

### **Assigning the furniture asset manager**

You will now assign the asset manager to the gym equipment. As the asset manager is at Layer level Applicability, you only need to assign the manager's name to one object. It will automatically be added to all other items on the Furniture layer.

- **1** Select a single Stepper in the window definition, and on the Object menu, click Attrib.
- **2** To assign the asset manager to the Stepper, drag the Asset Manager mnemonic from the top list onto Gym:Stepper:2D (Furniture) in the bottom list.
- **3** To define the asset manager:
	- click the plus signs to display the applicability of the Asset Manager mnemonic definition. In this case it is Layer level
	- click the plus sign adjacent to Layer and double-click the mnemonic definition (Asset Manager)
- **4** Double-click the first line (Jenny Applegate), and from the list select Terry Taylor. Click  $\blacksquare$  and then click OK.
- **5** Close the Attribute Data dialog box.
- **6** Query any other piece of gym equipment. Check that Terry Taylor has been added as the asset manager.

### **Assigning the cost of the gym equipment**

You will now assign the cost to the Treadmill. The cost is at Object level Applicability, so when you assign cost to one object, it is automatically assigned to all other objects with the same name.

- **1** Select one Treadmill and on the Object menu, click Attrib.
- **2** To assign the Cost to the Treadmill, drag the Cost mnemonic from the top list onto Gym:Treadmill (Furniture) in the bottom list.
- **3** To define the cost
	- click the plus signs to reveal the applicability of the Cost mnemonic definition. In this case it is Object level
	- click the plus sign adjacent to Object and double-click the mnemonic definition (Cost)
- **4** Double-click the first line, and type **250.00**, and then click
- **5** Click OK and then click Close.
- **6** Click on another Treadmill and on the Object menu, click Attrib.

It will have the same Cost mnemonic definition, as it has the same object name.

- **7** Click Close.
- **8** Click on the Stepper and on the Object menu, click Attrib.

This does not have a Cost mnemonic definition as it does not have the same object name.

**9** Close the Attribute Data dialog box.

## 9.4 Using attribute data to filter objects in a phase

In the next three sections you will define the maintenance date for the gym equipment; you will then assign maintenance dates to the Treadmills, and then use attribute data in inclusion lists to filter the objects in phases.

### **Defining the maintenance date of equipment in the gym**

- **1** Open the Mnemonic Definition dialog box.
- **2** As the maintenance date for each piece of equipment will be unique, select Reference from the Applicability options.
- **3** To define the name for the mnemonic, type **Maintenance**
- **4** In the prompt box, type **Maintenance date: for example 30 August 2002**
- **5** Select Date from the mnemonic definition Type list.
- **6** Type **1** in the Maximum list.
- **7** Select (GMT) in the Time zone list.
- **8** From the Date format options, select Long date and from the Time format options, select Omitted. (We will not include the time in this exercise.)

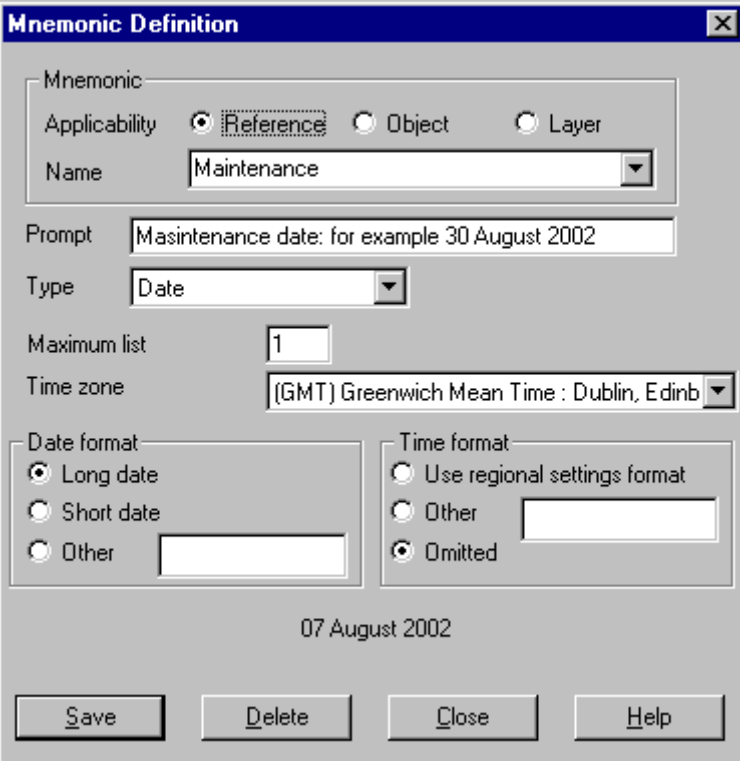

**9** Click Save and then click Close.

### **Assigning the maintenance date**

You will now assign a maintenance date to the four Treadmills. As the maintenance date is at Reference level, you will assign them individually.

- **1** Select the four Treadmills in the window definition and on the Object menu, click Attrib.
- **2** To assign the maintenance date to the Treadmills, drag the Maintenance mnemonic definition from the top list onto the first Gym Treadmill:2D (Furniture) in the bottom list.
	- click the plus signs to display the applicability of the Maintenance mnemonic definition. In this case it is Reference level
	- click the plus sign adjacent to Reference and double-click the mnemonic definition (Maintenance)

The Maintenance date dialog box is displayed:

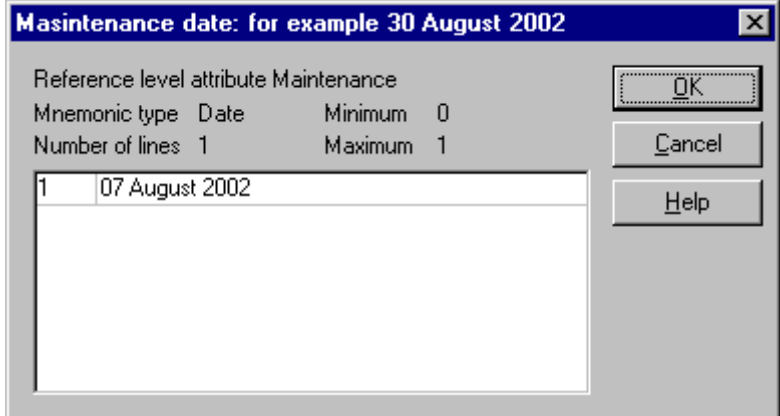

**3** Double-click on the line numbered 1 (which contains today's date) A calendar is displayed:

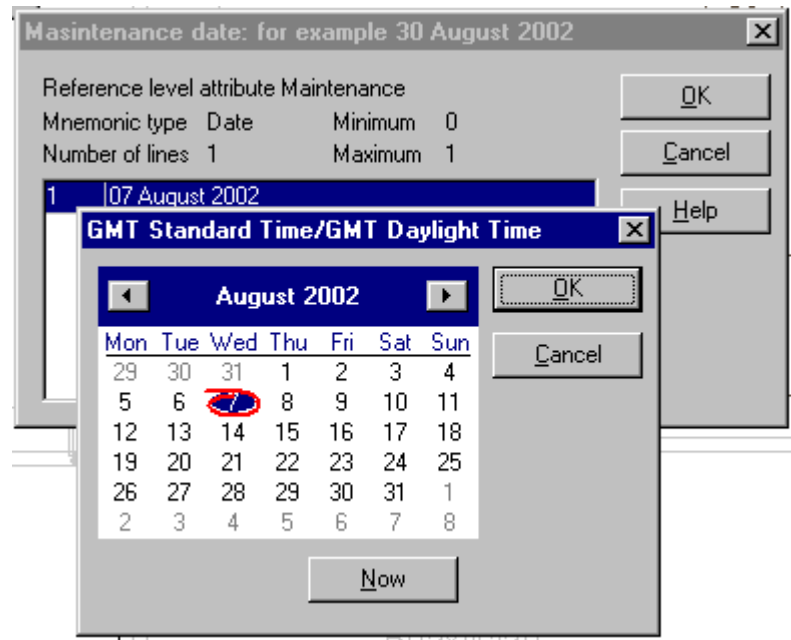

- **4** Use the two arrows either side of August 2002, to select **November 2002**, click on **15** and then click OK to close Calendar dialog box, and OK to close the Maintenance Date dialog box.
- **5** Repeat steps 2 to 4 for the other three Treadmills, assigning the following dates in turn:

**13 February 2003 09 December 2002 17 July 2003**

**6** Click Close, to close the Attribute Data dialog box.

### **Filtering objects by attribute data**

In your gym window definition, you have a layer on which all the gym equipment is drawn. You will create a new phase and use attribute data filtering to show only Treadmills that have a maintenance date in 2002. You will then create another phase to show only Treadmills that have a maintenance date in 2003. The graphics referenced in each phase will be drawn in different colours.

### **Creating two new furniture phases**

- **1** Press F2 to open the Window Editor.
- **2** Select the Furniture phase, press CTRL, and drag a copy of the Furniture phase to the bottom of the phase list.
- **3** Repeat step 2 so that you have 2 duplicates of the Furniture phase.

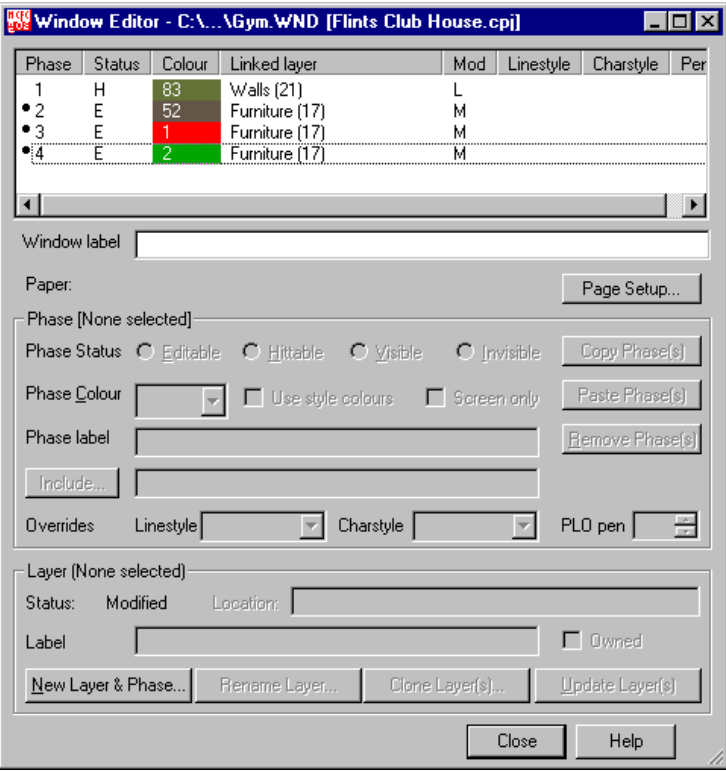

**4** Change the colour of phase 3 to green (2) and phase 4 to red (1).

### **Using attribute data in a phase inclusion list**

You will now use attribute data to filter the maintenance dates for the Treadmill in a phase inclusion list.

First you must specify the mnemonic applicability. These are:

- P**.** for primitive level
- R**.** for reference level
- O**.** for object level
- L**.** for layer level

The applicability prefixes are not case sensitive. The maintenance date is at Reference level.

You then specify the mnemonic name.

Type the name of the mnemonic definition exactly as it is stored. Names are case sensitive. The mnemonic name in this instance is Maintenance.

You then specify the Operator, which can be any of the following:

< less than <= less than or equal to = equal to <> not equal to >= greater than or equal to > greater than matches matches a string

You must insert a space either side of the operator. You will use the less than and greater than operators.

Lastly you will specify the attribute value. The attribute value is case sensitive. For a full list of attribute values, refer to the online Help.

You are specifying a date attribute value, and there is a special 'datetime' string to specify a specific date.

The syntax of the 'datetime' string is: datetime [*yyyy-mm-dd*]

When the attribute date value includes text and numbers you must enclose the attribute data value in double-quotes, for example:

datetime ["2002-23-31"]

In the next steps, you must ensure that you type the characters exactly as specified.

- **1** Select one of the two new furniture phases you have created and click the Include button.
- **2** In the Inclusion List dialog box, type:

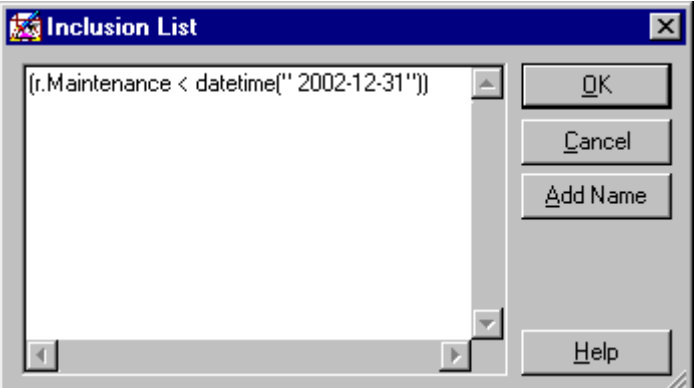

Note that the 'brackets' are parenthesis, not square brackets.

**3** Select the other new furniture phase you have created and click the Include button.

**4** In the inclusion List dialog box, type:

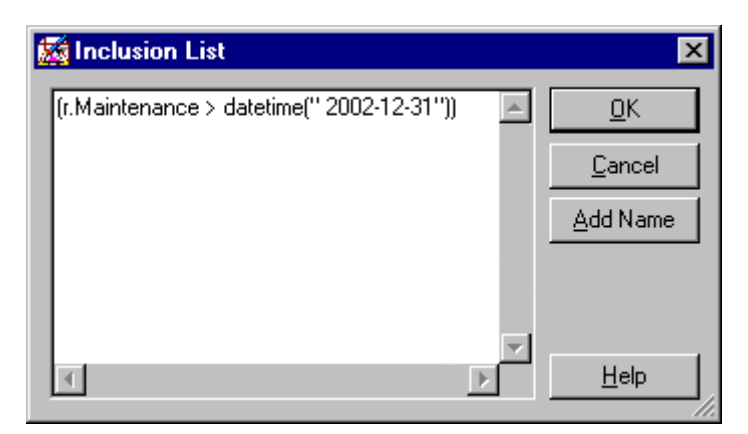

- **5** Click OK and then close the Window Editor.
- **6** Make sure all your graphics are deselected.

Two of the Treadmills are now displayed in green, and two in red. All other gym equipment is displayed in the original grey.

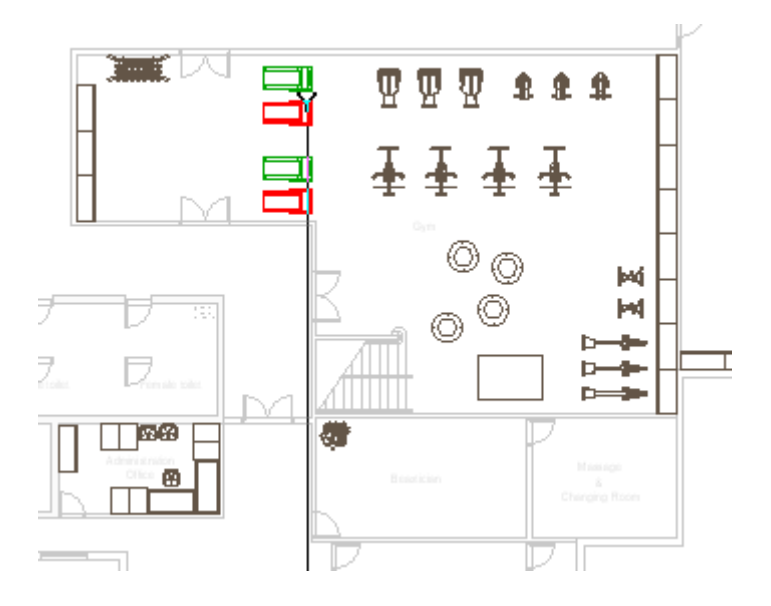

## 9.5 Creating an object format definition file

You can create a report of the objects in a window definition. However, you first need to create an object format definition file to specify what information is to be displayed in the report and how it will be laid out. You must load this file before you generate your report.

A format definition file is a text file, which you can create in any text editor. It must be saved with the extension .FRM.

There are a number of format definitions that you can use to extract object information. In this exercise you will use the *title* and *column* definitions:

- Title inserts the name of each mnemonic listed in each column, at the top of the report
- Column inserts the attribute data of the named mnemonic, between the specified column numbers
- **1** Open Notepad and type the following:

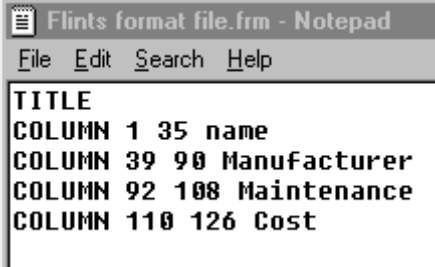

The above file will generate the following information:

- between columns 1 and 35 the object name
- between columns 38 and 90 the name of the manufacturer of that object as set by your attribute data
- between columns 92 and 104 the Maintenance date for that object as set by your attribute data
- between columns 106 and 126 the cost of the object as set by your attribute data
- **2** Save your file as **Flints format file.frm** in your Flints Health and Fitness project folder.

For full information see Creating an object format file in Help.
### 9.6 Creating an object schedule

When you have created your object format file, you first load the file, and then you create your object schedule.

- **1** On the Object menu, click Format.
- **2** Browse to your format file.frm and click Open to load the format file.

Before you create your report, you will specify the objects to be included in the report.

- **3** On the Information bar at the bottom of the MicroGDS window, click the SETEDIT button.
- **4** In the Objects box on the Set Edit dialog box, type **Gym\*\***, and click OK. Notice that the text on the SETEDIT button changes to red when editing restrictions are active.

This will restrict the following selection to objects with Gym as the first facet of their object name.

- **5** On the Edit menu, click Select All. Note that only the Gym objects are selected.
- **6** On the Object menu, click Schedule.
- **7** Click Yes at the prompt '…do you wish to schedule the selection list?'

A report is produced in the following format:

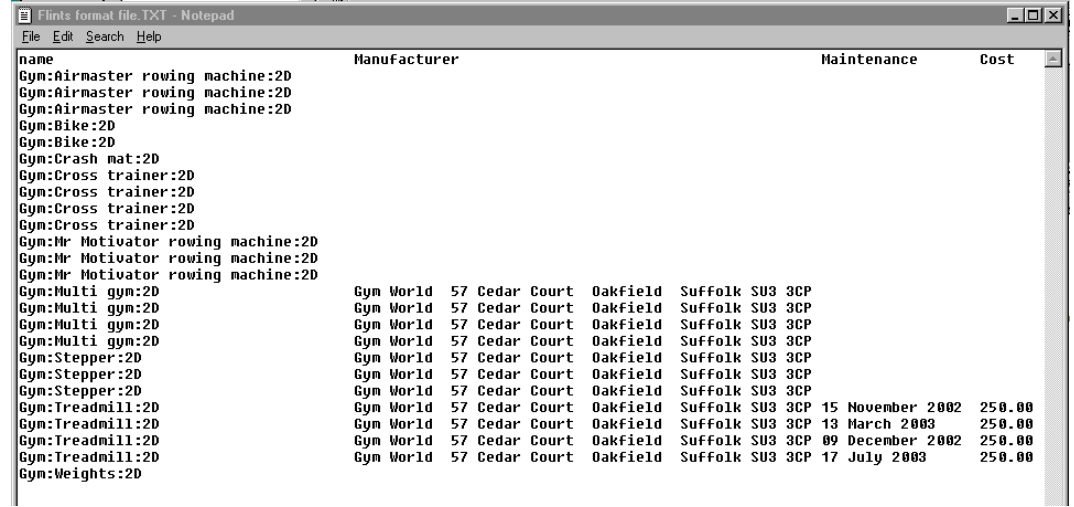

**8** To clear your editing restrictions before proceeding, double-click the SETEDIT button to open the Set Edit dialog box, click Clear, and then click OK.

# 9.7 Querying objects with attribute data

When you query an object with attribute data, mnemonic and attribute details are displayed at the bottom of the Query window.

- **1** Select one of the Treadmills.
- **2** Press CTRL + Q. The Query window displays attribute data as follows:

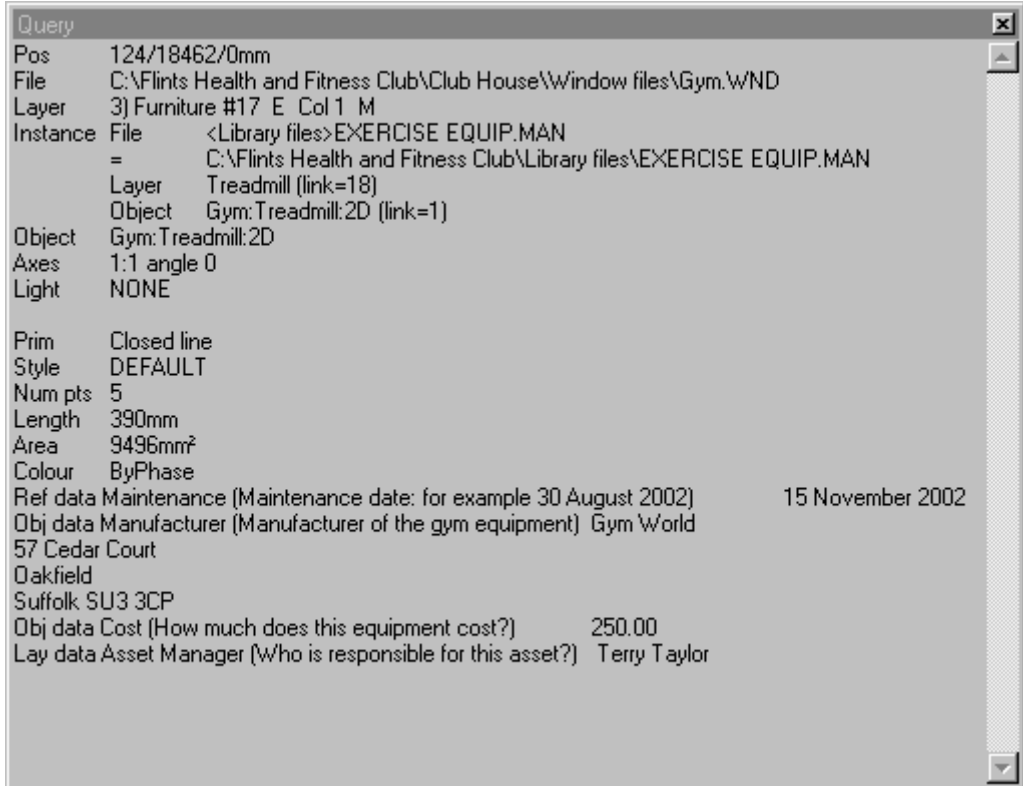

# Exercise 9: Assigning the asset manager's telephone number

**1** Assign the asset manager's extension number (256) to the gym equipment.

As the asset manager's telephone number is at Layer level applicability, you will only have to assign the manager's extension number to one object. It will automatically be added to all other items on the Furniture layer.

For further assistance, follow the steps in *Assigning the furniture asset manager* earlier in this section.

- **2** Check that the extension number is shown in the Query window.
- **3** Save and close the Gym window definition and the Flints Clubhouse workspace.

# 10. **Linking to and inserting documents**

### **Dynamic Data Exchange**

Dynamic Data Exchange is a windows convention for linking data between programs. Links between the source and the destination program are set up, so that when the data is modified in one program it is automatically updated in the other.

You can create DDE data in MicroGDS using some of the measure commands.

#### **Object Linking and Embedding**

You can use Object Linking and Embedding (OLE) to share information between Windows programs.

You can, for example, embed or link MicroGDS MAN files in other applications, and similarly, you can embed or link data from other applications in MicroGDS.

When you link data, it is stored in the source file: the destination file stores only the location of the source file and displays a representation of the linked data. When the source file is updated, the linked data is also updated. It is therefore important not to move or rename the source data, For full details see Object linking and embedding in Help.

otherwise the link will be broken.

In this section you will count all the Car parking spaces and display this as linked data. You will then delete some of the parking bays. When you regenerate the linked data it is automatically updated to reflect the new number of parking bays.

# 10.1 Dynamic data linking

In this section, you will use the Measure Number command to find out how many parking bays there are, and then paste this information back into your window definition.

- **1** Open Flints Site workspace.
- **2** Open the Parking & landscaping window definition.
- **3** Zoom in to the car park area.
- **4** In the Mini Window Editor, double-click the Car park phase to make it current.
- **5** On My toolbar, click Axes Move, and place your axes in the area just above the island as illustrated below:

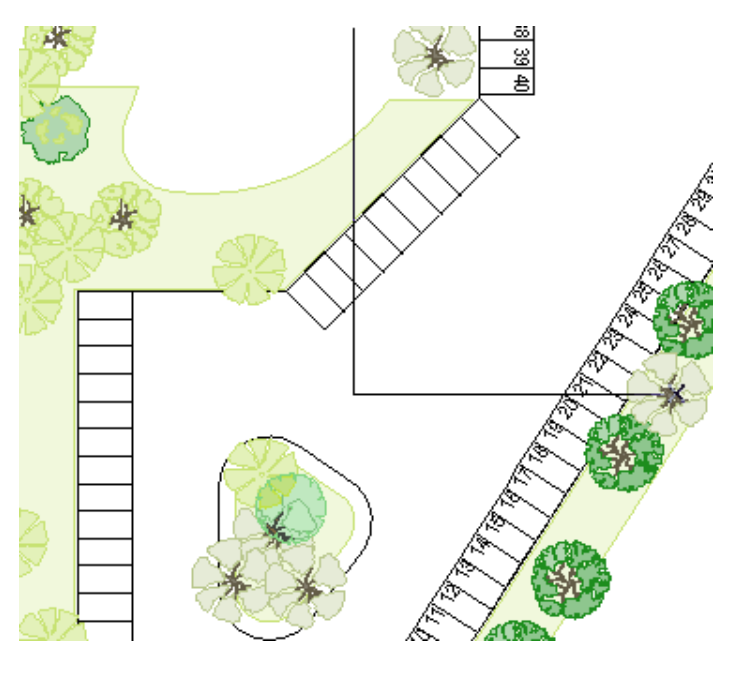

- **6** Create a new object and name it Number of bays: Place the hook point as illustrated above.
- **7** From the Char list, select Arial Narrow 2000 High.
- **8** On the Measure menu, click Number, and at the prompt bar type Parking\*\* (the objects we wish to count are named Parking Bay) and click  $\sqrt{\ }$

The following message is displayed showing the count as 70.

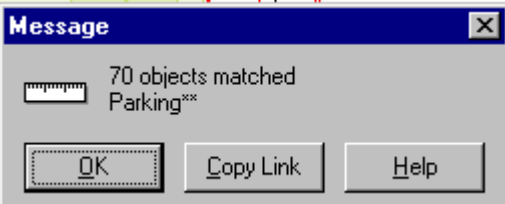

- **9** Click Copy Link, and from the Edit menu, click Paste Special.
- **10** On the Paste Special dialog box, select Paste Link, and click OK.
- **11** In reply to the question 'Do you wish to drop the overhead of the DDE link', click Yes. 70 is placed at the Object hook point.
- **12** Select the text you have just placed, and on the Alter menu, click Edit Text.

The following text, shown as a formula, is displayed in the text box:

^(NUMBER(16,Parking\*\*))

- **13** Edit the text to read: **There are** ^(NUMBER(16,Parking\*\*)) **parking spaces in this car park**
- **14** Click the Centre Justification button, and click OK.

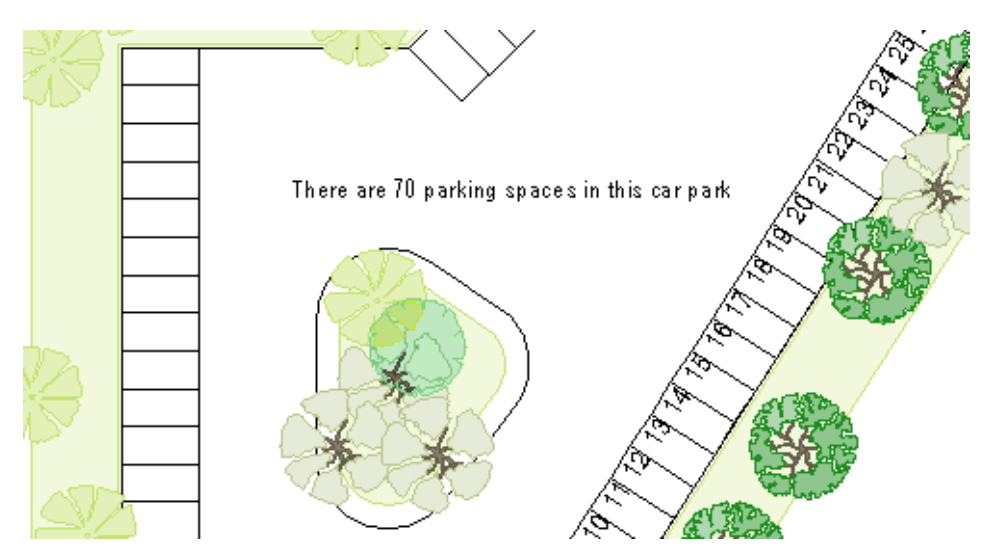

- **15** In object mode, delete three of the parking bays on the left side, select the text and, from your flyout toolbar, click Regen Text.
- **16** The linked data is updated as illustrated below:

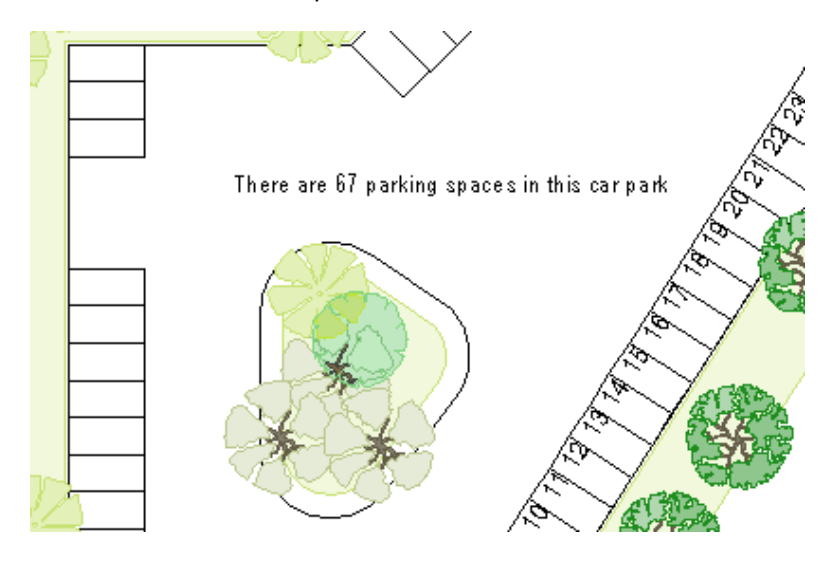

**17** Save and close your project workspace.

# 10.2 Linking MicroGDS to Microsoft Word

### **Preparing your graphics**

- **1** Open Flints Club House workspace and double-click the Overall site plan window definition to open it.
- **2** Zoom in to the lake area and joggers restaurant. Press F11 to save your view.
- **3** On the File menu click Save Window As, and name your window **Picnic table layout**

### **Opening the Word document**

Use Windows Explorer to go to your Advanced training data folder and double-click Garden Furniture Quote.doc to open it:

> MicroGDS Advanced training course Cambridge

Amazing Furniture Limited Woodcut Avenue Oaktreeford Limeshire

Dear Sir

Further to our conversation please quote for picnic chairs and tables as illustrated below:

We look forward to hearing from you in due course.

Yours faithfully

A.N. Trainee

### **Creating a dynamic link to the number of tables and chairs**

- **1** In MicroGDS, on the Measure menu, click Number.
- **2** In the Objects to count prompt box, type \*\*EXTERNAL\* and click  $\sqrt{\phantom{a}}$ The number of Objects counted is displayed in a Message box as follows:

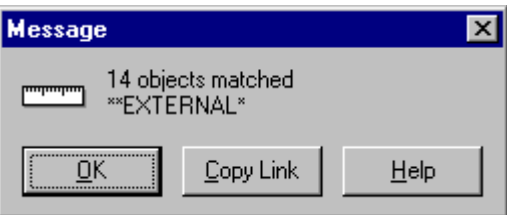

- **3** Click Copy Link.
- **4** Go to your Word document, and place the cursor between the words 'quote for' and 'picnic chairs'. On the Edit menu, click Paste Special. On the Paste Special dialog box, click Paste link and then click OK.

The number of tables and chairs is inserted in your letter.

#### **Creating a dynamic link to the table and chairs graphics**

The picnic tables and chairs are instances referenced from the Furniture MAN file. You will insert the man file into your word document.

- **1** Place the cursor in your Word document on the next line after the words 'as illustrated below:'
- **2** On the Insert menu, click Object.

The Object dialog box is displayed:

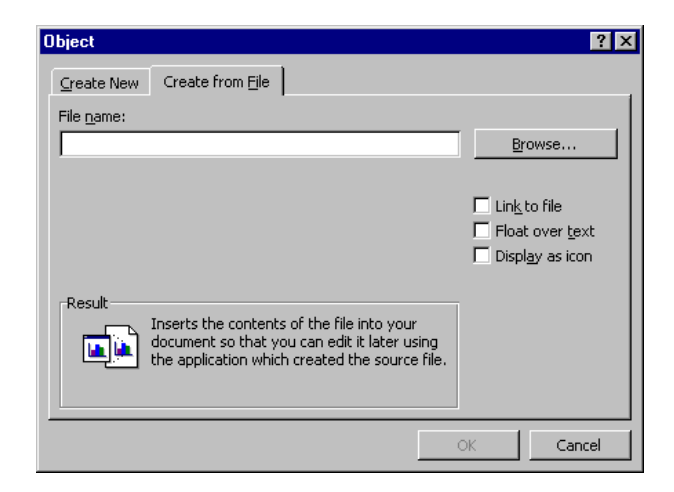

- **3** Click the Create from File tab, and Browse to *drive:*\Flints Health and Fitness Club\Library files\Furniture.MAN.
- **4** Select the Link to file check box, and then click OK.

A dynamic linked copy of the picnic table and chairs is inserted into your Word document.

- **5** Select the object, and then drag one of the box corners to approximately half its original size.
- **6** Ensure that you only have MicroGDS and Word application windows open on your screen. Click on an empty space on the taskbar, and from the shortcut menu, select Tile Windows Vertically.

MicroGDS and Word are tiled next to each other, but you may have to make fine adjustments to make the two windows display appropriately.

**7** In Word, double-click the picnic table and chairs to open the linked MAN file in MicroGDS. You now have the Picnic table layout window definition and the Furniture.MAN file open.

**8** In MicroGDS, from the Window menu, select Tile Horizontally.

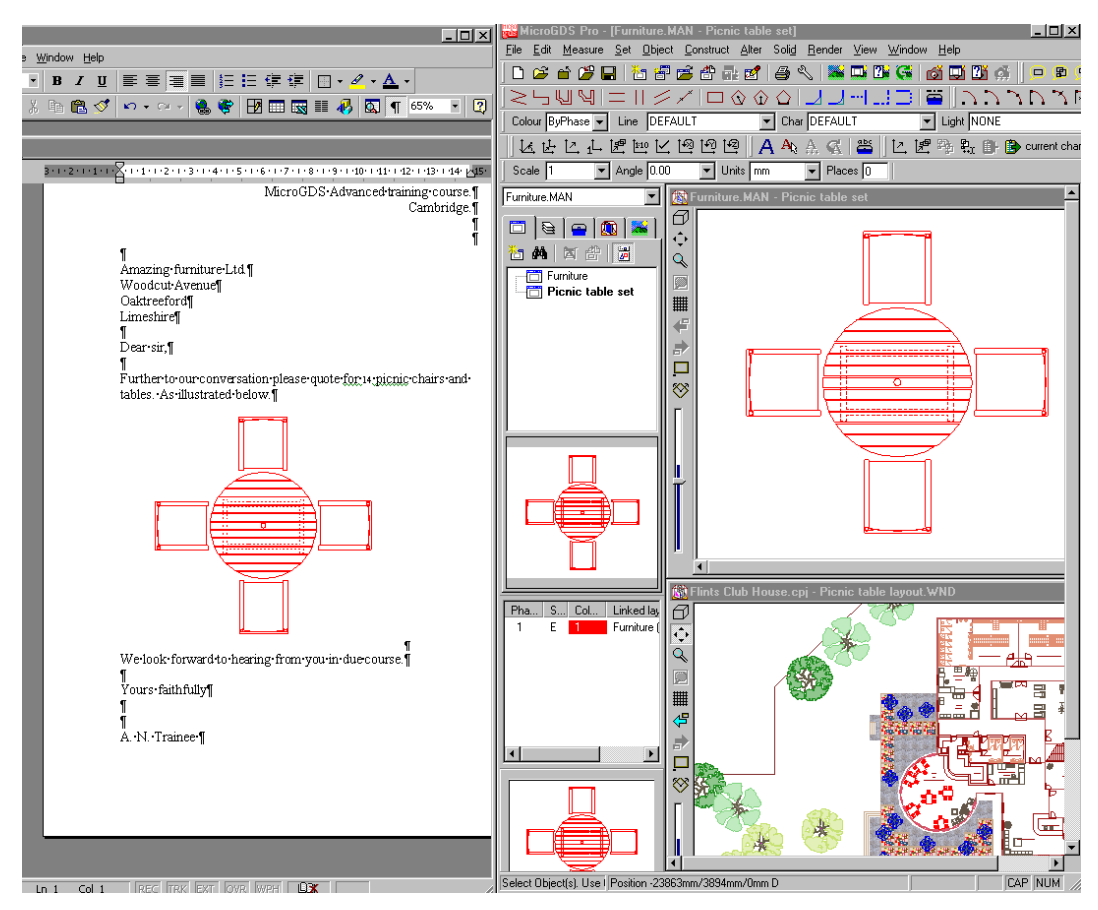

**9** Click on 'Picnic table set' window definition to make it current. In primitive mode, individually select and delete three chairs, leaving only the top chair as illustrated below:

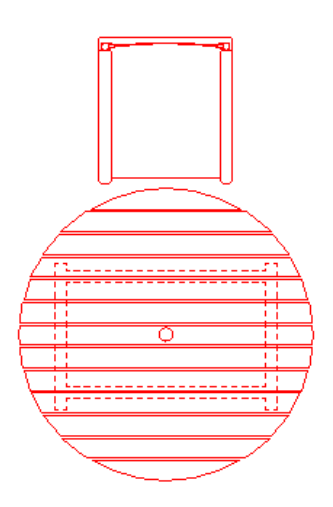

- **10** Select the remaining chair, and on the Construct menu, click Array, Polar. In the Number of copies box, type **3** and then click OK.
- **11** Place your copies with two Inside snaps in the middle of the table.

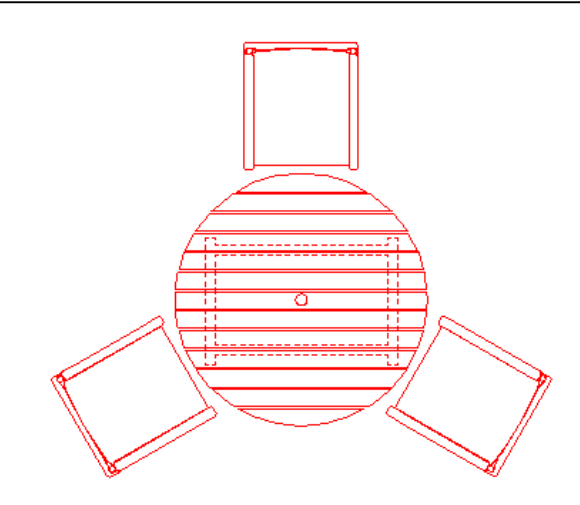

- **12** Save the Furniture.MAN file. MicroGDS and Word will update automatically.
- **13** In the Picnic table layout window definition, select a picnic table and chairs and click Delete. The number of picnic sets in the Word document will update automatically.
- **14** In Word, save and close Garden Furniture Quote.doc.
- **15** In MicroGDS close 'Picnic table set'.
- **16** Save and close Flints Club House workspace.
- **17** Exit MicroGDS

#### **Congratulations you have finished the MicroGDS Advanced Training Course**

# **11. Project and man file templates**

MicroGDS has many time saving commands and features, one of which is the ability to create template files. This will not only save you time when setting up new projects and drawings, but can also help to maintain company standards.

This final section of the course gives an overview of the template files that you can create and use. The information given here is purely reference, and no exercises are included. For full details on creating and using templates, refer to the MicroGDS Help.

### **Project templates**

You create a MicroGDS project template from an existing project. Project templates create:

- project databases (.cpd)
- project workspaces (.cpj)
- alias locations
- style search paths

All files and folders that lie below the project database file (.cpd) in the project template structure are copied to the new project database. Any aliases and style search path locations that reference folders outside of this structure are created in the new database.

You specify project templates using the Multi-user tab on your preferences. To add a template, browse to the location of the project database file (.cpd) that is to be used as the template, and then specify a name for the template. This is the name that MicroGDS displays in the Template list when you create a new project database.

#### **Single user template files**

You can also use a template when you create a single-user document.

Templates can create graphics and styles in new documents. For example, you could set up a template that has:

- a drawing frame
- your company logo
- a standard set of styles for a particular type of drawing

Template files are standard MicroGDS files that you save with the extension .mtf.

You specify the location of single-user document templates using the File Locations tab on your preferences. MicroGDS defaults to this location when you select the 'From template' option when you create a new file.

#### **Congratulations, you have now completed the MicroGDS Advanced training course.**